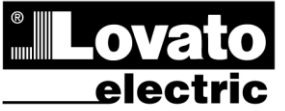

#### **LOVATO ELECTRIC S.P.A.**

24020 GORLE (BERGAMO) ITALIA VIA DON E. MAZZA, 12 TEL. 035 4282111 TELEFAX (Nazionale): 035 4282200 TELEFAX (International): +39 035 4282400 www.LovatoElectric.com Web E-mail info@LovatoElectric.com

(GB)

ı

**Automatic Power Factor Controller Автоматический регулятор**

## **INSTRUCTIONS MANUAL РУКОВОДСТВО ПО**

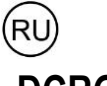

**DCRG8 DCRG8**

**коэффициента мощности**

# **ЭКСПЛУАТАЦИИ**

## **ПРЕДУПРЕЖДЕНИЕ**

 Прежде чем приступать к монтажу или эксплуатации устройства, внимательно ознакомьтесь с содержанием настоящего

руководства. Для предупреждения повреждения оборудования или угроз безопасности монтаж может осуществляться только квалифицированным персоналом в соответствии с действующими

● Перед проведением любых работ по техническому обслуживанию устройства<br>необходимо обесточить все измерительные и питающие входные контакты, а также<br>замкнуть накоротко входные контакты трансформатора тока (ТТ). стандартами.

● Производитель оставляет за собой право вносить изменения в описанные в

настоящем документе изделия без предварительного уведомления. ● Приведенные в настоящем документе технические данные и описания считаются точными, однако производитель не несет ответственности за ошибки, пропуски или иные непредвиденные убытки.

● Электрическая сеть здания должна быть оснащена автоматическим выключателем,<br>который должен быть расположен вблизи оборудования в пределах доступа оператора. Автоматический выключатель должен быть помечен, как отключающее устройство

оборудования: IEC /EN 61010-1 § 6.11.2.1.

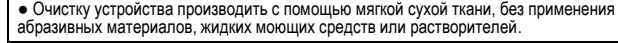

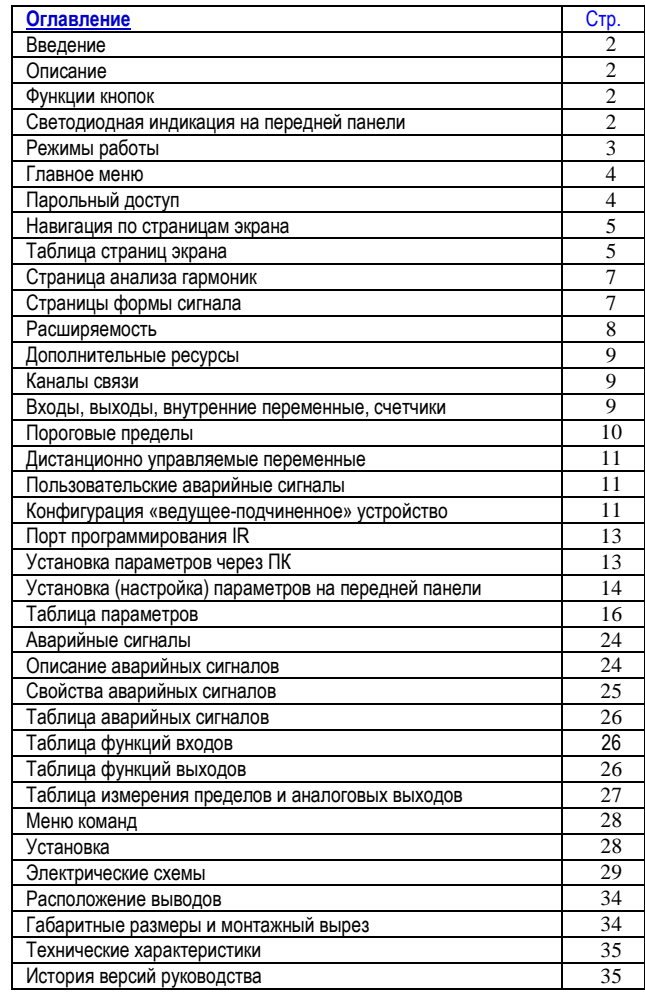

**WARNING!** Carefully read the manual before the installation or use.

 This equipment is to be installed by qualified personnel, complying to current standards, to avoid damages or safety hazards.

● Before any maintenance operation on the device, remove all the voltages from measuring and supply inputs and short-circuit the CT input terminals.

- Products illustrated herein are subject to alteration and changes without prior notice.
- Technical data and descriptions in the documentation are accurate, to the best of our knowledge, but no liabilities for errors, omissions or contingencies arising there from are accepted.

● A circuit breaker must be included in the electrical installation of the building. It must be

installed close by the equipment and within easy reach of the operator. It must be marked as the disconnecting device of the equipment:

IEC /EN 61010-1 § 6.11.2.1.

• Clean the instrument with a soft dry cloth; do not use abrasives, liquid detergents or solvents.

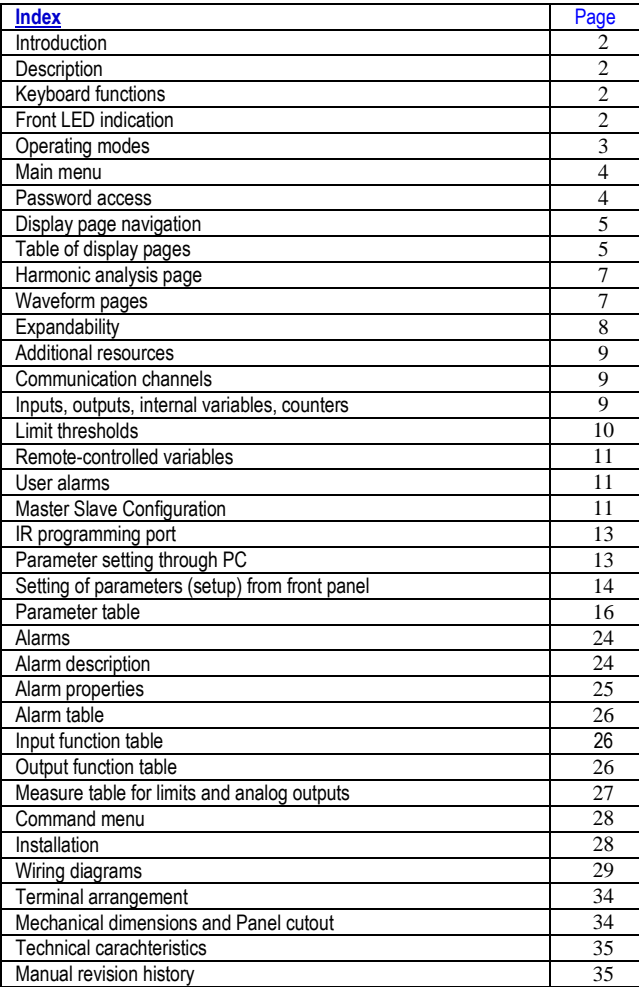

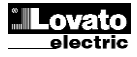

#### **Introduction**

The DCRG8 automatic power factor control unit has been designed to offer state-of-the-art functions for power factor compensation applications. Built with dedicated components and extremely compact, the DCRG8 combines the modern design of the front panel with practical installation and the possibility of expansion from the rear, where EXP series modules can be slotted. The LCD screen provides a clear and intuitive user interface.

#### **Description**

- Automatic power factor controller with 8 built-in relays for capacitor steps, expandable to 16 relays.
- 128x80 pixel, backlit LCD screen with 4 grey levels.
- 5 navigation keys for function and settings.
- Red LED indicate alarm or abnormal status.
- 10-language text for measurements, settings and messages.
- Expansion bus with 4 slots for EXP series expansion modules:
	- o RS232, RS485, USB, Ethernet, Profibus, GSM/GPRS communications interface
	- $\circ$  Additional digital I/O, static or relay outputs
- o Additional analog I/O for PT100 temperature, current, voltage. Capability to operate with several units interconnected in Master / Slave
- mode:  $\circ$  Maximum configuration: Master + 8 slave.
- o Max 32 step total.
- 
- o Max 16 step each unit. o Step can be paralleled.
- Advanced programmable I/O functions.
- 
- Fully user-definable alarms.
- High accuracy TRMS measurement.
- 3-phase + neutral mains voltage reading inputs.
- 3-phase current reading inputs.
- Front optical programming interface: galvanically isolated, high speed, waterproof, USB and WiFi compatible.
- Calendar-clock with energy reserve.
- Memorization of last 250 events.

#### **Введение**

Устройство автоматического регулирования коэффициента мощности DCRG8 обеспечивает непревзойденные возможности применения для самых различных целей компенсации коэффициента мощности. Невероятно .<br>компактное, построенное на специальных компонентах устройство DCRG8 отличается современным дизайном передней панели, легкостью монтажа и возможностью расширения за счет расположенных сзади разъемов для модулей серии EXP. ЖК-экран обеспечивает четкий и интуитивно понятный пользовательский интерфейс.

#### **Описание**

- Автоматический регулятор коэффициента мощности с 8 встроенными реле управления ступенями конденсаторов, с возможностью расширения до 16 реле.
- ЖК-экран с подсветкой, разрешение 128x80 пикселей, 4 градации серого.
- 5 клавиш для управления функциями и установки настроек.
- Светодиод красного цвета для индикации аварийных сигналов или ненормального состояния.
- Текст показаний, настроек и сообщений на 10 языках.
	- Шина расширения с 4 разъемами для модулей расширения серии EXP: o Интерфейсы связи RS232, RS485, USB, Ethernet, Profibus, GSM/GPRS.
		- o Дополнительный цифровой вход-выход, статические или релейные выходы.
		- o Дополнительный аналоговый вход-выход температурного датчика PT100, датчика тока, напряжения.
- Возможность работы с несколькими взаимно подключенными устройствами в режиме «ведущее / подчиненное»:
	- o Максимальная конфигурация: ведущее устройство + 8 подчиненных устройств.
	- o Максимум 32 ступени.
	- o Максимум 16 ступеней на каждом устройстве.
	- Возможность параллельного использования ступеней.
- Расширенные функции программируемых входов-выходов.
- Свободно определяемые пользователем аварийные сигналы.
- Высокая точность измерений в значениях TRMS.
- Входы для измерения напряжения питания в трехфазных сетях с нейтралью.
- Входы для измерения тока в трехфазных сетях.
- Оптический интерфейс для программирования (на передней панели): высокоскоростной, влагозащищенный с гальванической изоляцией, совместимый с интерфейсами USB и WiFi.
- Часы-календарь с независимым питанием.
- Сохранение последних 250 событий.

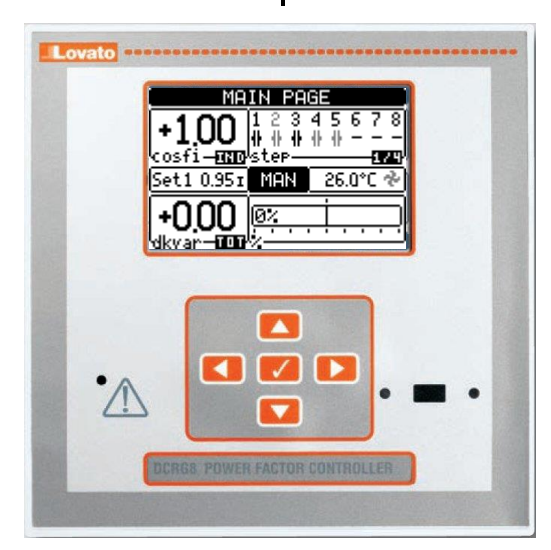

#### **Front keyboard**

**Key** - Used to call up the main menu and to confirm a choice.

▲ and ▼ keys - Used to scroll through the display pages or to select the list of options in a menu.

- ◄ key Used to decrease a setting / selection or to exit a menu.
- ► key Used to scroll through any sub-pages, or to increase a setting. **Front LEDs**

**Alarm LED (red)** – Flashing, indicates an active alarm.

#### **Кнопки на передней панели**

**Кнопка** – выбор главного меню и подтверждение действия.

Кнопки ▲ и ▼ – переход по страницам экрана или выбор списка пунктов в меню.

Кнопка ◄ – уменьшение настройки / выделенного пункта или выход из меню.

Кнопка ► – переход по внутренним страницам или увеличение настройки. **Светодиоды на передней панели**

**Светодиод аварийного сигнала (красный)** – мигание означает активный аварийный сигнал.

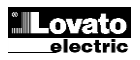

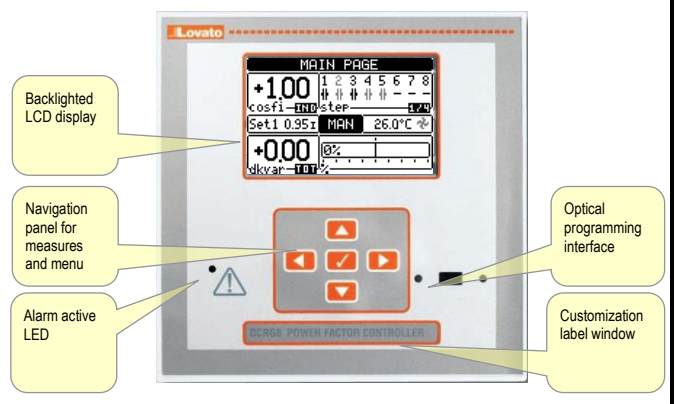

#### **Operating modes**

The currently selected mode is displayed in reverse at the center of the home page. There are three possible operating modes, listed below:

#### **TEST Mode**

- When the unit is brand new and has never been programmed, it automatically enters in TEST mode that allows the installer to manually activate the individual relay outputs, so you can verify the correct wiring of the panel.
- The activation and deactivation of the outputs is done as for the manual mode, but without considering the reconnection time.
- Once in programming and parameters are set, the unit will automatically exit the test mode.
- If you need to enter TEST mode after programming the unit, use the appropriate command in the command menu.

#### **MAN Mode**

- When the unit is in manual mode, you can select one of the steps and manually connect or disconnect it.
- From the home page, press ►. The step No. 1 is highlighted by a box. To select the step you want, press the  $\blacktriangleleft$  and  $\blacktriangleright$ .
- Press ▲ or ▼ to enter to disconnect the selected step.
- If the number above step is light gray, it means that the step is not available because its reconnection time is not yet exhausted. In this case, sending a command to close the step number will flash to indicate that the operation has been confirmed and will be conducted as soon as possible.
- The manual configuration of steps is maintained even in the absence of supply voltage. When the power returns, the original state of the steps is restored.

#### **AUT Mode**

- In automatic mode, the controller calculates the optimum configuration of capacitor steps in order to reach the set cos  $\varphi$ .
- The selection criteria takes into account many variables such as: the power of each step, the number of operations, the total time of use, the reconnection time etc.
- The controller displays the imminent connection or disconnection of the steps with the flashing of their identification number (above). The flashing can last in cases in which the insertion of a step is not possible due to the reconnection time (discharge time of the capacitor).
- If the number above step is light gray, it means that the step is not available because its reconnection time is not yet expired. The device then waits for the end of the reconnection time.

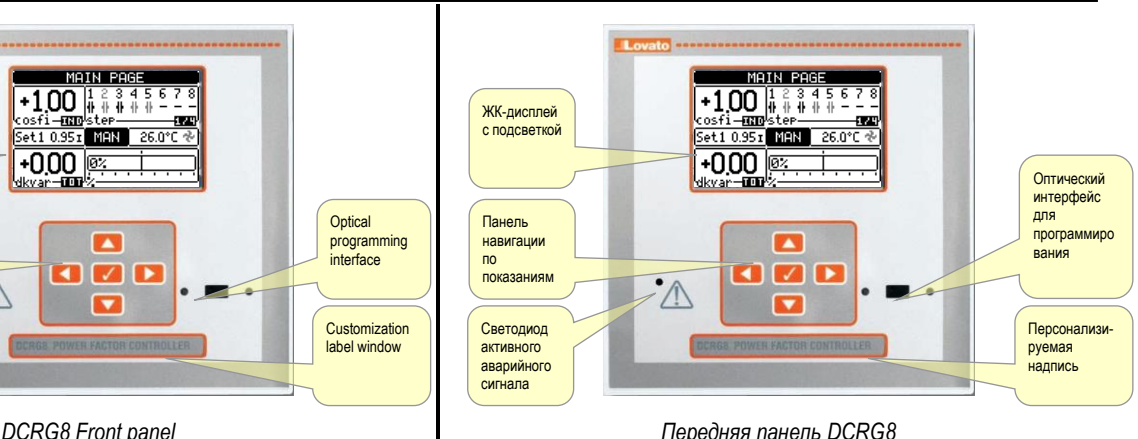

#### **Режимы работы**

Выбранный в настоящий момент времени режим отображается в обратном порядке в центре главного экрана. Устройство может работать в трех режимах, перечисленных ниже:

#### **Режим TEST (ПРОВЕРКА)**

- Новое, не запрограммированное устройство автоматически переводится в режим TEST, позволяя монтажнику вручную активировать отдельные выходы реле для проверки правильности подключений панели.
- Активация или деактивация выходных сигналов осуществляется как в ручном режиме, но без учета времени переподключения.
- После программирования и установки параметров устройство автоматически выходит из режима проверки.
- Для перехода в режим TEST после программирования устройства в меню команд имеется соответствующий пункт.

#### **Режим MAN (РУЧНОЙ)**

- При работе устройства в ручном режиме пользователь может выбрать одну из ступеней и вручную подключить или отключить устройство.
- На главной странице нажмите ►. Ступень № 1 выделится рамкой. Для выбора необходимой ступени нажимайте ◄ и ►.
- Нажмите ▲ или ▼ для отключения выбранной ступени.
- Если номер над ступенью показан светло-серым цветом, это означает, что данная ступень недоступна, поскольку время ее переподключения еще не истекло. В этом случае после отправки команды на закрытие ступени номер начнет мигать, свидетельствуя о том, что операция подтверждена и вскоре будет выполнена.
- Вручную заданная конфигурация ступеней сохраняется даже при отключении питания. При возобновлении питания первоначальное состояние ступеней восстанавливается.

#### **Режим AUT (АВТОМАТИЧЕСКИЙ)**

- В автоматическом режиме контроллер вычисляет оптимальную конфигурацию ступеней конденсаторов до достижения заданного cos  $\varphi$ .
- Критерии выбора учитывают множественные переменные: мощность каждой ступени, количество операций, общее время работы, время переподключения и т.д.
- Миганием номера над ступенью на дисплее контроллера обозначается моментальное подключение или отключение ступени. Номер может мигать длительное время в случае невозможности подключения ступени в зависимости от времени переподключения (время разряда конденсатора).
- Если номер над ступенью показан светло-серым цветом, это означает, что данная ступень недоступна, поскольку время ее переподключения еще не истекло. Устройство ожидает окончания времени переподключения.

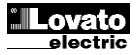

#### **Main menu**

- The main menu is made up of a group of graphic icons (shortcuts) that allow rapid access to measurements and settings.
- $\bullet$  Starting from normal viewing, press  $\checkmark$  key. The main menu screen is displayed.
- Press ▲ or ▼ to rotate clockwise/counter clockwise to select the required function. The selected icon is highlighted and the central part of the display shows the description of the function.
- Press  $\checkmark$  to activate the selected function.
- If some functions are not available, the correspondent icon will be disabled, that is shown in a light grey colour.
- **Example 1** Feb etc. Shortcuts that allow jumping to the first page of that group. Starting from that page it is still possible to move forwardbackward in the usual way.
- $\cdot$   $\mathbb{Q}$   $\mathbb{S}$  Switch the operation to manual or automatic mode.
- –Opens the password entry page, where it is possible to specify the numeric codes that unlock protected functions (parameter setting, commands menu).
- Access point to the setup menu for parameter programming. See dedicated chapter.
- $\sqrt{\frac{2}{2E}}$  Access point to the commands menu, where the authorised user can execute some clearing-restoring actions.

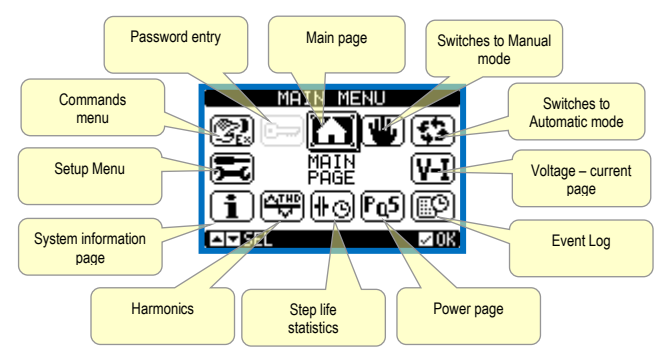

#### **Password access**

- The password is used to enable or lock the access to setting menu (setup) and to commands menu.
- For brand-new devices (factory default), the password management is disabled and the access is free. If instead the passwords have been enabled and defined, then to get access, it is necessary to enter the password first, specifying the numeric code through the keypad.
- To enable password management and to define numeric codes, see setup menu *M15 Password*.
- There are two access levels, depending on the code entered:
- **User-Level access** Allows clearing of recorded values and the editing of a restricted number of setup parameters.
- **Advanced access level –** Same rights of the user access plus full settings editing-restoring.
- $\bullet$  From normal viewing, press  $\checkmark$  to recall main menu, select the password icon and press  $\checkmark$ .
- The display shows the screen in picture:

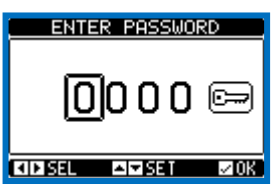

- Keys ▲ and ▼ change the selected digit
- Keys **◄** and **►** move through the digits.
- Enter all the digits of the numeric code, then move on the *key* icon.
- If the password code entered matches the *User access code* or the *Advanced access code*, then the correspondent unlock message is shown.
- Once unlocked the password, the access rights last until:
- o the device is powered off.
- o the device is reset (after quitting the setup menu).
- the timeout period of two minutes elapses without any keystroke.
- $\bullet$  To quit the password entry screen press  $\checkmark$  key.

#### **Главное меню**

- Главное меню представлено рядом графических значков (ярлыков), обеспечивающих легких доступ к показаниям и настройкам.
- В режиме обычного просмотра нажмите кнопку √. Откроется экран главного меню.
- Нажмите кнопку ▲ или ▼ для перехода по часовой стрелке или против часовой стрелки и выбора нужной функции. Выбранный значок будет выделен, и описание функции будет показано в центральной области экрана.
- Нажмите  $\checkmark$ , чтобы активировать выбранную функцию.
- Если какие-либо функции недоступны, соответствующий значок будет неактивен и представлен светло-серым цветом.
- **(A)**  $V-I$   $r_a$   $r_a$  значки для перехода на первую страницу группы. С этой страницы можно по-прежнему переходить вперед и назад, как обычно.
- **(W) 59** переключение в ручной или автоматический режим.
- $\boxed{}$  открытие страницы ввода пароля для указания числового кода. позволяющего получить доступ к защищенным функциям (установка параметров, меню команд).
- доступ к меню настройки для программирования параметров. См. отдельную главу.
- доступ к меню команд, с помощью которого пользователь с соответствующими правами может выполнять ряд действий по удалению и восстановлению данных.

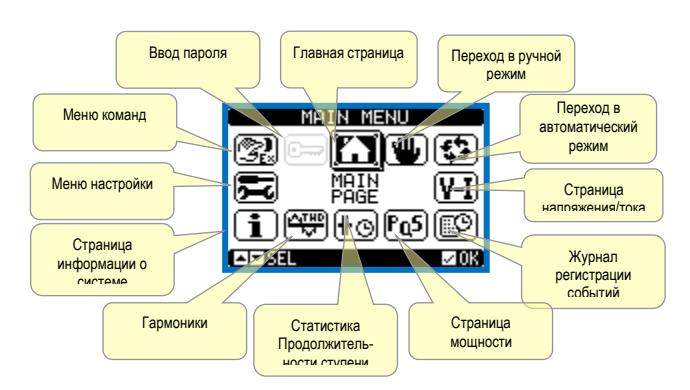

#### **Парольный доступ**

- С помощью пароля можно ограничивать или разрешать доступ к меню настроек (установок) и меню команд.
- На новых устройствах (с заводскими настройками) пароль отключен и доступ не ограничен. При включении и установке парольной защиты пользователь может получить доступ только после ввода пароля в виде числового кода с помощью кнопок.
- Для включения функции управления паролями перейдите в меню настройки *M15 Пароль*.
- В зависимости от введенного кода предусмотрено два уровня доступа:
	- **Пользовательский доступ** удаление значений из памяти и изменение ограниченного числа параметров настройки.
	- **Расширенный доступ –** полномочия пользовательского доступа плюс полный доступ на редактирование и восстановление настроек.
- $\bullet$  В режиме обычного просмотра нажмите  $\checkmark$ , чтобы вызвать главное меню, выберите значок пароля и нажмите **.**
- На экране будет показано следующее:

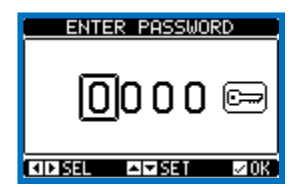

- С помощью кнопок ▲ и ▼ изменяйте выбранную цифру
- С помощью кнопок **◄** и **►** перемещайтесь по цифрам.
- Введите все цифры числового кода, после чего перейдите на значок *ключа*.
- Если введенный код пароля совпадает с *Кодом пользовательского доступа* или *Кодом расширенного доступа*, будет показано сообщение с подтверждением разблокирования.
- После разблокирования права доступа сохраняются:
- o до отключения питания устройства.
- o до момента сброса устройства (после выхода из меню настройки).
- o по истечении двух минут при условии отсутствия нажатий на кнопки.
- Чтобы закрыть экран ввода пароля, нажмите кнопку  $\checkmark$ .

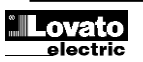

#### **Display page navigation**

- Keys ▲ and ▼ scroll through the measurements pages one by one. The title bar shows the current page.
- Some measurements may not be shown depending on the system programming and connections.
- Sub-pages, which can be opened with key ►, are also available on some pages (displaying voltages and currents in the form of bar graphs, for example).
- The user can specify which page and which sub-page the display should return to automatically when no keys have been pressed for a certain time.
- The system can also be programmed so the display remains were it was last.
- You can set this function in menu *M01 – Utility*.

#### **Table of display pages**

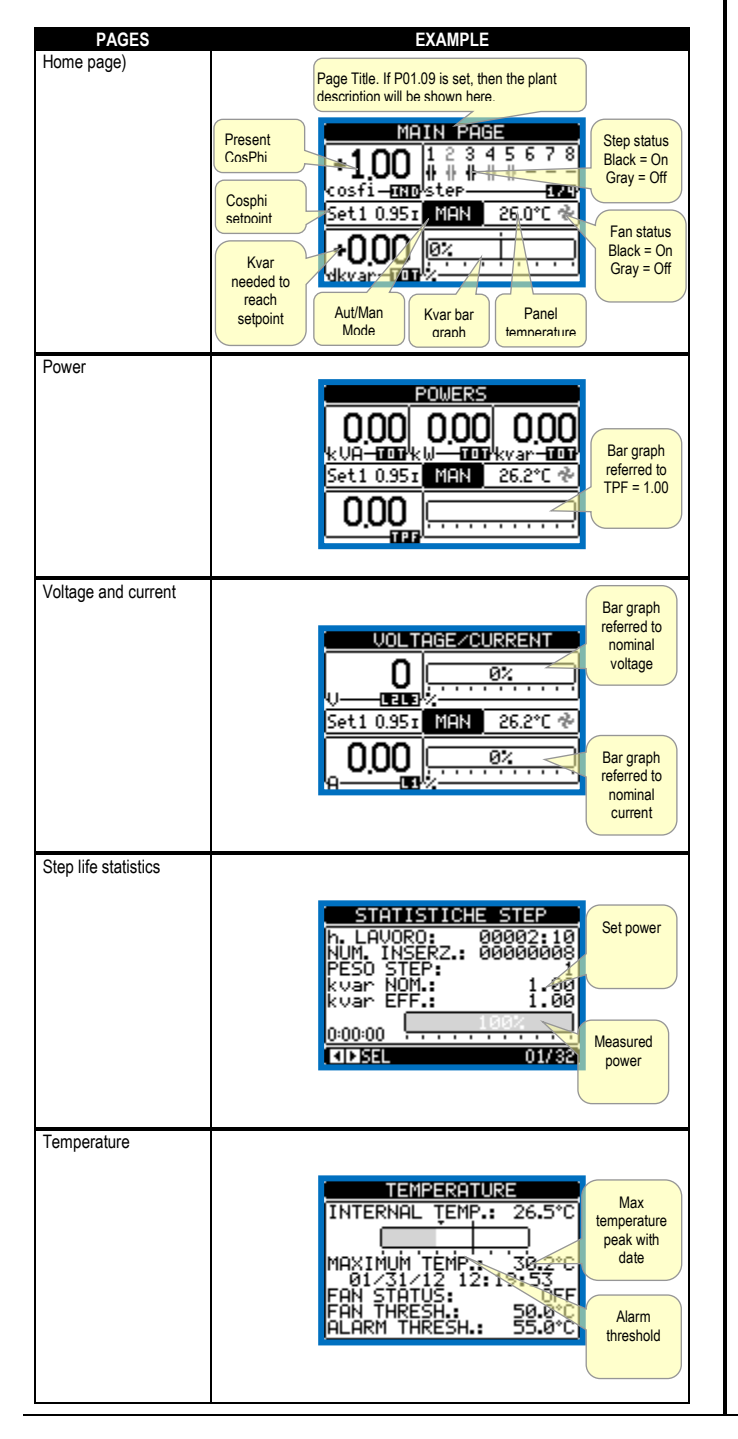

#### **Навигация по страницам экрана**

- Клавиши ▲ и ▼ для перехода по страницам показаний по порядку. Текущая страница указана в строке заголовка.
- В зависимости от программирования системы и подключений некоторые показания могут не отображаться.
- Некоторые страницы (например, с индикацией напряжений и силы тока в виде гистограмм) имеют вложенные страницы, открываемые с помощью кнопки ►.
- Пользователь может определить страницы и вложенные страницы, которые будут открываться автоматически при отсутствии нажатий на кнопки в течение определенного времени.
- Систему можно запрограммировать так, что на экране будет всегда отображаться последняя выбранная страница.
- Эту функцию можно настроить в меню *M01 – Utility (Утилиты)*.

#### **Таблица страниц экрана**

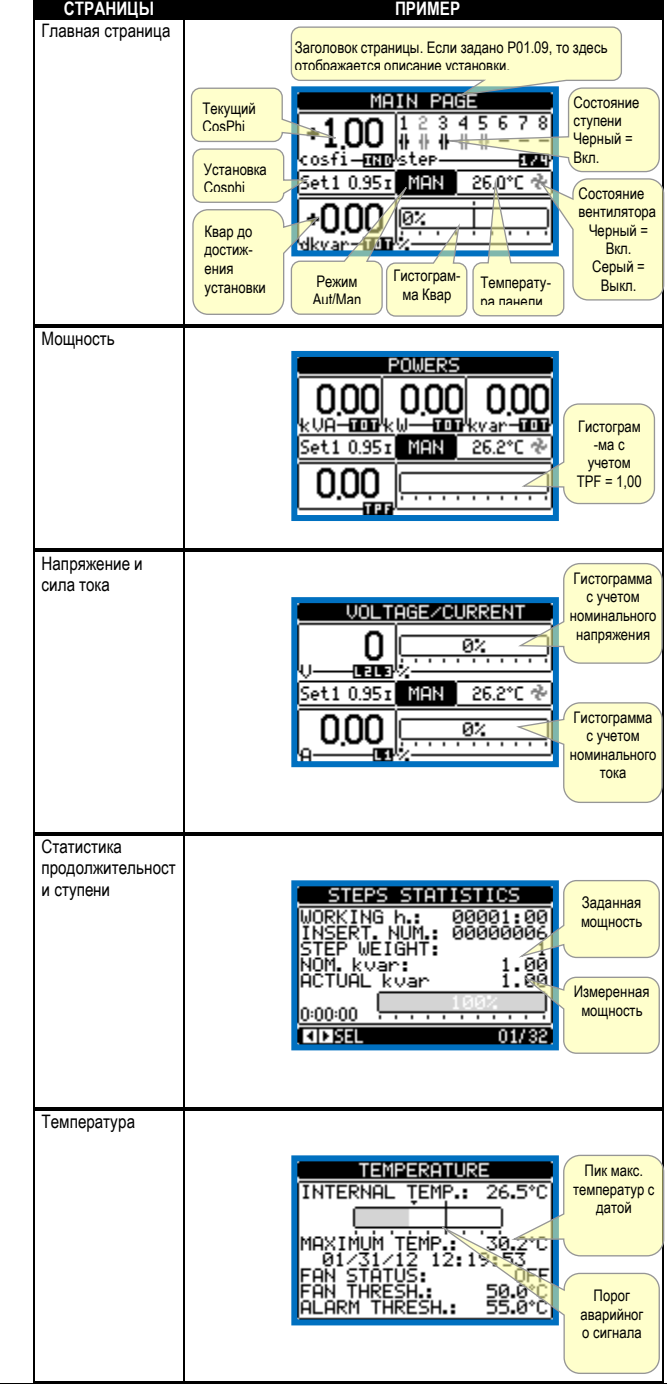

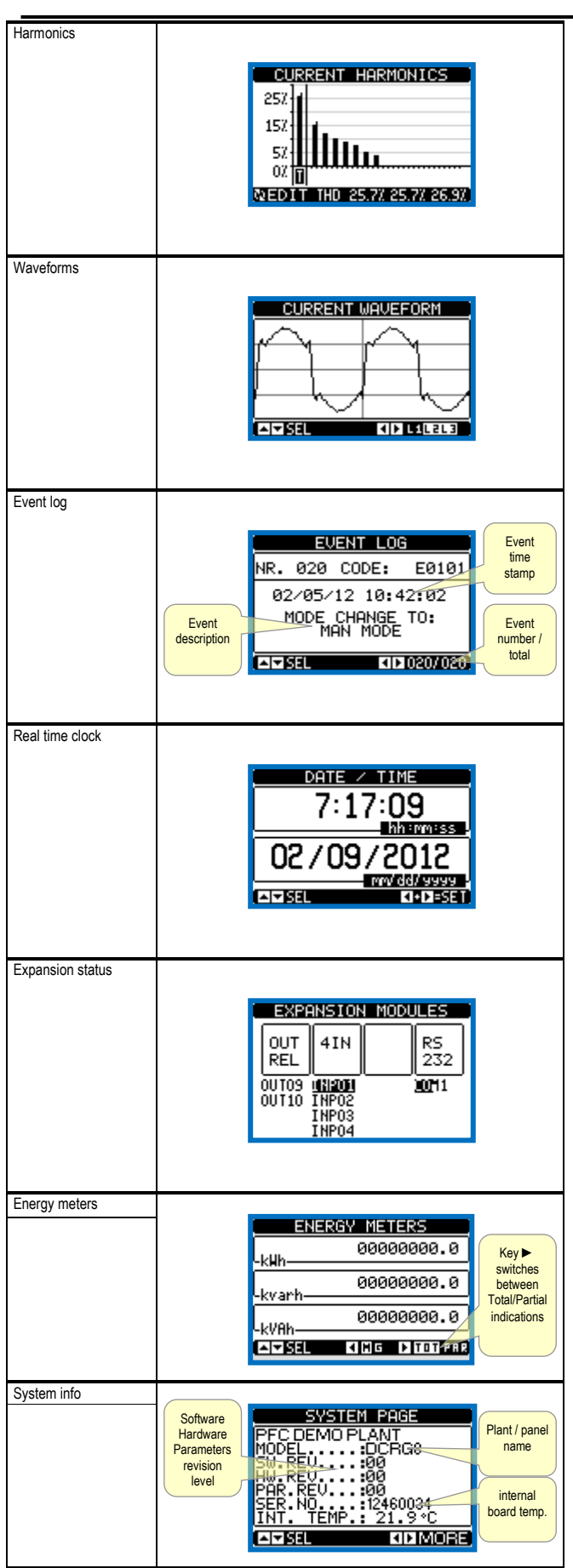

**Note**: Some of the pages listed above may not be displayed if the relevant function is disabled. For example, if the limit function is not programmed, the corresponding page won't be shown.

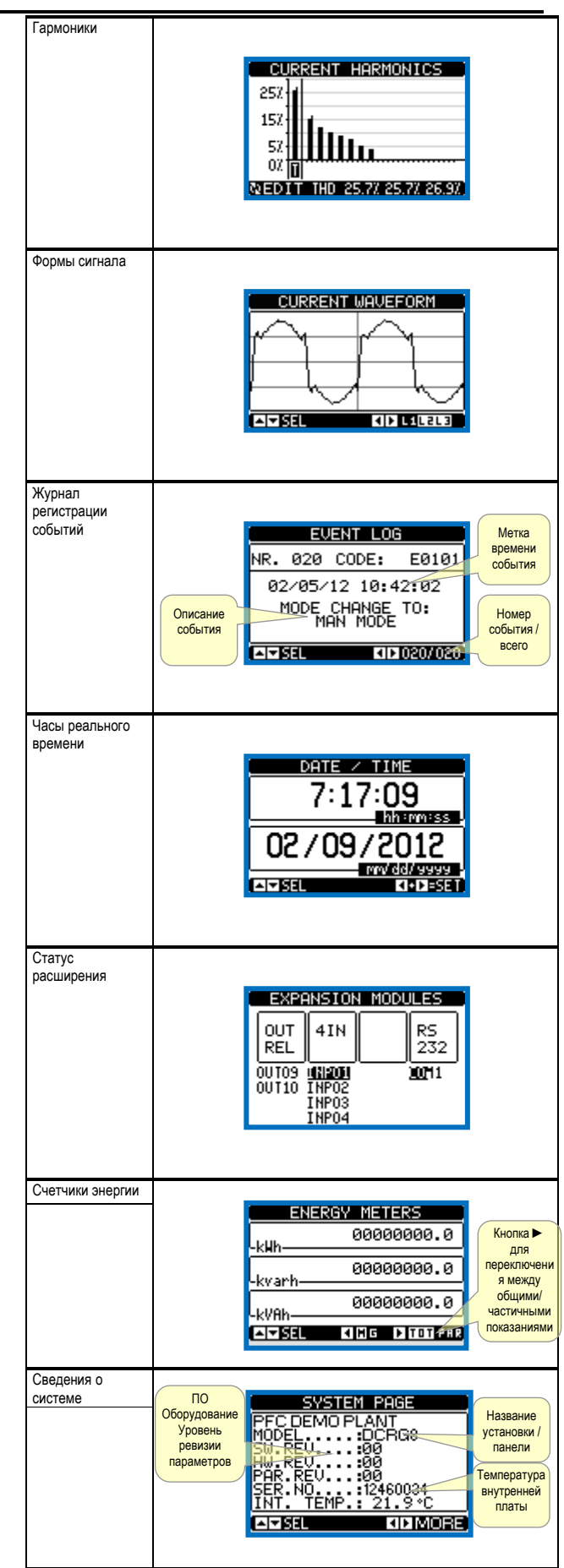

**Примечание**. Некоторые страницы, показанные выше, могут не отображаться, если соответствующая им функция отключена. Например, если функция предельного ограничения не запрограммирована, то соответствующая ей страница будет недоступна.

#### **Harmonic analysis page**

- $\bullet$  In the DCRG8 it is possible to enable the calculation of the FFT harmonic analysis up to the 31st order of the following measurements:
	- o phase-to-phase voltages
	- o phase-to-neutral voltages
	- o currents
- For each of these measurements, there is a display page that graphically represents the harmonic content (spectrum) through a bar graph.
- Every column is related to one harmonic order, even and odd. The first column shows the total harmonic distortion (THD).
- Every histogram bar is then divided into three parts, one each phase L1,L2, L3.
- The value of the harmonic content is expressed as a percentage with respect to the fundamental (system frequency).
- It is possible to show the harmonic content in numeric format, selecting the required order through **◄**and ►. The lower part of the screen will display a little arrow that points to the selected column, and the relative percentage value of the three phases.
- The vertical scale of the graph is automatically selected among four fullscale values, depending on the column with the highest value.

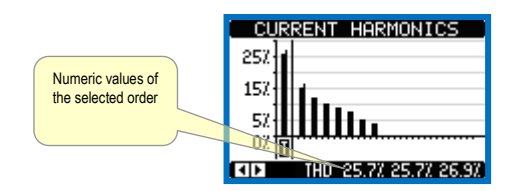

#### **Waveform page**

- This page graphically views the waveform of the voltage and current signals read by the DCRG8.
- $\bullet$  It is possible to see one phase at a time, selecting it with  $\bullet$  key.
- The vertical scale (amplitude) is automatically scaled in order to fit the waveform on the screen in the best possible way.
- The horizontal axis (time) shows two consecutive periods referred to the fundamental frequency.
- The graph is automatically updated about every 1s.

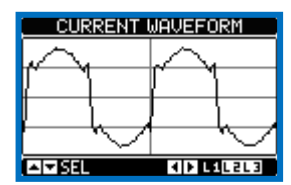

#### **Страница анализа гармоник**

- Устройство DCRG8 позволяет включить расчет анализа гармоник FFT до 31 го порядка следующих измерений:
	- o междуфазное напряжение
	- o напряжение «фаза-нейтраль»
	- o сила тока
- На каждое из этих измерений имеется страница экрана, на которой графически в форме гистограммы представлен коэффициент гармоник (спектр).
- Каждый столбец относится к одному порядку гармоники четному и нечетному. Первый столбец отражает коэффициент нелинейных искажений (КНИ).
- Далее каждый столбец гистограммы делится на три части на каждую фазу L1, L2, L3.
- Величина коэффициента гармоник выражена в виде процента с учетом основной частоты (частота системы).
- Коэффициент гармоник можно отобразить в числовом формате, выбрав необходимый порядок с помощью кнопок **◄** и ►. В нижней части экрана имеется небольшая стрелка в направлении выбранного столбца, а также показаны относительные процентные величины для трех фаз.
- Вертикальная шкала графика выбирается автоматически из четырех предельных значений в зависимости от столбца с самым высоким значением.

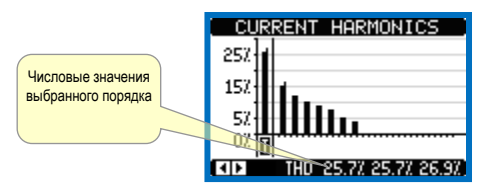

#### **Страницы формы сигнала**

- На этой странице графически представлена волна сигналов напряжения и тока, считываемых устройством DCRG8.
- Одновременно можно просматривать только одну фазу с помощью кнопки .
- Вертикальная шкала (амплитуда) масштабируется автоматически в зависимости от размера формы сигналов на экране для достижения наиболее удобного представления.
- На горизонтальной оси (время) представлены два последовательных периода, относящихся к основной частоте.
- График обновляется автоматически с интервалом в 1 секунду.

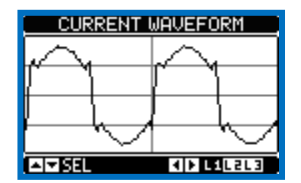

#### **Expandability**

- Thanks to expansion bus, the DCRG8 can be expanded with EXP… series modules.
- It is possible to connect a maximum of 4 EXP… modules at the same time.
- The supported EXP modules can be grouped in the following categories: o additional steps
	- o communication modules
	- o digital I/O modules
	- o Analog I/O modules.
- To insert an expansion module:
- o remove the power supply to DCRG8
- $\circ$  remove the protecting cover of one of the expansion slots
- o insert the upper hook of the module into the fixing hole on the top of the expansion slot
- o rotate down the module body, inserting the connector on the bus
- $\circ$  push until the bottom clip snaps into its housing.

#### **Расширяемость**

- Благодаря шине расширения, устройство DCRG8 можно дополнительно оснастить модулями серии EXP.
- Одновременно можно подключить не более 4-х модулей EXP.
- Поддерживаемые модули EXP можно объединить в следующие категории:
	- o дополнительные ступени
	- o модули связи
	- o модули цифровых входов-выходов
	- o модули аналоговых входов-выходов.
- Порядок вставки модуля расширения:
- o отключите питание DCRG8
- o снимите защитную крышку с одного из разъемов расширения o вставьте модуль верхним выступом в установочное отверстие в
- разъем расширения o опустите корпус модуля, вставив разъем на шине
- o надавив, зафиксируйте модуль на корпусе.

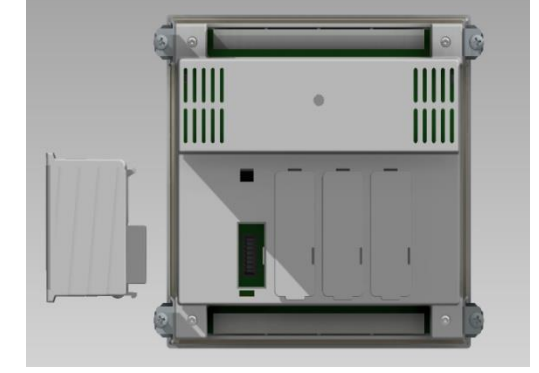

 When the DCRG8 is powered on, it automatically recognises the EXP modules that have been mounted.

**SEE** 

• If the system configuration has changed with respect to the last saved, (one module has been added or removed), the base unit asks the user to confirm the new configuration. In case of confirmation, the new configuration will be saved and will become effective, otherwise the mismatch will be shown at every subsequent power-on of the system.

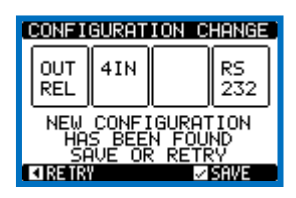

- The present system configuration is shown in the dedicated page of the display (expansion modules), where it is possible to see the number, the type and the status of the modules.
- The I/O numbering is shown under each module.
- The status (energised/de-energised) of every single I/O and communication channel is highlighted in reverse

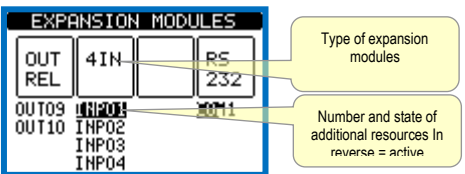

### **Additional resources**

- The expansion modules provide additional resources that can be used through the dedicated setup menus.
- The setup menus related to the expansions are always accessible, even if the expansion modules are not physically fitted.
- Since it is possible to add more than one module of the same typology (for instance two communication interfaces), the setup menus are multiple, identified by a sequential number.
- The following table indicates how many modules of each group can be mounted at the same time. The total number of modules must be less or equal than 4.

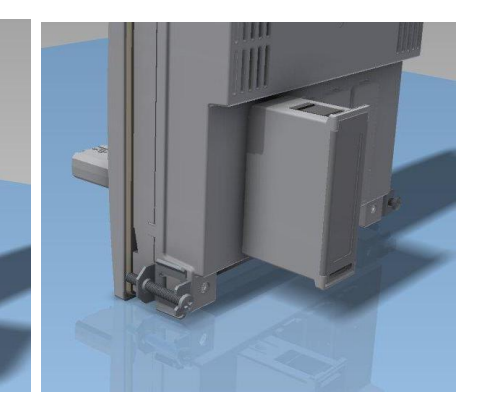

- После включения DCRG8 установленные модули EXP распознаются автоматически.
- При изменении конфигурации системы по сравнению с последней сохраненной (добавление или удаление одного модуля), базовое устройство запросит подтверждение конфигурации у пользователя. После подтверждения новая конфигурация будет сохранена и активирована. Если этого не произойдет, то при каждом последующем включении системы будет выводиться сообщение о несоответствии.

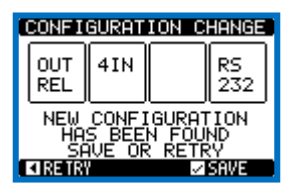

- Текущую конфигурацию системы можно просмотреть на отдельной странице экрана (модули расширения), где можно узнать номер, тип и состояние модулей.
- Нумерация входов-выходов показана под каждым модулем.
- Состояние (под напряжением/без напряжения) каждого отдельного входавыхода и канала связи выделено в обратном порядке.

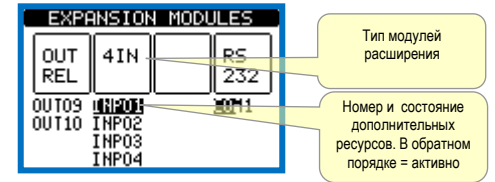

#### **Дополнительные ресурсы**

- Модули расширения обеспечивают дополнительные ресурсы, доступ к которым можно получить через специальные меню настройки.
- Меню настройки для модулей расширения доступны всегда, даже когда физически модуль расширения не установлен.
- Поскольку модулей расширения одной и той же топологии можно установить несколько (например, два интерфейса связи), меню настройки также может быть несколько – они обозначены порядковым номером.
- В следующей таблице указано, сколько модулей каждой группы возможно установить одновременно. Общее число модулей не должно превышать 4.

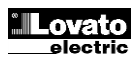

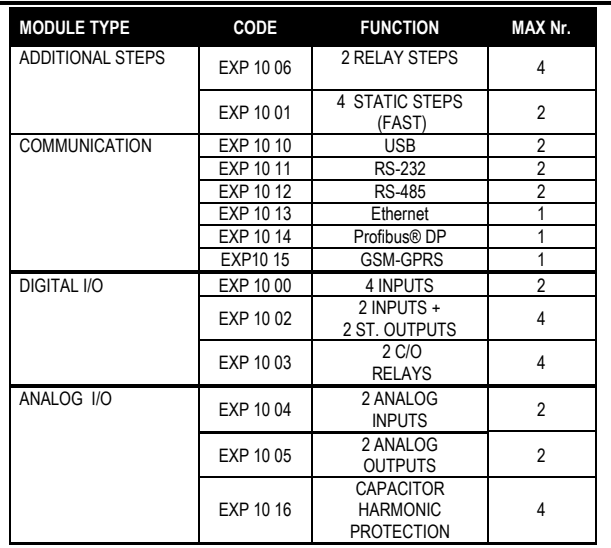

#### **Communication channels**

- The DCRG8 supports a maximum of 2 communication modules, indicated as COMn. The communication setup menu is thus divided into two sections (n=1 … 2) of parameters for the setting of the ports.
- The communication channels are completely independent, both for the hardware (physical interface) and for the communication protocol.
- The two channels can communicate at the same time.
- Activating the Gateway function it is possible to use a DCRG8 with both an Ethernet port and a RS485 port, that acts as a bridge over other DCRGs equipped with RS-485 only, in order to achieve a more economic configuration (only one Ethernet port).
- In this network, the DCRG with Ethernet port will be set with both communication channels (two among COM1, COM2 and and COM3) with *Gateway* function set to ON, while the other DCRGs will be configured normally with *Gateway* = OFF.

#### **Inputs, outputs, internal variables, counters, analog inputs**

- The inputs and outputs are identified by a code and a sequence number. For instance, the digital inputs are identified by code INPx, where x is the number of the input. In the same way, digital outputs are identified by code OUTx.
- The sequence number of I/Os is simply based on their mounting position, with a progressive numbering from left to right.
- It is possible to manage up to 8 analog inputs (AINx), connected to external analog sensors (temperature, pressure, flow etc). The value read from the sensors can be scaled to any unit of measure, visualized on the display and transmitted on the communication bus. The value read from analog inputs is shown on the dedicated display page. They can be used to drive LIMx limit thresholds, that can be linked to an internal or external output.
- The expansion I/O numbering starts from the last I/O installed on the base unit. For example, with OUT1…OUT8 digital outputs on the base unit, the first digital output on the expansion modules will be OUT9. See the following table for the I/O numbering:

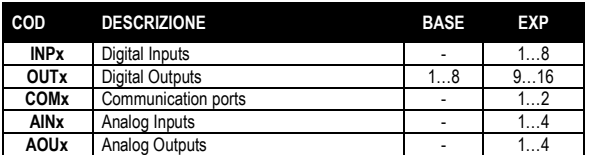

• In a similar way, there are some internal bit-variables (markers) that can be associated to the outputs or combined between them. For instance, it is possible to apply some limit thresholds to the measurements done by the system (voltage, current, power, etc.). In this case, an internal variable

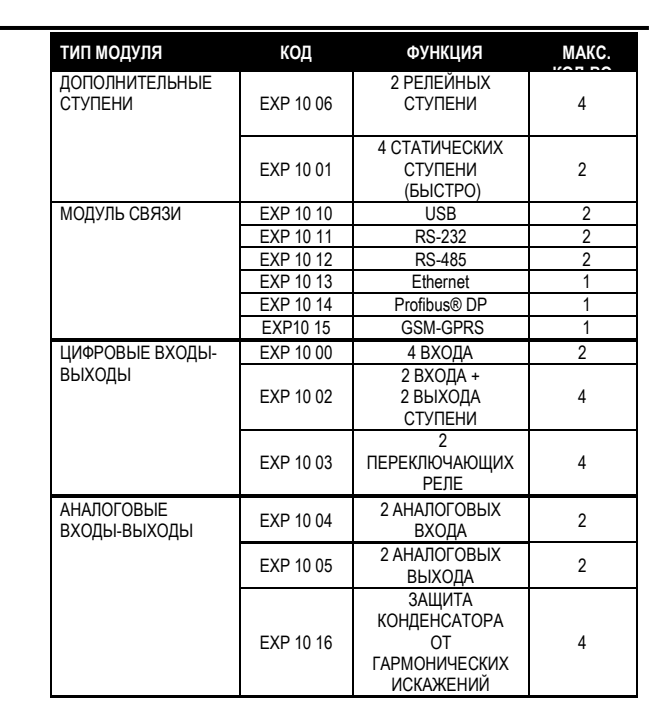

#### **Каналы связи**

- Устройство DCRG8 поддерживает не более 2 модулей связи, обозначенных как COMn. Следовательно, меню настройки связи разделено на две группы (n=1 … 2) параметров настройки портов.
- Каналы связи полностью независимы, как аппаратно (физический интерфейс), так и по протоколу связи.
- Обмен данными возможен по двум каналам параллельно.
- При активации режима Gateway (Шлюз), устройство DCRG8 можно использовать с портом Ethernet и портом RS485 в качестве моста для других устройств DCRG, оснащенных только портом RS-485. Такой режим позволит добиться более экономичной конфигурации (только один порт Ethernet).
- В сети такого типа на устройстве DCRG с портом Ethernet настраиваются оба канала связи (два из COM1, COM2 и COM3) с включенной функцией *Gateway*, а на других устройствах DCRG функция *Gateway* обычно отключена.

#### **Входы, выходы, внутренние переменные, счетчики, аналоговые входы**

- Входы и выходы обозначаются кодом и порядковым номером. Например, цифровые входы обозначаются кодом INPx, где x – номер входа. Аналогичным образом, цифровые выходы имеют обозначение OUTx.
- Порядковый номер входов-выходов просто означает их положение установки с нумерацией слева направо.
- В общем, можно управлять 8 аналоговыми входами (AINx), подключенными к внешним аналоговым датчикам (температуры, давления, расхода и т.д.). Значение измерения, получаемое от датчиков, может быть выражено любой единицей измерения, показано на дисплее и передано на шину связи. Значение, считываемое с аналоговых входов, выводится на отдельной странице экрана. Для значений можно задать пороговые пределы LIMx, которые можно коммутировать на внешний или внутренний выход.
- Нумерация входов-выходов модулей расширения начинается с последнего входа-выхода, заданного на основном устройстве. Например, при наличии цифровых выходов OUT1…OUT8 на основном устройстве, первым цифровым выходом модуля расширения будет OUT9. Нумерация входоввыходов представлена в следующей таблице:

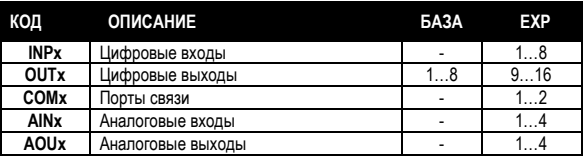

 Подобным образом, имеются некоторые внутренние битовые переменные (маркеры), которые можно связать с выходами или объединить друг с другом. Например, к измерениям, выполняемым системой (напряжение, сила тока, мощность и т.д.), можно применить некоторые пороговые пределы. В этом случае каждый раз, когда измерение будет выходить за

named LIMx will be activated when the measurements will go outside the limits defined by the user through the dedicated setting menu.

- Furthermore, there are up to 8 counters (CNT1..CNT8) that can count pulses coming from an external source (through a digital input INPx) or the number of times that a certain condition as been verified. For instance, defining a limit threshold LIMx as the count source, it will be possible to count how many times one measurement has exceeded a certain limit.
- The following table groups all the I/O and the internal variables managed by the DCRG8.

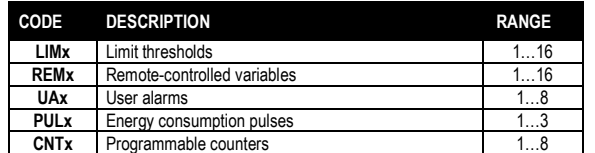

#### **Limit thresholds (LIMx)**

- The LIMn thresholds are internal variables whose status depends on the out-of-limits of one particular measurement set by the user (e.g. total active power higher than 25kW) among all those measured.
- To make the setting of the thresholds easier, since the limits can span in a very wide range, each of them can be set using a base number and a multiplier (for example:  $25 \times 1k = 25000$ ).
- For each LIM, there are two thresholds (upper and lower). The upper threshold must always be set to a value higher than the lower threshold.
- The meaning of the thresholds depends on the following functions:

**Min function:** the lower threshold defines the trip point, while the upper threshold is for the resetting. The LIM trips when the selected measurement is less than the Lower threshold for the programmed delay. When the measured value becomes higher than the upper setpoint, after the set delay, the LIM status is reset.

**Max function:** the upper threshold defines the trip point, while the lower threshold is for the resetting. The LIM trips when the selected measurement is more than upper threshold for the programmed delay. When the measured value decreases below the lower setpoint, after the delay, the LIM status is reset.

**Max+Min function:** both thresholds are for tripping. When the measured value is less than lower or more than upper setpoints, then, after the respective delays, the LIM will trip. When the measured value returns within the limits, the LIM status will be immediately reset.

- Trip denotes either activation or de-activation of the LIM variable, depending on 'Normal status' setting.
- If the LIMn latch is enabled, the reset can be done only manually using the dedicated command in the commands menu.
- See setup menu M24.

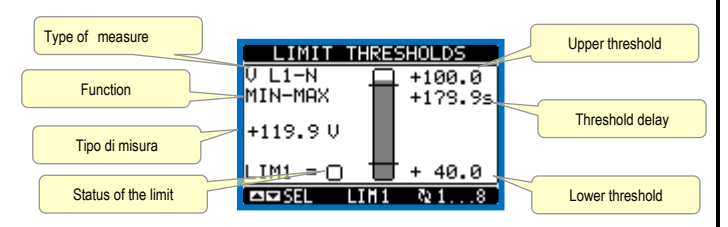

### **Remote-controlled variables (REMx)**

- DCRG8 can manage up to 16 remote-controlled variables (REM1…REM16).
- Those are variables which status can be modified by the user through the communication protocol and that can be used in combination with outputs.
- Example: using a remote variable (REMx) as a source for an output (OUTx), it will be possible to freely energise or de-energise one relay through the supervision software. This allows to use the DCRG8 relays to drive lighting or similar loads.

пределы, определенные пользователем в специальном меню настройки, будет активироваться внутренняя переменная LIMx.

- Более того, имеется до 8 счетчиков (CNT1..CNT8), которые могут считать импульсы, поступающие с внешнего источника (по цифровому входу INPx), или число раз возникновения какого-либо условия. Например, определив пороговый предел LIMx как источник отсчета, можно будет отсчитать количество раз превышения определенного предела отдельным измерением.
- В следующей таблице сгруппированы все входы-выходы и внутренние переменные, доступные в DCRG8.

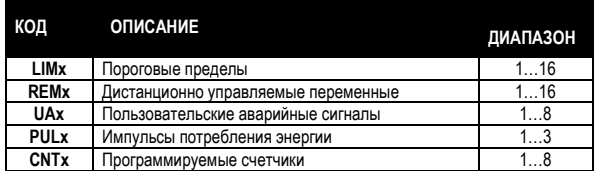

#### **Пороговые пределы (LIMx)**

- Пороговые пределы LIMn представляют собой внутренние переменные, состояние которых зависит от выхода какого-либо измеренного и заданного пользователем значения за пределы установленных диапазонов (например, превышение общей активной мощности порога в 25 кВт).
- Для упрощения настройки порога (поскольку предельные значения могут варьироваться в очень широком диапазоне) каждый из них задается с использованием числа и множителя (пример: 25 x 1k = 25000).
- Для каждого значения LIM существуют два порога (верхний и нижний). Значение верхнего порога всегда должно быть больше значения нижнего порога.
- Значение порогов зависит от следующих функций:

**Функция Min (Минимум):** нижний порог определяет точку срабатывания, а верхний порог служит для сброса. Порог LIM срабатывает, когда выбранное измерение меньше нижнего порога при запрограммированной задержке. Как только измеренное значение становится больше верхней уставки после заданной задержки, состояние LIM сбрасывается.

**Функция Max (Максимум):** верхний порог определяет точку срабатывания, а нижний порог служит для сброса. Порог LIM срабатывает, когда выбранное измерение больше верхнего порога при запрограммированной задержке. Как только измеренное значение становится меньше нижней уставки после заданной задержки, состояние LIM сбрасывается.

**Функция Max+Min (Максимум+минимум):** срабатывание происходит на обоих порогах. Как только измеренное значение становится меньше или больше верхней уставки, LIM срабатывает после установленных задержек. После возврата измеренного значения в предельный диапазон состояние LIM сбрасывается незамедлительно.

- Срабатывание означает активацию или деактивацию переменной LIM, в зависимости от настройки параметра «Normal status» (Нормальное состояние).
- При активации фиксации LIMn, сброс можно выполнить только вручную с помощью специальной команды в меню команд.
- См. меню настройки M24.

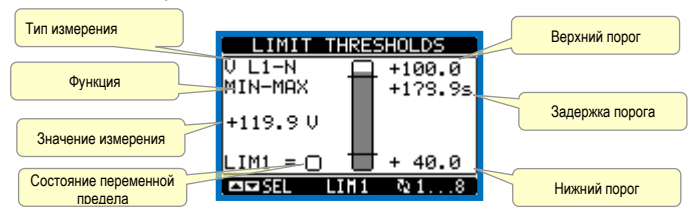

#### **Дистанционно управляемые переменные (REMx)**

- Устройство DCRG8 поддерживает до 16 дистанционно управляемых переменных (REM1…REM16).
- Это переменные, состояние которых пользователь может изменить через протокол связи и которые можно использовать в сочетании с выходами.
- Пример: использование удаленной переменной (REMx) в качестве источника для выхода (OUTx) позволит свободно подать или снять напряжение с одного реле посредством управляющего ПО. Таким образом, реле DCRG8 могут управлять освещением или аналогичными нагрузками.

#### **User Alarms (UAx)**

- The user has the possibility to define a maximum of 8 programmable alarms (UA1…UA8).
- For each alarm, it is possible to define:
	- o the *source* that is the condition that generates the alarm,
	- o the *text* of the message that must appear on the screen when this condition is met.
	- o The *properties* of the alarm (just like for standard alarms), that is in which way that alarms interacts with the power factor correction.
- The condition that generates the alarm can be, for instance, the overcoming of a threshold. In this case, the source will be one of the limit thresholds LIMx.
- If instead, the alarm must be displayed depending on the status of an external digital input, then the source will be an INPx.
- For every alarm, the user can define a free message that will appear on the alarm page.
- The properties of the user alarms can be defined in the same way as the normal alarms. You can choose whether a certain alarm will disconnect the steps, close the global alarm output, etc. See chapter *Alarm properties*.
- When several alarms are active at the same time, they are displayed sequentially, and their total number is shown on the status bar.
- To reset one alarm that has been programmed with latch, use the dedicated command in the commands menu.
- For details on alarm programming and definition, refer to setup menu M26Ошибка! Источник ссылки не найден.

#### **Master-Slave configuration**

- To further extend the flexibility of use of DCRG8 it is available the Master-Slave function, which allows, for plants with high installed power, to compose a series of panels in cascade, each with its own controller and associated capacitor banks.
- This solution allows to expand in a modular way the power factor correction system, in case it becomes necessary because of the increased needs of the plant.
- In this configuration, measurements are made only from the first controller (Master) which controls a maximum of 32 *logical* steps, that are then sent to all the slave units.
- The slave controllers drive their steps as indicated by the master, while performing the 'local' protections like panel or capacitor overtemperature, no-voltage release, harmonic protections etc.
- The maximum possible configuration is one master with 8 slaves.

#### *Example 1 (application in series):*

*It is required to create a system with 18 step of 40kvar each, divided into three identical panels with 6 step (240kvar) each. For each panel, the 8 relay outputs of the controller are used as follows: the first six for the steps (OUT1. .6), the seventh for the cooling fan (OUT7) and the last for the alarm (OUT8). On the master panel we will define 18 logical step of 50kvar. The steps from 1 to 6 will be 'mapped' on the outputs OUT1 .. 6 of the master, those from 7 to 12 on the outputs OUT1 .. 6 of slave1 and finally the steps from 13 to 18 on the outputs OUT1 .. 6 of the slave 2. In this case, the parameter* P02.07 Smallest step power *will have to be set (on the master) to 40kvar.*

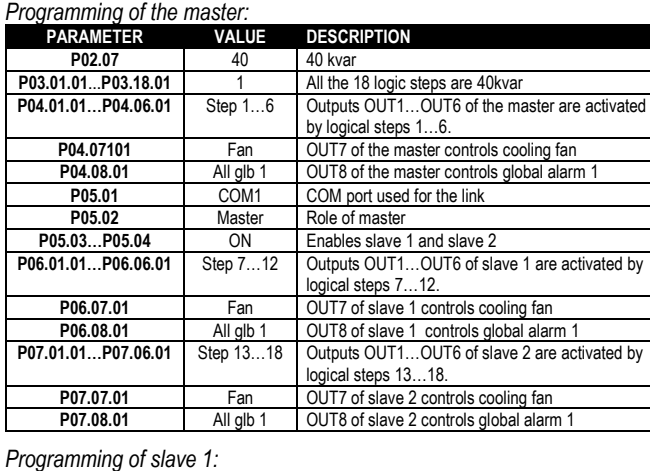

P05.02 Slave1 Role: slave1

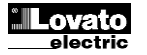

#### **Пользовательские аварийные сигналы (UAx)**

- Пользователь может определить не более 8 программируемых аварийных сигналов (UA1…UA8).
- Для каждого аварийного сигнала можно определить:
	- o *источник,* являющийся условием создания аварийного сигнала, o *текст* сообщения, появляющегося на экране при выполнении условия,
	- o *свойства* аварийного сигнала (подобные стандартным аварийным сигналам), то есть то, как аварийные сигналы воздействуют на коррекцию коэффициента мощности.
- Например, условием, создающим аварийный сигнал, является превышение порога. В этом случае источником будет один из пороговых пределов LIMx.
- Если, наоборот, в зависимости от состояния внешнего цифрового входа, требуется отобразить аварийный сигнал, то источником будет INPx.
- Для каждого аварийного сигнала пользователь может определить произвольное сообщение, которое будет показано на странице аварийных сигналов.
- Свойства пользовательских аварийных сигналов можно определить таким же образом, как свойства обычных сигналов. Можно задать отключение ступеней по определенным сигналам, глобальное закрытие выходов, и так далее. См. раздел «*Свойства аварийных сигналов*».
- При активации нескольких аварийных сигналов одновременно они отображаются последовательно, и общее количество показывается в строке состояния.
- Чтобы сбросить один аварийный сигнал с запрограммированной фиксацией, в меню команд имеется специальная команда.
- Подробную информацию о программировании и определении аварийных сигналов см. в меню настройки M26**Ошибка! Источник ссылки не найден.**

#### **Конфигурация «Ведущее-подчиненное устройство»**

- Для обеспечения дополнительной универсальности DCRG8, доступна функция «ведущее-подчиненное устройство». Благодаря ей на объектах с высокой установленной мощностью можно объединять несколько приборов в каскад, каждый со своим собственным регулятором и связанными батареями конденсаторов.
- Это решение позволяет добиться модульного расширения системы корректировки коэффициента мощности по мере увеличения потребностей установки.
- В такой конфигурации измерения выполняет только первый регулятор (ведущий), управляющий максимально 32 *логическими* ступенями, которые затем передаются всем подчиненным устройствам.
- Ступени на подчиненных устройствах задаются ведущим прибором. При этом подчиненные устройства обеспечивают «местную» защиту, например от перегрева панели или конденсатора, от отсутствия напряжения, гармонических искажений и т.д.
- В максимально возможной конфигурации присутствует одно ведущее устройство и 8 подчиненных.

#### *Пример 1 (последовательное применение):*

*Необходимо создать систему с 18 ступенями по 40 квар каждая, с разделением на три идентичные панели по 6 ступеней (240 квар). Для каждой панели 8 релейных выходов используются следующим образом: первые шесть для ступеней (OUT1. .6), седьмой для вентилятора охлаждения (OUT7) и последний для аварийного сигнала (OUT8). На ведущей панели задается 18 логических ступеней по 50 квар. Ступени с 1 по 6 назначаются выходам OUT1 .. 6 ведущего устройства, ступени с 7 по 12 – выходам OUT1 .. 6 подчиненного устройства 1 и, наконец, ступени с 13 по 18 присваиваются выходам OUT1 .. 6 подчиненного устройства 2. В этом случае параметру* P02.07 Smallest step power (Наименьшая мощность ступени) *необходимо будет присвоить значение 40 квар (на ведущем устройстве).*

#### *Программирование ведущего устройства:*

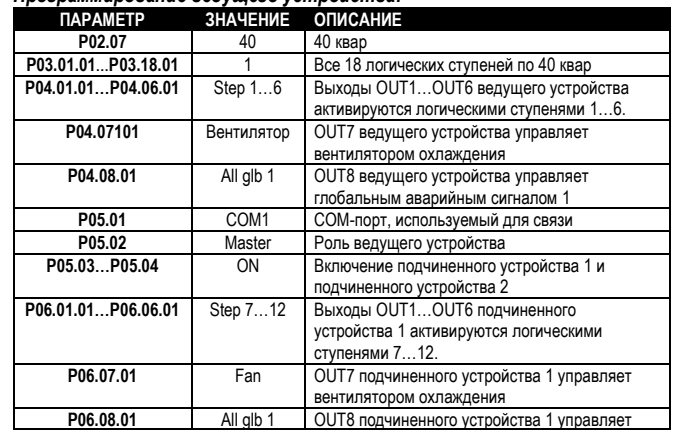

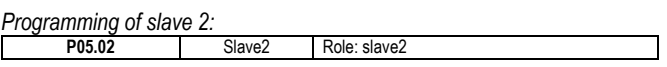

#### *Example 2 (application in parallel):*

*A system provides 8 logical step for 400 kvar total. The system is organized on two panels. Each panel has 8 steps of 25 kvar. The logical step are programmed as 8 banks of 50 kvar. The first step is 'mapped' on OUT1 both for the master and for slave1, same for step 2 mapped on OUT2 on the master and the slave, and so on. When step1 is activated, it will result in the activation of both the first bank of the master board (25kvar) and the first bank of the slave1 (25 kvar) for a total of 50kvar. In this case the parameter* P02.07 Smallest step power *must be set (on the master) at the resulting value of 50kvar.*

#### *Programming of the master:*

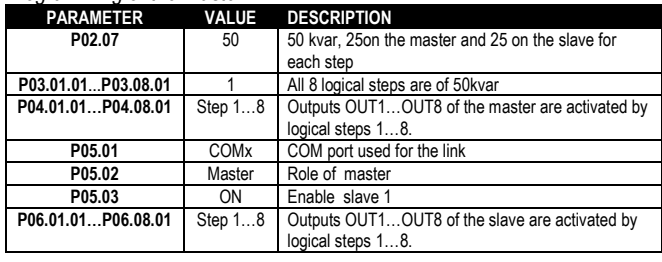

#### *Programming of slave 1:*

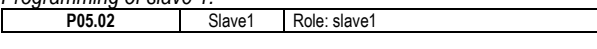

- The communication between master and slaves is via a isolated RS-485 communication module cod. EXP 10 12 for each device. The maximum distance can reach 1000m.
- All programming is done on the master control unit: setting the type of system, the CT, the logical step and pairing step between logical and physical outputs of the master and the slave. The program is then automatically extended to the slaves.
- On the slave it is only necessary to set the slave role (with parameter P05.02).
- All parameters relating to this function are grouped in menu M05.
- If the communication between master and slave is broken, the anomalous situation is signaled by an alarm and all slave outputs are disconnected.

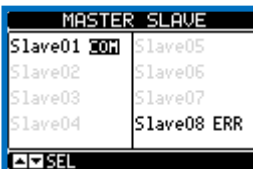

- To be sensitive to no-voltage release, the slaves must be connected to the line voltage, while it is not necessary to connect the current measuring inputs.
- Each slave displays the main power factor correction data sent by the master, with the state of the 32 logic steps of the entire system (in the usual window at the top right) and the states of its local output in a window at the bottom.

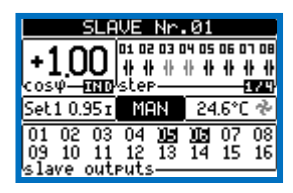

- If in the system there is an alarm that covers all the steps (eg lack of signal current, overvoltage, no-voltage release etc.) all the logical step are then disconnected that is all the outputs of both the master and the slaves.
- If instead an alarm occurs that affects only one of the panels (either a

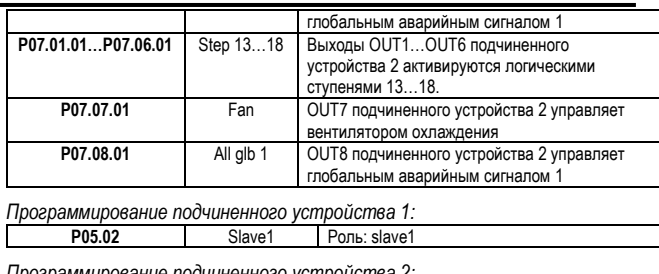

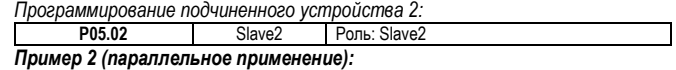

*Система обеспечивает 8 логических ступеней на 400 квар в общем. Система состоит из двух панелей. Каждая панель отвечает за 8 ступеней по 25 квар. Логические ступени программируются как 8 батарей по 50 квар. Первая ступень назначается OUT1 для ведущего и подчиненного устройства 1, аналогичным образом ступень 2 назначается OUT2 на ведущем и подчиненном устройстве, и так далее. При активации ступени 1 произойдет активация первой батареи ведущего устройства (25 квар) и первой батареи подчиненного устройства 1 (25 квар) в общем на 50 квар. В этом случае параметру* P02.07 Smallest step power (Наименьшая мощность ступени) *необходимо будет присвоить результирующее значение в 50 квар (на ведущем устройстве).*

#### *Программирование ведущего устройства:*

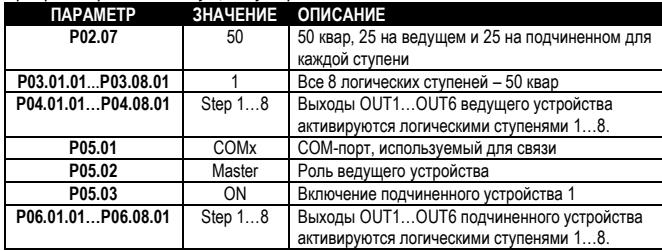

*Программирование подчиненного устройства 1:*

- **P05.02** Slave1 Роль: slave1 Обмен данными между ведущим и подчиненными устройствами осуществляется через изолированный модуль связи RS-485 код EXP 10 12 для каждого устройства. Максимальное расстояние – 1000 м.
- Все программирование осуществляется на ведущем устройстве: настройка типа системы, трансформатора тока, логических ступеней и парных ступеней между логическими и физическими выходами ведущего и подчиненного устройств. Программа переносится на подчиненные устройства автоматически.
- На подчиненном устройстве нужно только выбрать роль подчиненного прибора (параметр P05.02).
- Все параметры, относящиеся к этой функции, сгруппированы в меню M05.
- При нарушении связи между ведущим и подчиненным устройством, возникает аварийный сигнал и все выходы подчиненного устройства отключаются.

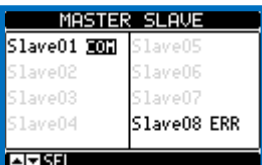

- Для определения отсутствия напряжения подчиненные устройства должны быть подключены к линейному напряжению. При этом входы измерения тока подключать не обязательно.
- Каждое подчиненное устройство отображает основные данные корректировки коэффициента мощности, передаваемые ведущим устройством, с состоянием 32 логических ступеней всей системы (в обычном окне справа вверху) и состояниями своего логического выхода в окне внизу.

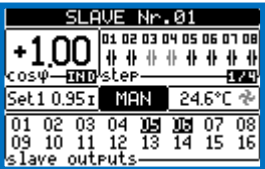

- Если в системе возникает аварийный сигнал, распространяющийся на все ступени (например, отсутствие тока, перенапряжение, отсутствие напряжения и пр.), тогда отключаются все логические ступени, иными словами, все выходы ведущего устройства и подчиненных устройств.
- Если, наоборот, аварийный сигнал затрагивает только одно из устройств

master or slave), such as temperature or harmonics protection, then only outputs that control the steps involved in the panel in alarm are deenergized, while the rest of the system continues to work, even if with a limited efficiency.

 Each alarm has a specific property called *Slave disconnection* that indicates if the alarm has implications for the entire system (property set to *General*) or only on the picture concerned (*Local*). See the table of alarms.

#### **IR programming port**

- The parameters of the DCRG8 can be configured through the front optical port, using the IR-USB code CX01 programming dongle, or with the IR-WiFi code CX02 dongle.
- This programming port has the following advantages:
	- o You can configure and service the DCRG8 without access to the rear of the device or having to open the electrical board.
	- $\circ$  It is galvanically isolated from the internal circuits of the DCRG8, guaranteeing the greatest safety for the operator.
	- o High speed data transfer.
	- o IP54 front panel.
	- Limits the possibility of unauthorized access with device config.
- Simply hold the CX.. dongle up to the front panel, connecting the plugs to the relevant connectors, and the device will be acknowledged as shown by the LINK LED on the programming dongle flashing green.
- $\bullet$

(ведущее или подчиненное), например, срабатывает защита по температуре или гармоникам, то отключаются только те выходы, работа которых нарушена вследствие аварийного сигнала, а остальные выходы системы продолжают работать, пусть и при ограниченной эффективности.

 Каждый аварийный сигнал имеет определенное свойство *Slave disconnection (Отключение подчиненного устройства)*, которое обозначает последствия аварийного сигнала для всей системы (свойство *General*) или только для отдельной ее части (*Local*). См. таблицу аварийных сигналов.

#### **Порт программирования IR**

- Для настройки прибора DCRG8 на передней панели устройства имеется оптический порт. Настройка осуществляется с помощью ключа-программатора IR-USB (код CX01) или ключа IR-WiFi (код CX02).
- Порт для программирования имеет следующие преимущества: o Настройка и обслуживание устройства DCRG8 без необходимости получения доступа к задней части устройства или электрической плате.
	- o Порт оснащен гальванической изоляцией от внешних цепей прибора. DCRG8, что гарантирует высочайший уровень безопасности при работе оператора.
	- o Высокая скорость передачи данных.
	- o Передняя панель IP54.
	- o Ограничение несанкционированного доступа к настройкам устройства.
- Просто вставьте ключ CX.. в соответствующий разъем на передней панели, и устройство будет распознано, о чем будет свидетельствовать мигающий зеленый светодиод на ключе-программаторе.

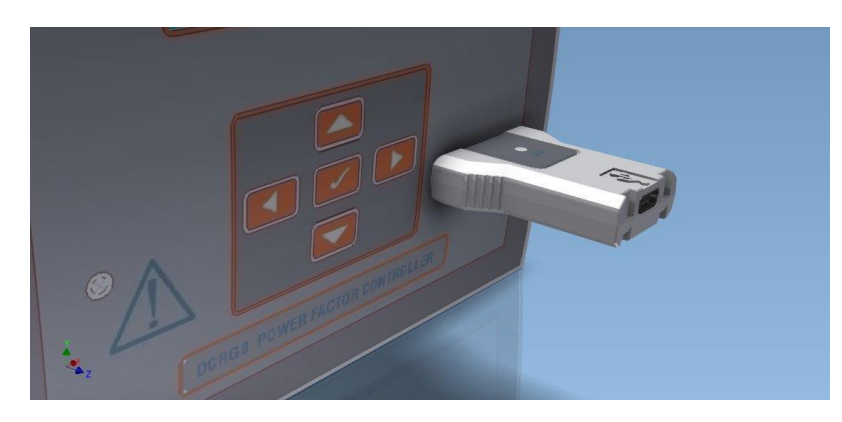

#### **Parameter setting (setup) with PC**

- You can use the *DCRJ Remote control* software to transfer (previously programmed) set-up parameters from the DCRG8 to the hard drive of the PC and vice versa.
- The parameter may be partially transferred from the PC to the DCRG, transferring only the parameters of the specified menus.
- The PC can be used to set parameters and also the following: o Customised logo displayed on power-up and every time you exit keyboard setup.
- o Info page where you can enter application information, characteristics, data, etc.

*USB programming dongle code CX01 Ключ-программатор USB, код CX01*

#### **Настройка параметров с помощью ПК**

- Для переноса ранее запрограммированных параметров настройки из устройства DCRG8 на жесткий диск ПК и обратно служит программное обеспечение *DCRJ Remote control*.
- Параметры можно переносить с ПК в устройство DCRG частично, то есть только параметры указанных меню.
- С помощью ПК можно не только настраивать параметры. ПК также позволяет сделать следующее:
- o Загрузить пользовательский логотип, который будет отображаться при каждом включении или выходе из режима настройки.
- o Внести информацию о приложении, характеристиках, данных и так далее на страницу сведений.

#### **Parameter setting (setup) from front panel**

- To open the parameters programming menu (setup):
- o turn the unit in **MAN** mode and disconnect all the steps
- $\circ$  in normal measurements view, press  $\checkmark$  to call up the main menu
- $\circ$  select the icon  $\Xi$ . If it is disabled (displayed in grey) you must enter the password (see chapter *Password access*).
- $\circ$  press  $\checkmark$  to open the setup menu.
- The table shown in the illustration is displayed, with the settings submenus of all the parameters on the basis of their function.
- Select the required menu with keys  $\blacktriangle \blacktriangledown$  and confirm with  $\blacktriangledown$ .
- Press ◄ to return to the values view.

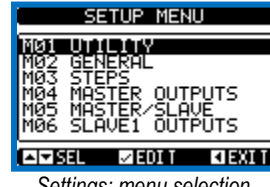

*Settings: menu selection*

• The following table lists the available submenus:

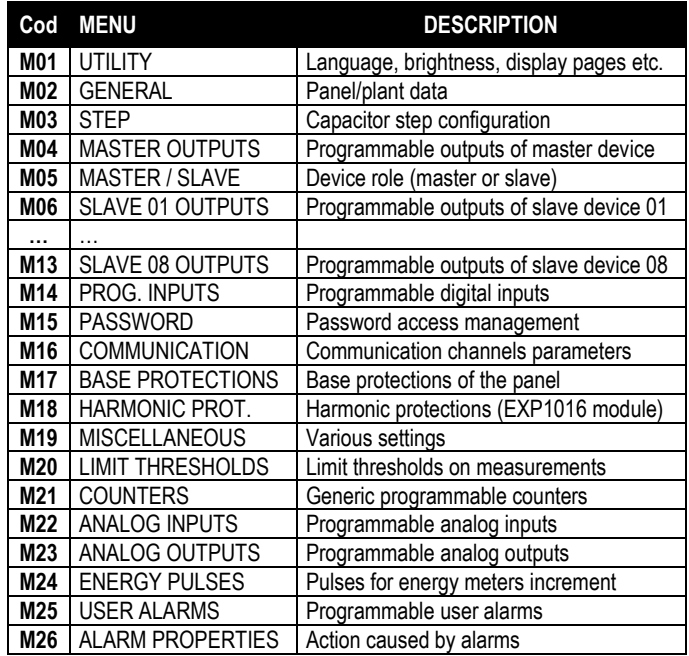

- $\bullet$  Select the sub-menu and press  $\checkmark$  to show the parameters.
- Each parameter is shown with code, description and actual setting value.

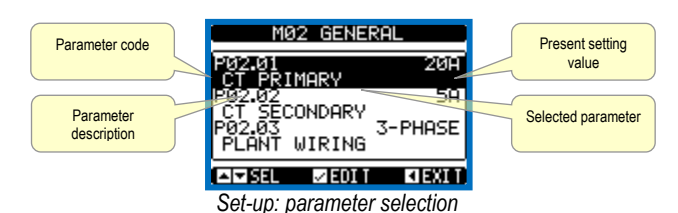

To modify the setting of one parameter, select it and then press **.**

- If the Advanced level access code has not been entered, it will not be possible to enter editing page and an access denied message will be shown.
- If instead the access rights are confirmed, then the editing screen will be shown.

#### **Настройка параметров на передней панели**

- Порядок открытия меню программирования параметров:
	- o переведите устройство в режим **MAN (РУЧНОЙ)** и отключите все ступени,
	- $\circ$  в обычном представлении измерений нажмите  $\checkmark$ , чтобы вызвать главное меню,
	- $\circ$  выберите значок  $\mathbf{Z}$ . Если значок не активен (серый), необходимо ввести пароль (см. главу *Парольный доступ*),
	- $\circ$  нажмите  $\checkmark$ , чтобы открыть меню настройки.
- Показанная на рисунке таблица отображается с подменю всех параметров в зависимости от их функции.
- •Выберите нужное меню с помощью кнопок ▲ ▼ и подтвердите выбор нажатием на  $\checkmark$ .
- Нажмите ◄, чтобы вернуться к просмотру значений.

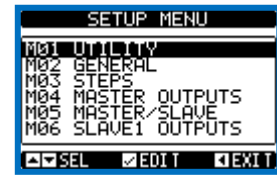

*Настройки: выбор меню*

В следующей таблице перечислены подменю:

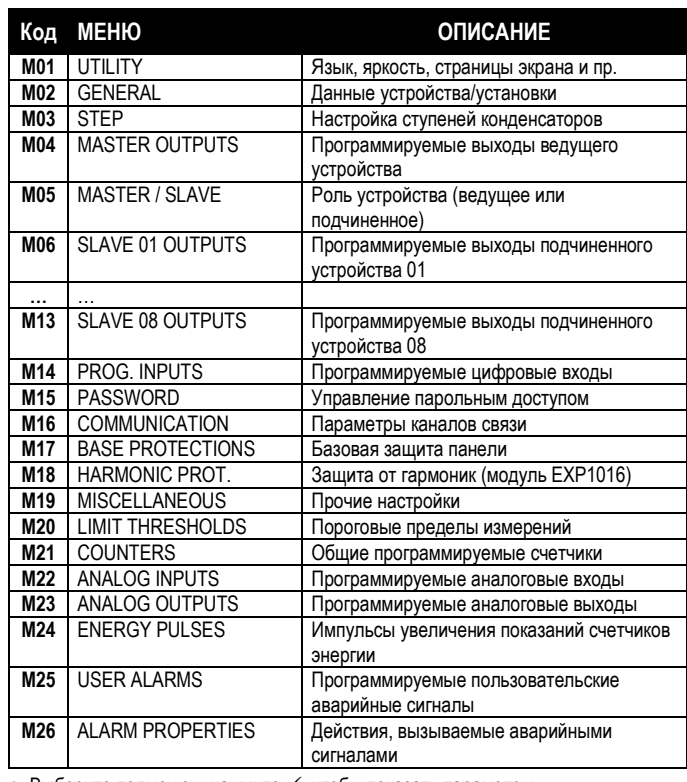

- $\bullet$  Выберите подменю и нажмите  $\checkmark$ . чтобы показать параметры.
- Каждый параметр отображается с кодом, описанием и фактическим значением настройки.

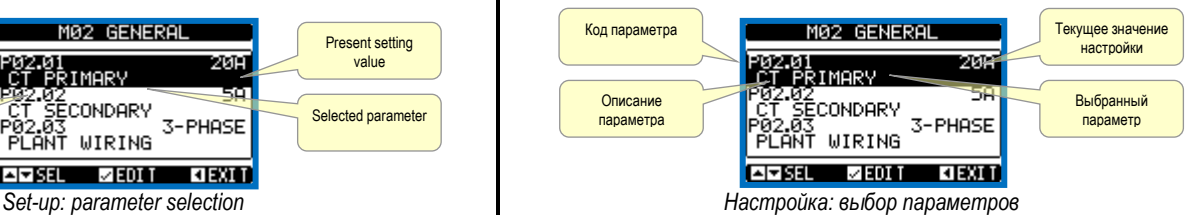

- Чтобы изменить настройку отдельного параметра, выберите его и нажмите **.**
- Если код расширенного доступа введен не был, то пользователь не сможет
- войти на страницу изменения параметров, и ему будет показано сообщение о запрете доступа.
- После подтверждения прав доступа откроется экран изменения параметров.

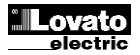

 $\mathbf I$ 

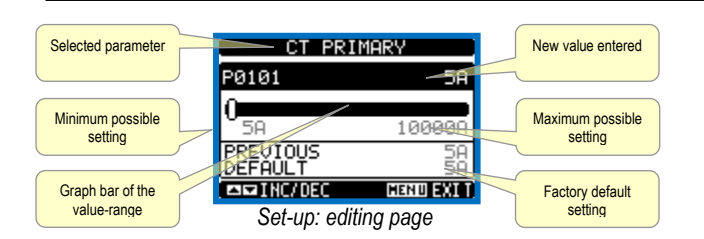

- When the editing screen is displayed, the parameter setting can be modified with ◄ and ►keys. The screen shows the new setting, a graphic bar that shows the setting range, the maximum and minimum values, the previous setting and the factory default.
- Pressing  $\blacktriangle + \blacktriangle$  the value is set to the minimum possible, while with  $\blacktriangle +$  $\blacktriangleright$  it is set to the maximum.
- Pressing simultaneously ◄ + ►, the setting is set to factory default.
- During the entry of a text string, keys ▲ and ▼ are used to select the alphanumeric character while  $\blacktriangleleft$  and  $\blacktriangleright$  are used to move the cursor along the text string. Pressing keys ▲ and ▼ simultaneously will move the character selection straight to character 'A'.
- $\bullet$  Press  $\checkmark$  to go back to the parameter selection. The entered value is stored.
- Press ◄ to save all the settings and to quit the setup menu. The controller executes a reset and returns to normal operation.
- If the user does not press any key for more than 2 minutes, the system leaves the setup automatically and goes back to normal viewing without saving the changes done on parameters.
- N.B.: a backup copy of the setup data (settings that can be modified using the keyboard) can be saved in the eeprom memory of the DCRG8. This data can be restored when necessary in the work memory. The data backup 'copy' and 'restore' commands can be found in the commands menu.

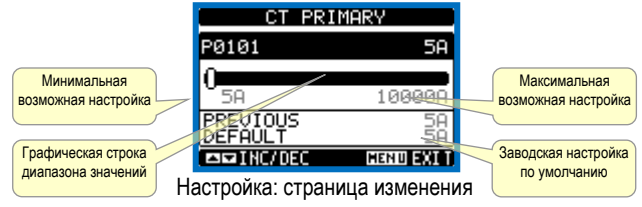

- В открывшемся окне для изменения настроек параметров служат кнопки < и ►. На экране показана новая настройка, графическая строка, отражающая диапазон настройки, максимальное и минимальное значения, предыдущая настройка и заводская настройка по умолчанию.
- С помощью кнопок ◄ + ▲ значение можно уменьшить до минимального, а кнопки ▲+ ► позволят увеличить значение до максимума.
- При одновременном нажатии на кнопки ◄ + ► настройка будет принята по заводскому параметру по умолчанию.
- Во время ввода текстовой строки клавиши ▲ и ▼ позволят выбрать буквенночисловой символ, а с помощью кнопок ◄ и ► можно перемещать курсор по всей строке. При одновременном нажатии на кнопки ▲ и ▼ курсор для выбора символа перейдет сразу к символу «A».
- Нажмите  $\checkmark$ , чтобы вернуться к выбору параметра. Введенное значение будет сохранено.
- Нажмите ◄, чтобы сохранить все параметры и закрыть меню настройки. Регулятор будет сброшен и переведен в обычный режим работы.
- Система автоматически выходит из режима настройки и возвращается в обычный режим работы без сохранения выполненных изменений параметров при отсутствии нажатия на кнопки в течение 2 минут.
- Примечание. В ЭСППЗУ устройства DCRG8 может храниться резервная копия данных настройки (настройки, изменяемые с помощью клавиатуры). Эти данные можно восстановить в рабочей памяти, если это потребуется. Команды копирования и восстановления резервных данных расположены в меню команд.

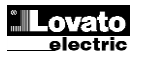

#### **Parameter table**

- Below are listed all the programming parameters in tabular form. For each parameter are indicated the possible setting range and factory default, as well as a brief explanation of the function of the parameter. The description of the parameter shown on the display can in some cases be different from what is reported in the table because of the reduced number of characters available. The parameter code can be used however as a reference.
- **Note:** The parameters shown in the table with a shaded background are essential to the operation of the system, thus they represent the minimum programming required for operation.

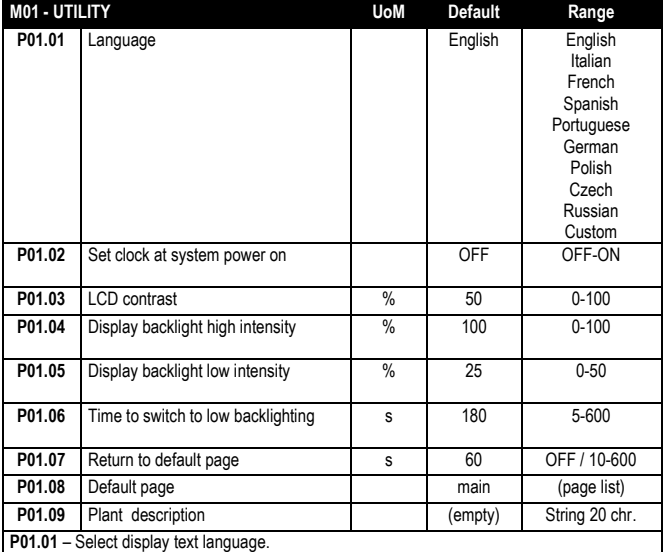

**P01.02** – Active automatic clock settings access after power-up.

**P01.03** – Adjust LCD contrast.

**P01.04** – Display backlight high adjustment.

**P01.05** – Display backlight low adjustment.

**P01.06** – Display backlight low delay.

**P01.07** – Default page display restore delay when no key pressed. If set to OFF the display will always show the last page selected manually.

**P01.08** – Default page displayed on power-up and after delay.

**P01.09 –** Free text with alphanumeric identifier name of specific panel/plant. If a description is set here, it will be shown as title of tha home page. The sme description will be used also for identification after remote reporting alarms/events via SMS/E-mail.

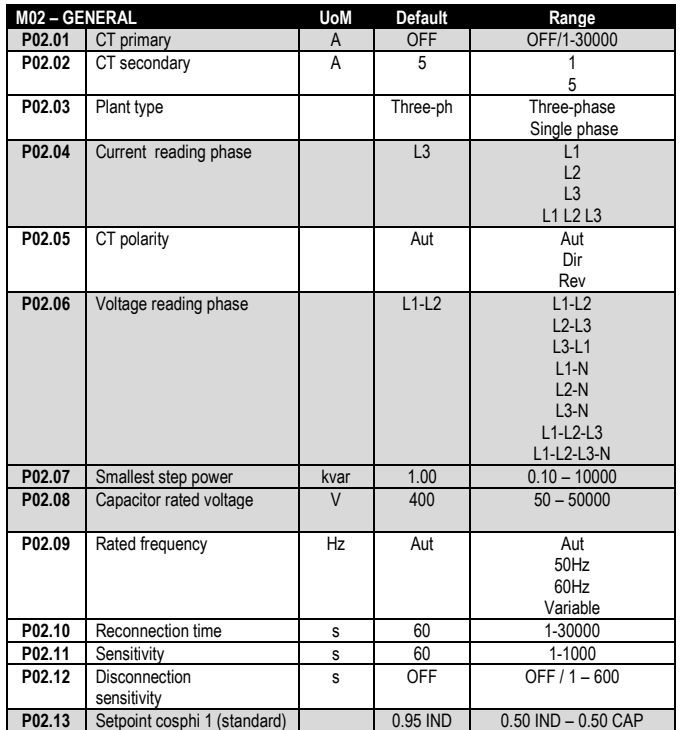

#### **Таблица параметров**

- Ниже в табличном формате перечислены все параметры программирования. Для каждого параметра показан возможный диапазон настройки и заводская настройка по умолчанию, а также дано кратное описание назначения параметра. Описание параметра, выводимое на экране, в ряде случаев может отличаться от указанного в таблице по причине ограниченной длины строк. В любом случае, код параметра должен помочь.
- **Примечание.** Параметры, показанные в таблице на темном фоне, важны для работы системы, поэтому их программирование минимально необходимо для работы.

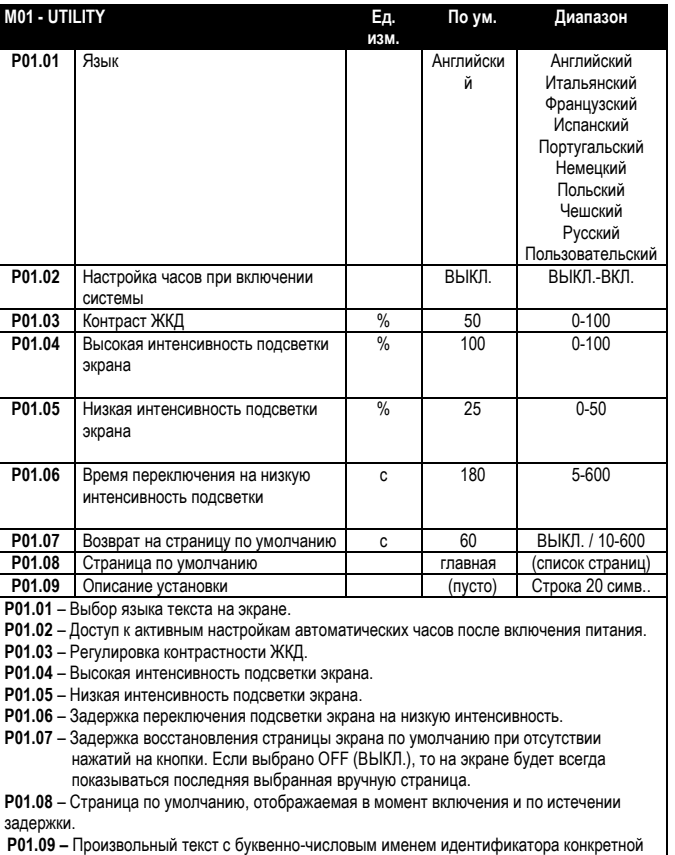

панели/установки. Если задано описание, оно будет выводиться в заголовке главной страницы. То же самое описание будет использовано для идентификации после отправки отчетов об аварийных сигналах/событиях в виде<br>SMS/coofiциация электронной почты. SMS/сообщения электрон

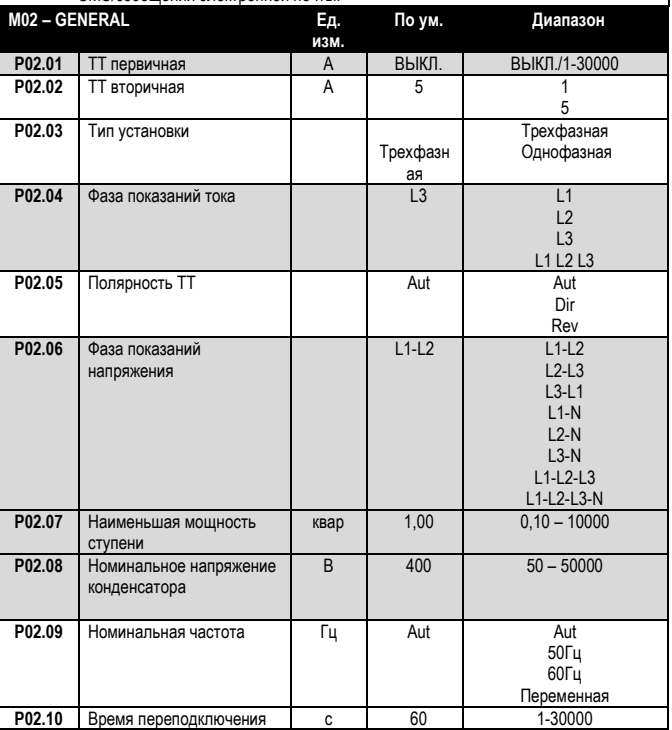

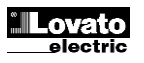

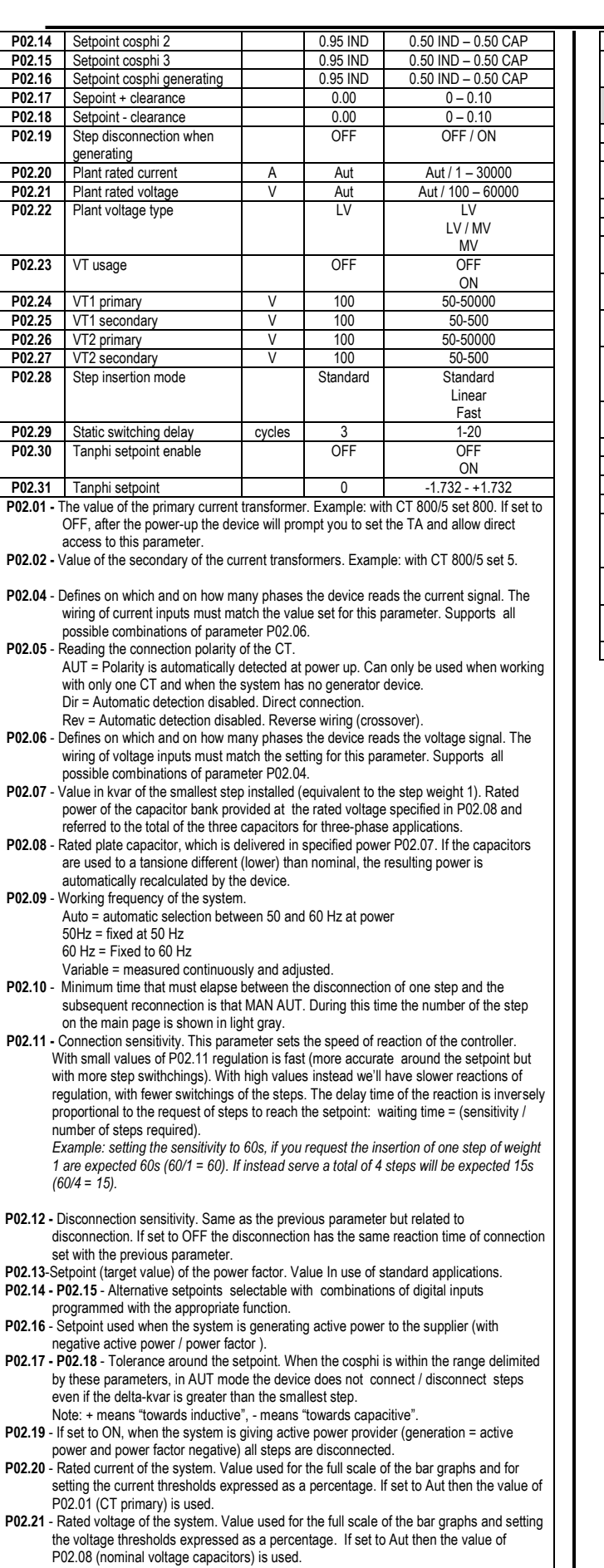

**P02.22** – System voltage type. Depending on the setting of this parameter, the appropriate wiring diagrams must be used. See at the end of the manual.

 $\mathbf{||}$ 

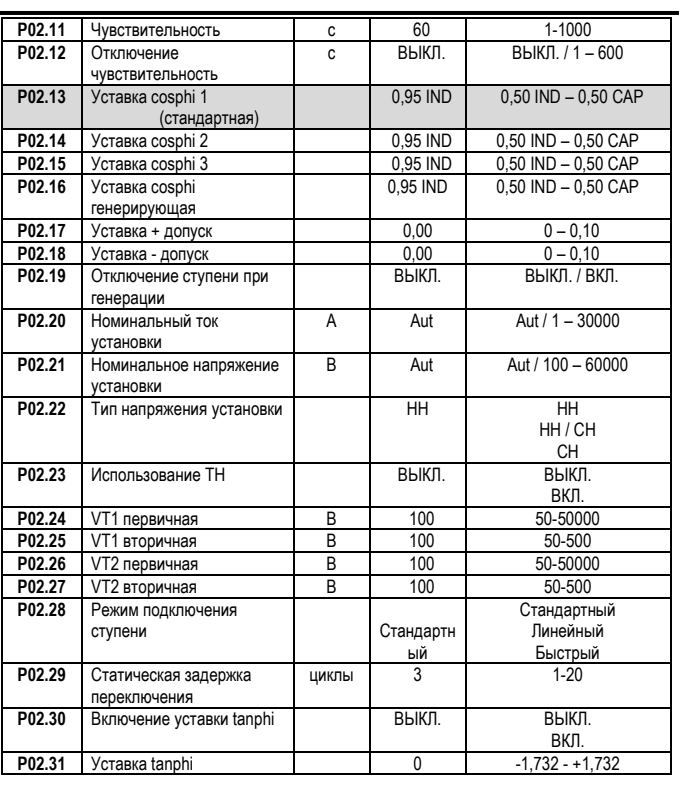

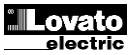

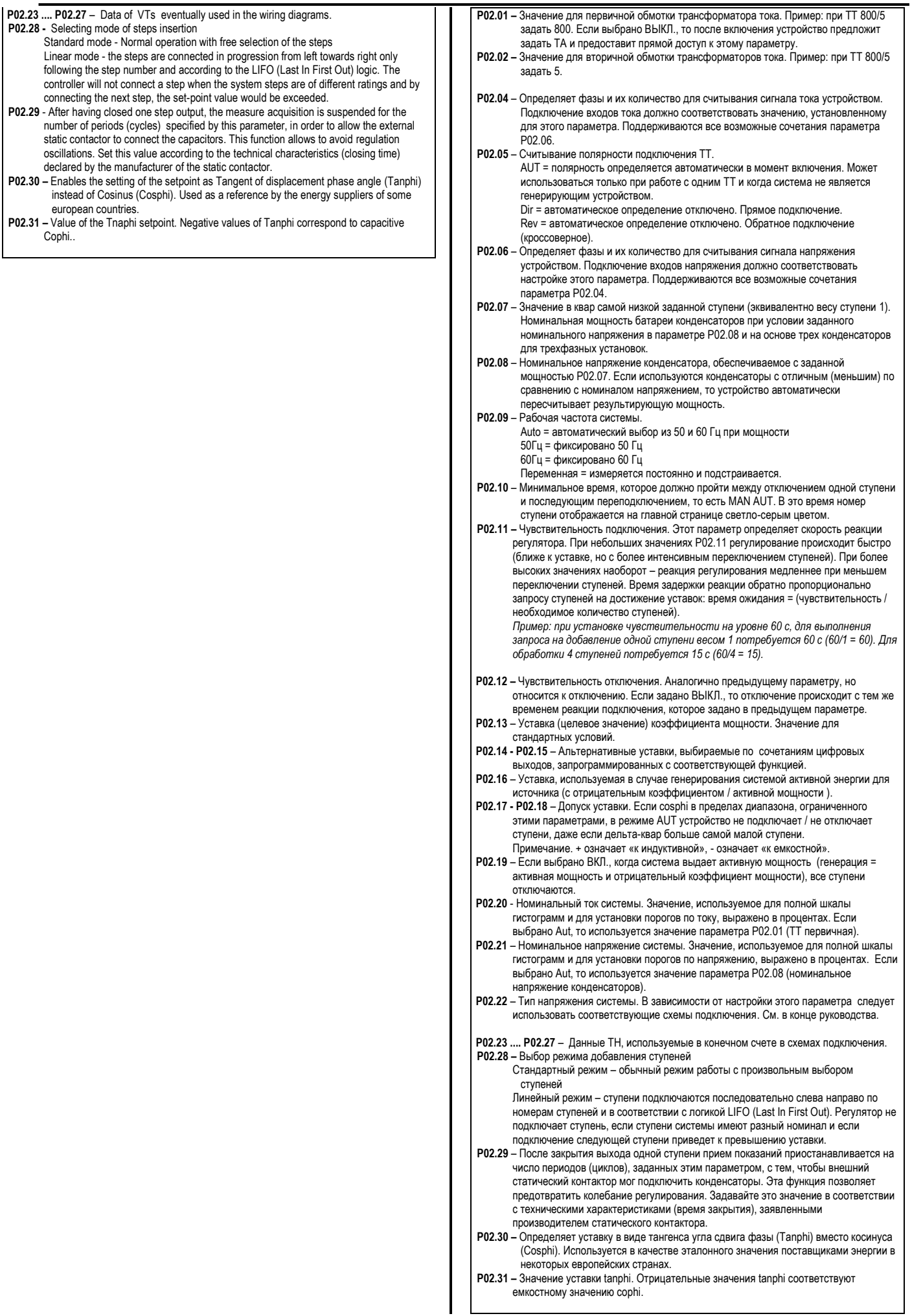

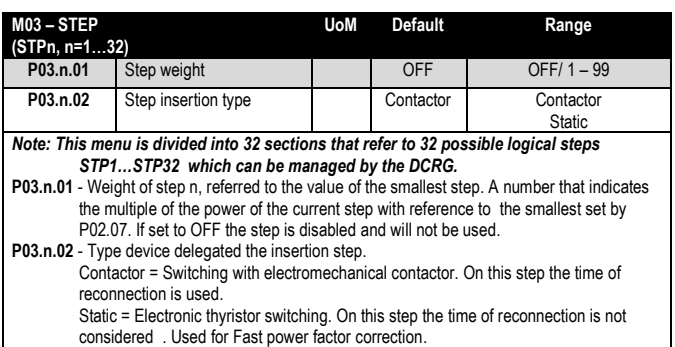

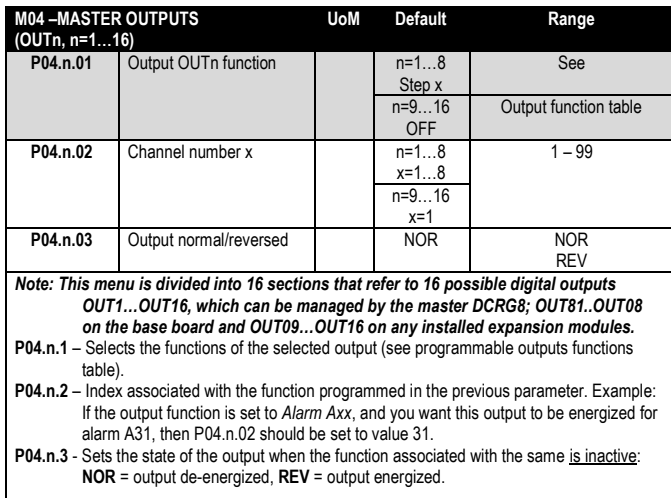

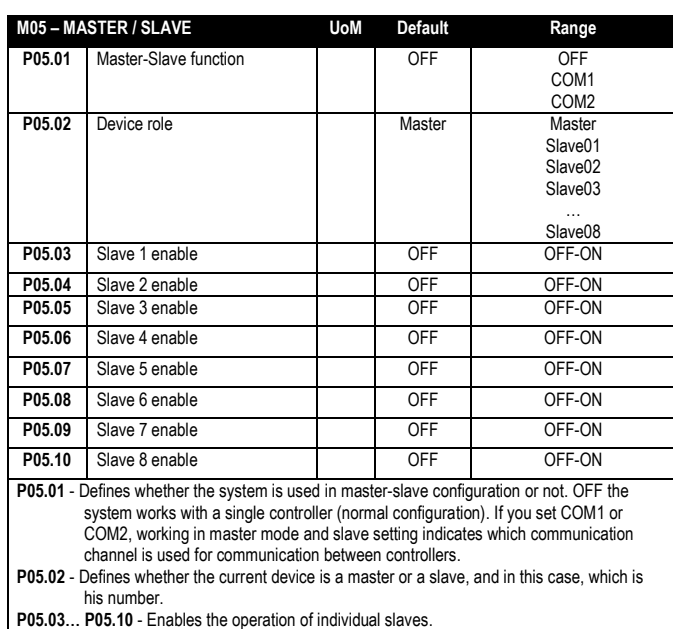

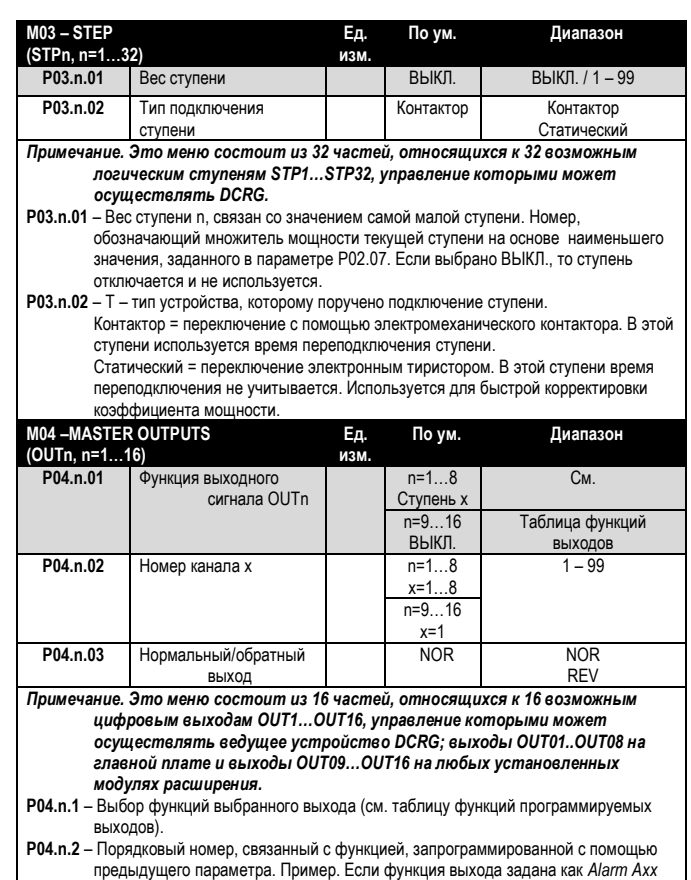

*(Аварийный сигнал Axx)* и на этот выход требуется подавать напряжение в случае аварийного сигнала A31, то параметру P04.n.02 следует присвоить значение 31.

**P04.n.3** – Определяет состояние выхода при неактивной связанной функции: **NOR** = нет напряжения на выходе, **REV** = напряжение на выходе.

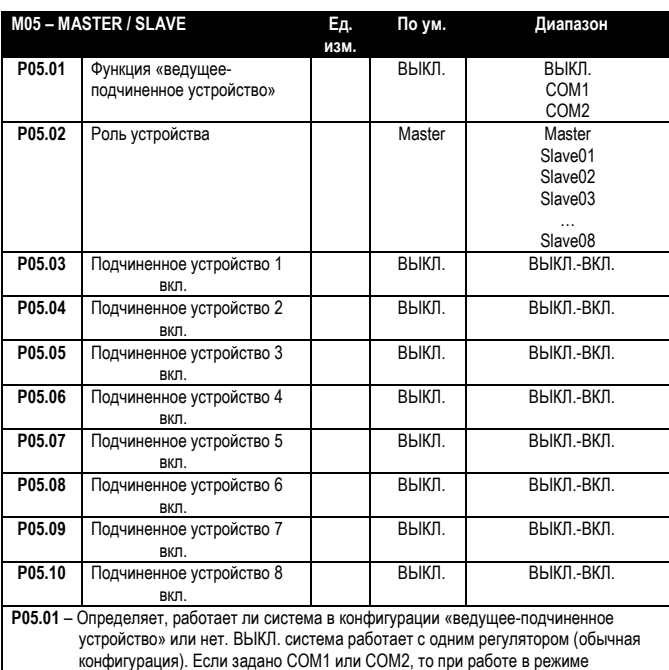

ведущего устройства с заданным подчиненным устройством, эта настройка определяет, какой канал связи используется для связи регуляторов. **P05.02** – Определяет, является ли текущее устройство ведущим или подчиненным, и в

этом случае – его номер.

**P05.03… P05.10** – Включает отдельные подчиненные устройства.

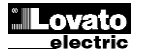

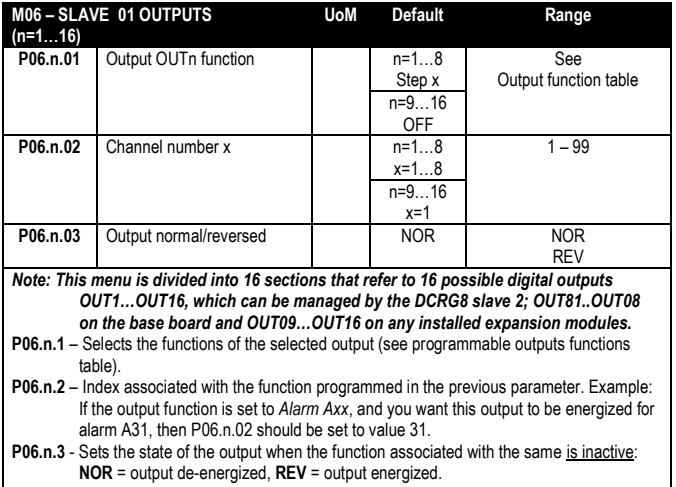

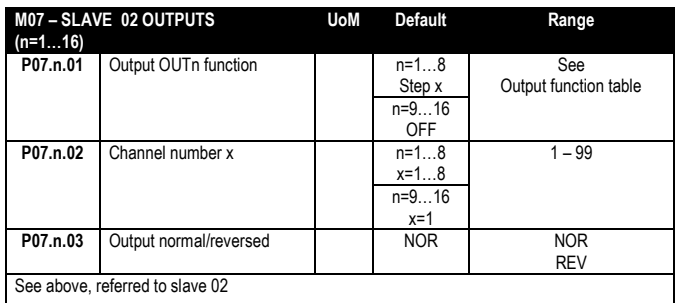

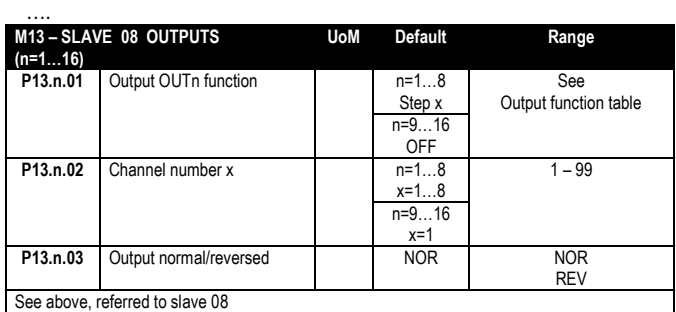

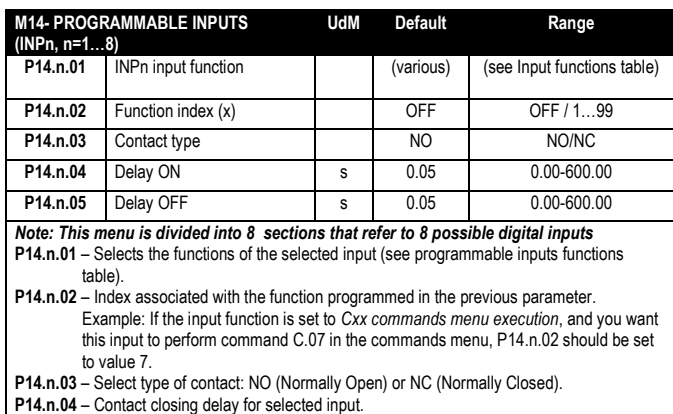

**P14.n.05** – Contact opening delay for selected input.

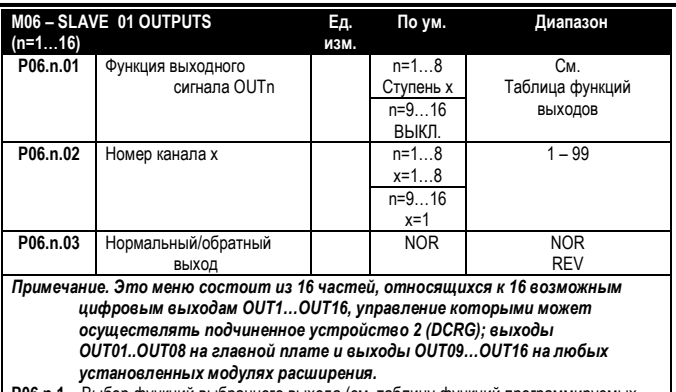

- ыбор функций выбранного выхода (см. таблицу функций прог<mark>р</mark> выходов).
- **P06.n.2**  Порядковый номер, связанный с функцией, запрограммированной с помощью предыдущего параметра. Пример. Если функция выхода задана как *Alarm Axx (Аварийный сигнал Axx)* и на этот выход требуется подавать напряжение в случае аварийного сигнала A31, то параметру P06.n.02 следует присвоить значение 31.
- **P06.n.3**  Определяет состояние выхода при неактивной связанной функции: **NOR** = нет напряжения на выходе, **REV** = напряжение на выходе.

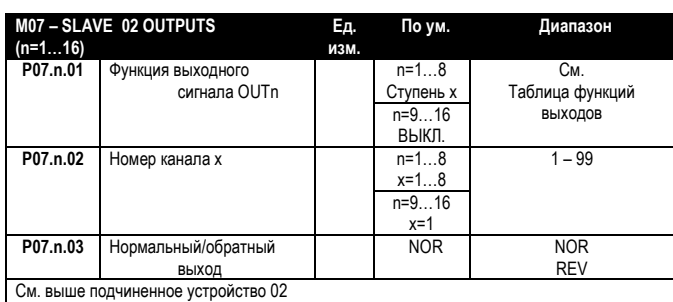

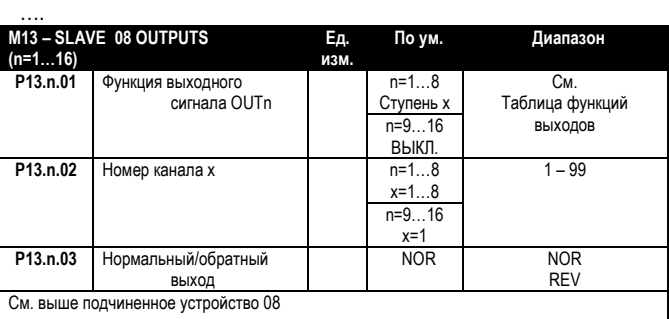

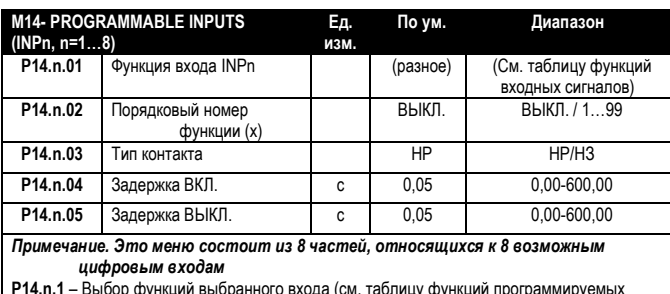

**P14.n.1** – Выбор функций выбранного входа (см. таблицу функций программируемых входов).

**P14.n.2** – Порядковый номер, связанный с функцией, запрограммированной с помощью предыдущего параметра. Пример. Если функция входа выбрана как *Cxx commands menu execution (Выполнение меню команд Cxx)*, и необходимо, чтобы этот выход выполнял команду C.07 в меню команд, параметру P14.n.02 следует присвоить значение 7.

**P14.n.03** – Выбор типа контакта: НР (нормально разомкнутый) или НЗ (нормально замкнутый).

**P14.n.04** – Задержка замыкания контакта для выбранного входа.

**P14.n.05** – Задержка размыкания контакта для выбранного входа.

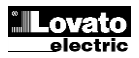

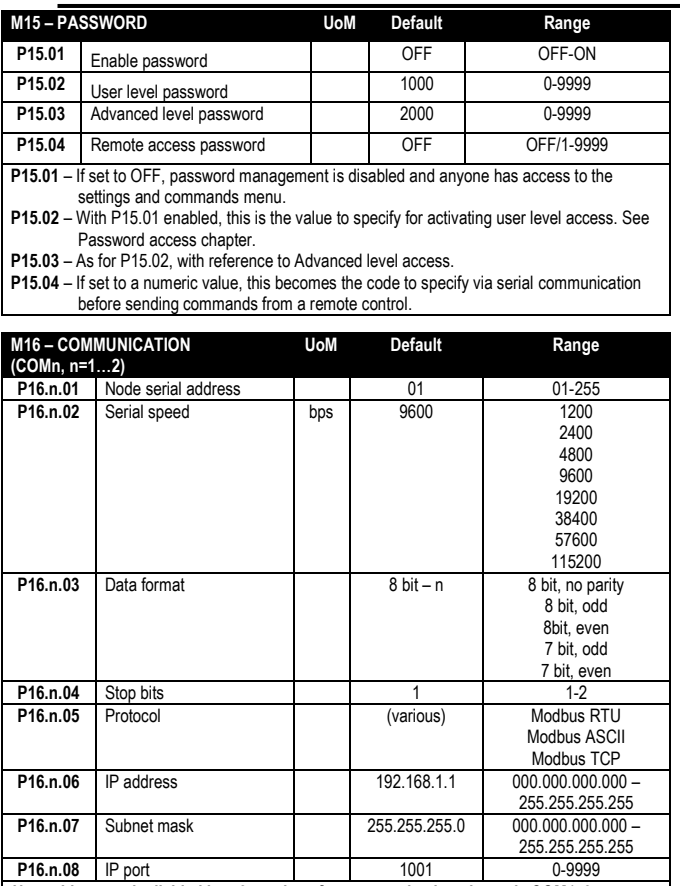

*Note: this menu is divided into 2 sections for communication channels COM1..2. The front IR communication port has fixed communication parameters, so no setup menu is required.*

**P16.n.01** – Serial (node) address of the communication protocol.

**P16.n.02** – Communication port transmission speed. **P16.n.03** – Data format. 7 bit settings can only be used for ASCII protocol. **P16.n.04** – Stop bit number.

**P16.n.05** – Select communication protocol.

**P16.n.06, P16.n.07, P16.n.08** – TCP-IP coordinates for applications with Ethernet interface. Not used with other types of communication modules.

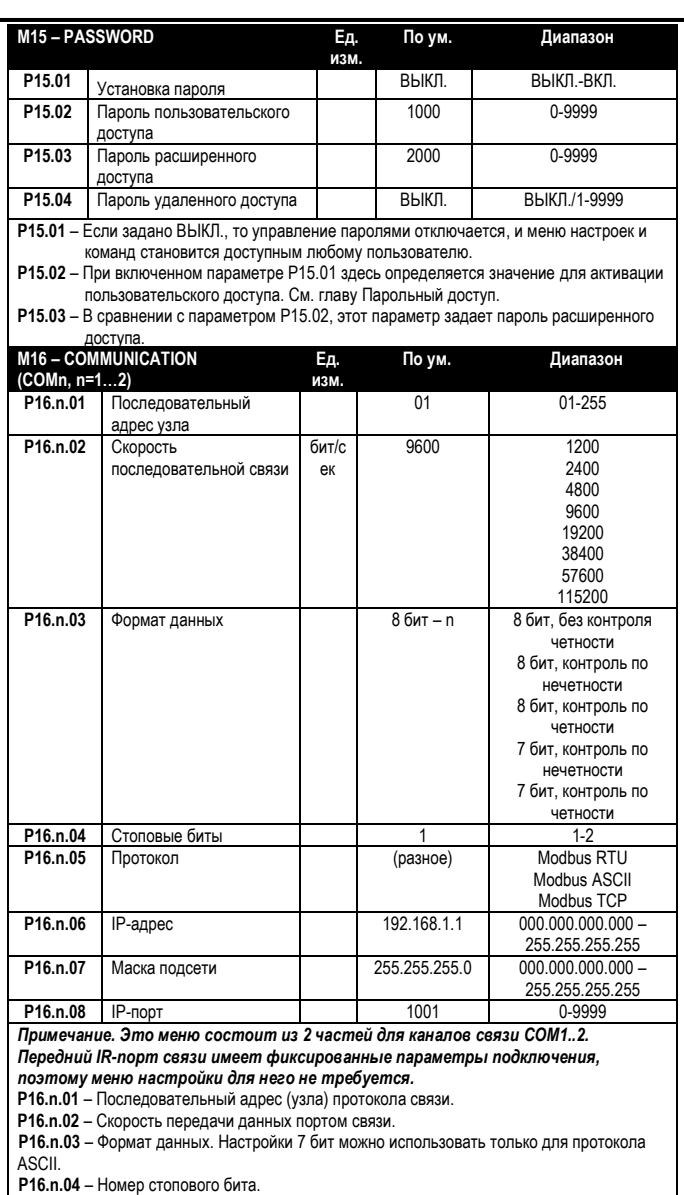

**P16.n.05** – Выбор протокола связи.

**P16.n.06, P16.n.07, P16.n.08** – Настройки TCP-IP для устройств с интерфейсом Ethernet. Не используются с другими типами модулей связи.

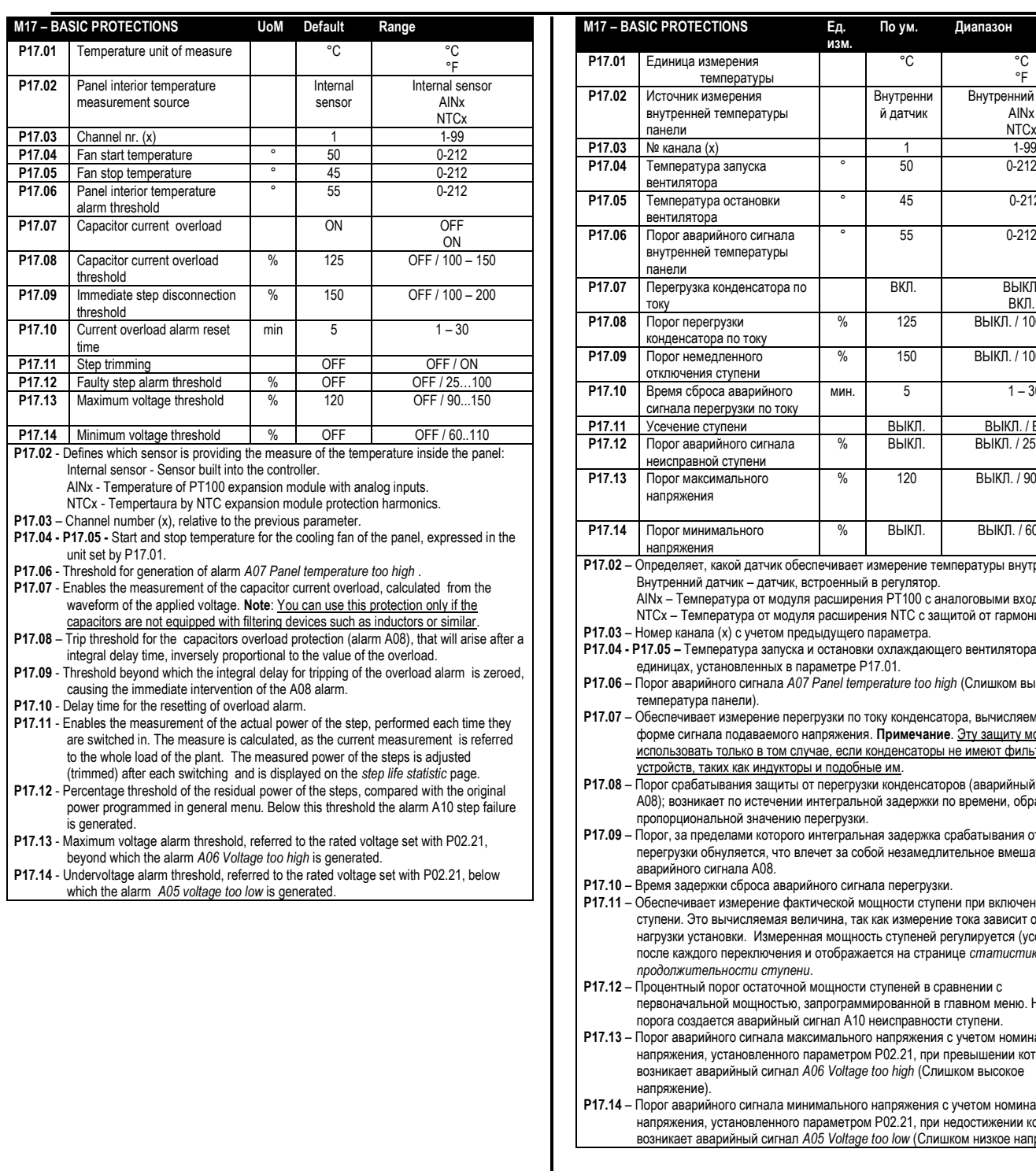

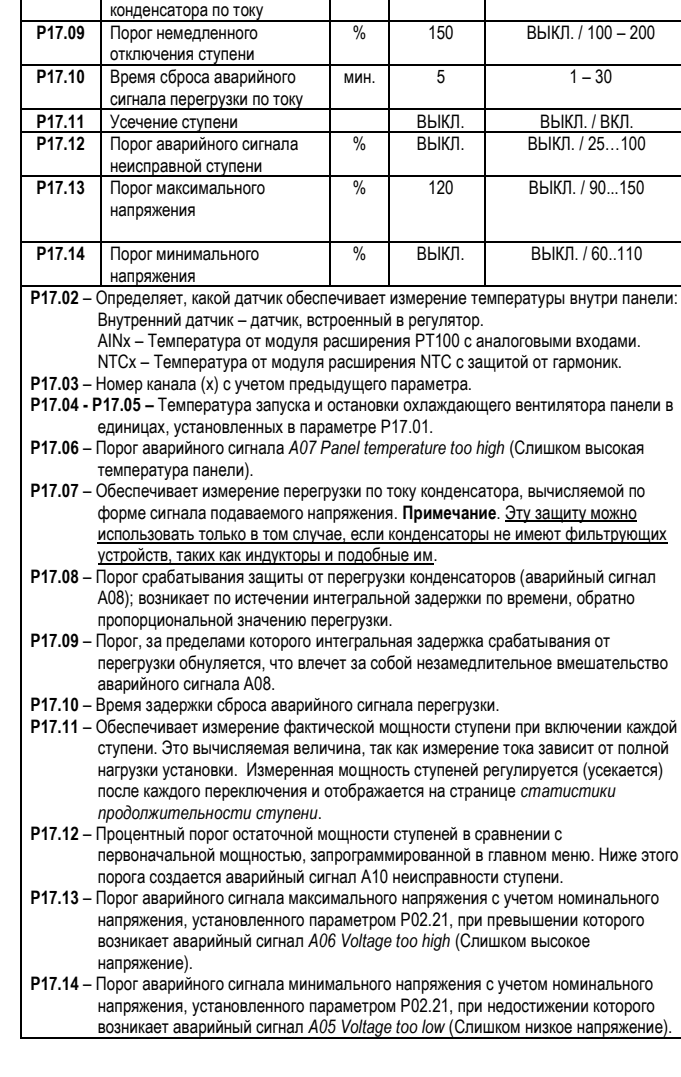

**изм.**

**По ум. Диапазон**

Внутренни й датчик

°C l<sup>ook</sup>

 $\frac{1}{50}$  0-212

 $-45$  0-212

° 55 0-212

ВКЛ. ВЫКЛ.

% 125 ВЫКЛ. / 100 – 150

°F

Внутренний датчик AINx N<sub>TC</sub>

ВКЛ.

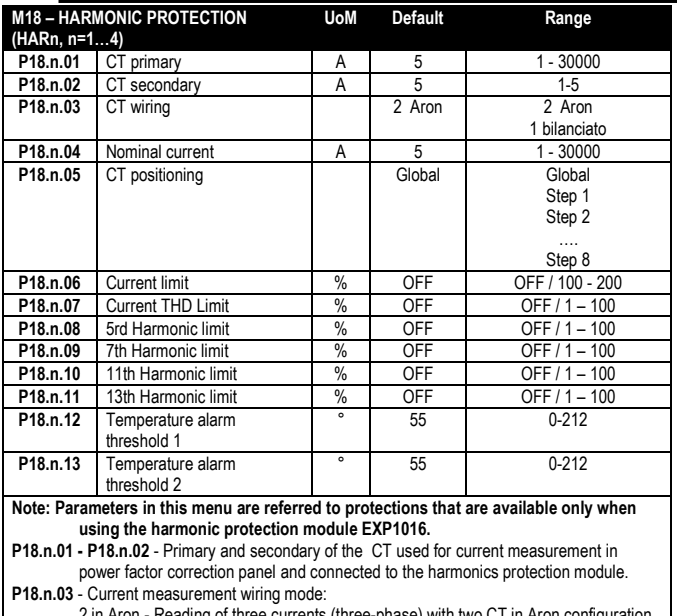

2 in Aron - Reading of three currents (three-phase) with two CT in Aron configuration. 1 balanced - Reading a single current from a single CT.

**P18.n.04** - Rated current flowing in the power factor correction branch under normal conditions.

**P18.n.05** - branch of the circuit where are located the CT for harmonic protection measure. **P18.n.06** - Max current threshold in the power factor correction branch, used for generation of

- alarm A11. **P18.n.07** - Current THD maximum threshold in the branch of power factor correction. Used for
- generation of alarm A12. **P18.n.08** - Threshold 5th harmonic content in the branch of power factor correction. Used for generation of alarm A13.
- **P18.n.09** Threshold 7th harmonic content in the branch of power factor correction. Used for generation of alarm A14.
- P18.n.10 Threshold 11th harmonic content in the branch of power factor correction. Used for generation of alarm A15.
- **P18.n.11** Threshold 13th harmonic content in the branch of power factor correction. Used for generation of alarm A16.
- **P18.n.12 - P18.n.13** Maximum temperature thresholds 1 and 2 on the sensors connected to the harmonics protection module. Used to generate alerms A17 and A18.

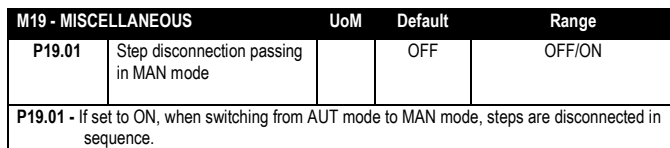

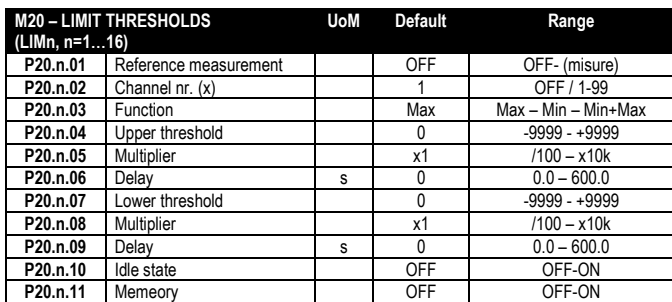

*Note: this menu is divided into 16 sections for the limit thresholds LIM1..16*

**P20.n.01** – Defines to which DCRG8 measurements the limit threshold applies.

**P20.n.02** – If the reference measurement is an internal multichannel measurement (AINx for example), the channel is defined.

**P20.n.03** – Defines the operating mode of the limit threshold. **Max** = LIMn enabled when the measurement exceeds P20.n.04. P20.n.07 is the reset threshold. **Min** = LIMn enabled when the measurement is less than P20.n.07. P20.n.04 is the reset threshold. **Min+Max** = LIMn enabled when the measurement is greater than P20.n.04 or less than P20.n.07.

**P20.n.04** and **P20.n.05 -** Define the upper threshold, obtained by multiplying value P20.n.04 by P20.n.05.

**P20.n.06** - Upper threshold intervention delay.

- **P20.n.07, P08.n.08, P08.n.09** As above, with reference to the lower threshold.
- **P20.n.10** Inverts the state of limit LIMn.

**P20.n.11** - Defines whether the threshold remains memorized and is reset manually through command menu (ON) or if it is reset automatically (OFF).

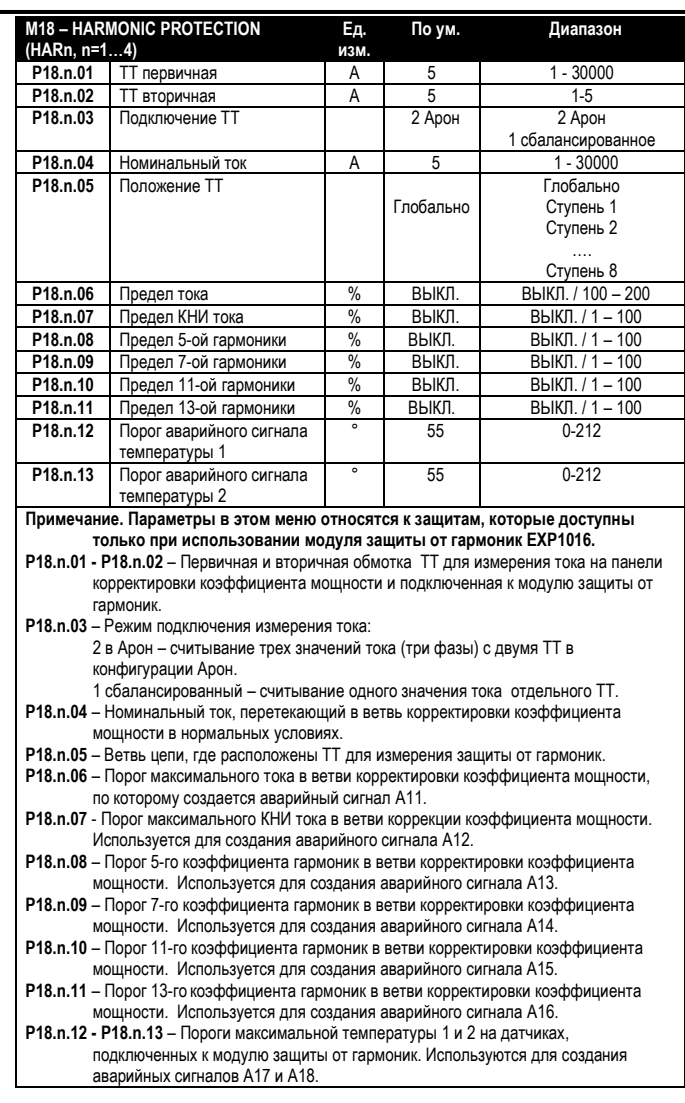

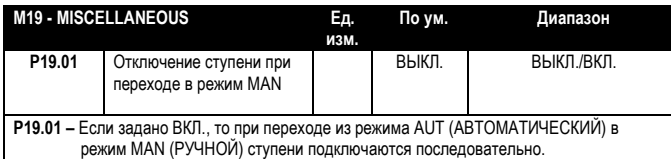

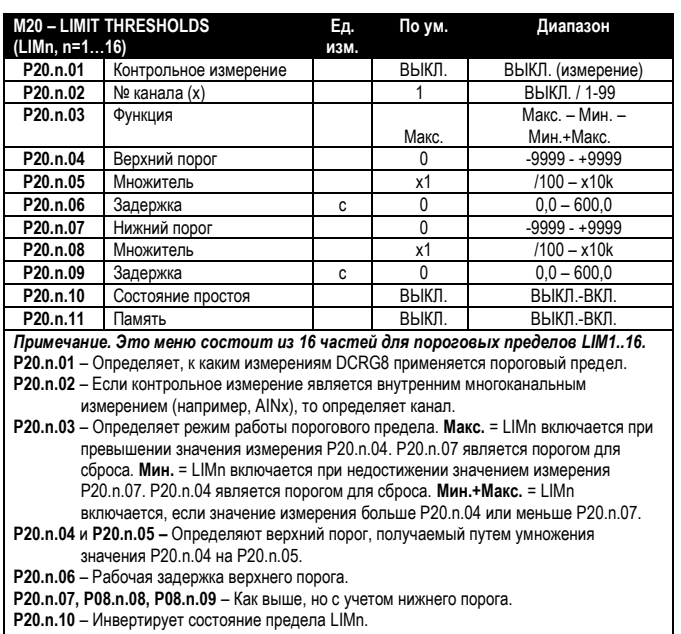

**P20.n.11** –Определяет, запоминается ли порог и сбрасывается ли он вручную в меню команд (ВКЛ.) или автоматически (ВЫКЛ.).

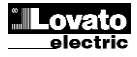

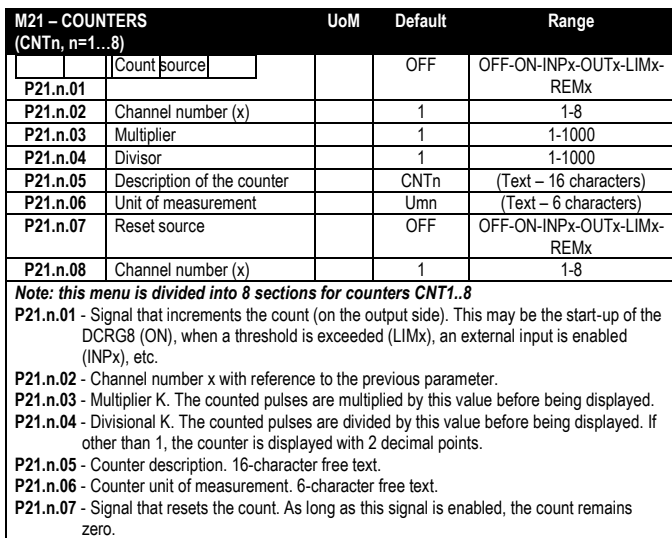

**P21.n.08** - Channel number x with reference to the previous parameter.

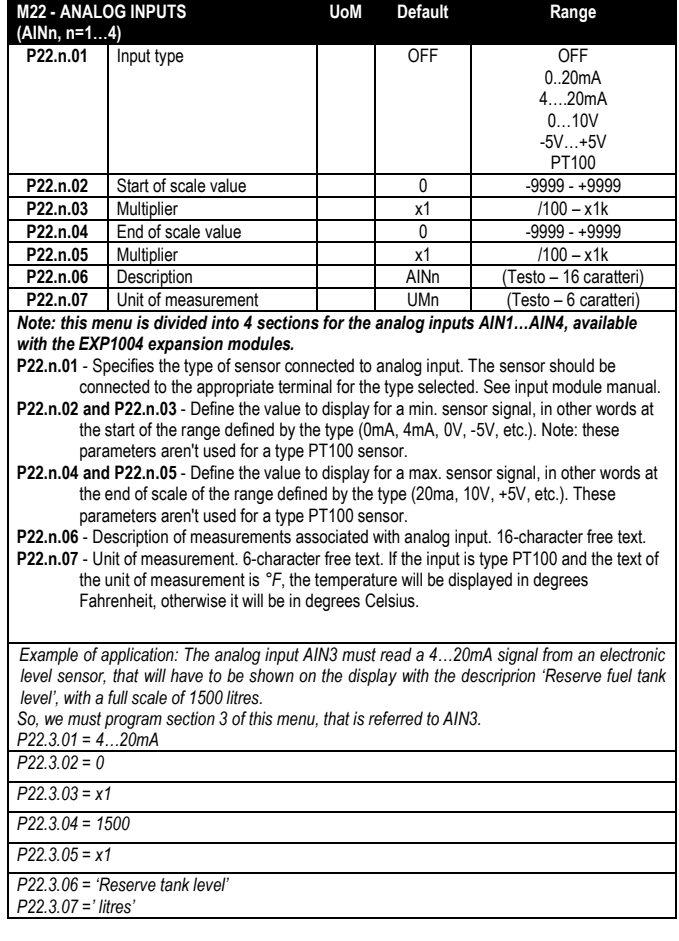

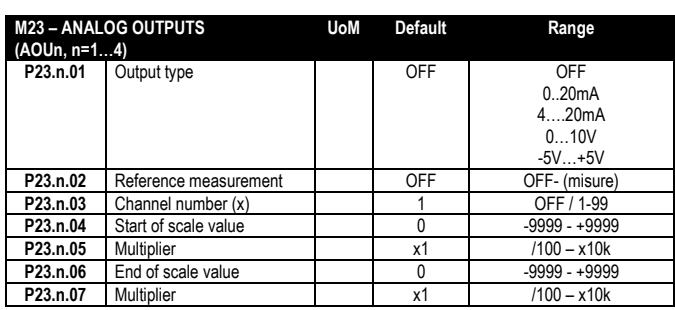

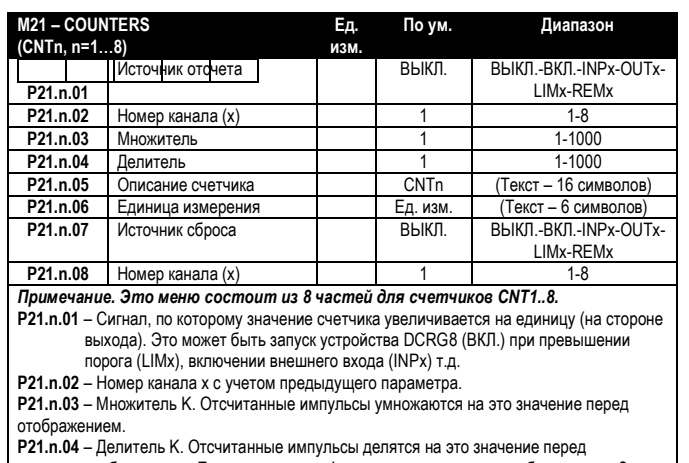

отображением. Если значение не 1, то значение счетчика отображается с 2 десятичными знаками.

**P21.n.05** – Описание счетчика. Произвольный текст длиной 16 символов. **P21.n.06** – Единица измерения счетчика. Произвольный текст длиной 6 символов.

**P21.n.07** – Сигнал, сбрасывающий счетчик. Пока сигнал действует, значение счетчика остается 0.

**P21.n.08** – Номер канала x с учетом предыдущего параметра.

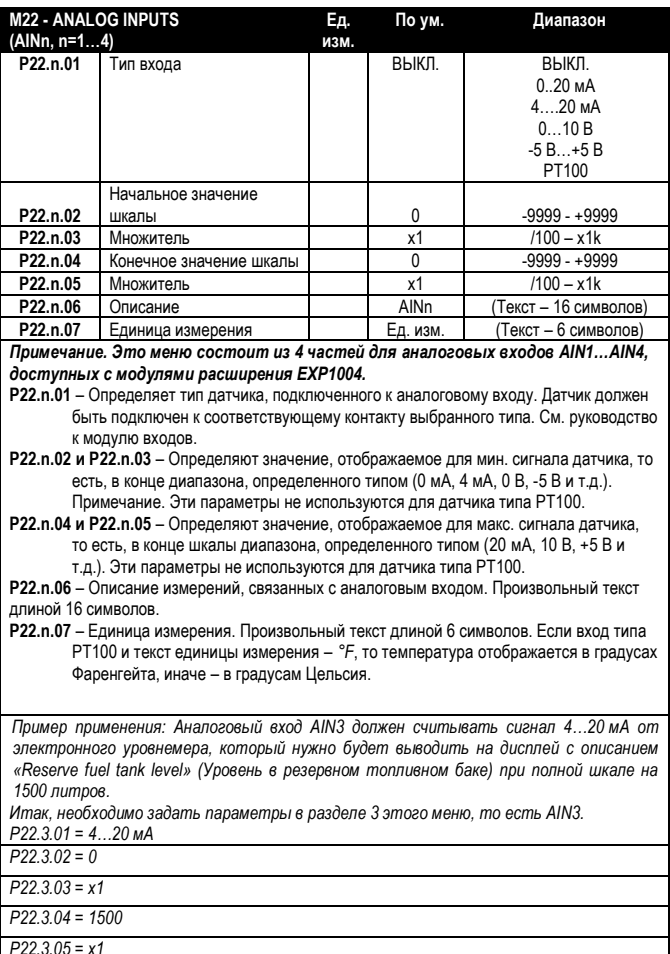

*P22.3.06 = 'Reserve tank level'*

*P22.3.07 =' litres'*

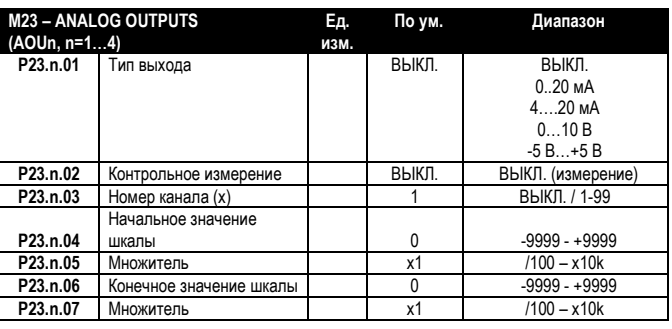

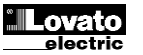

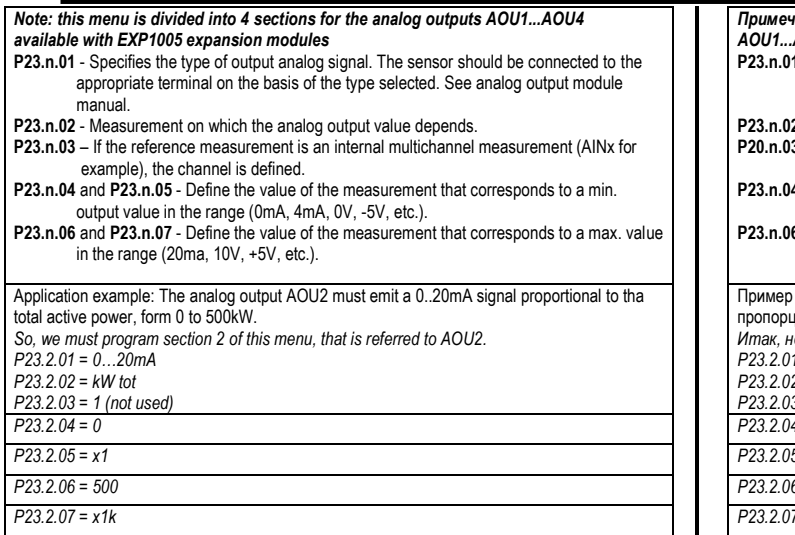

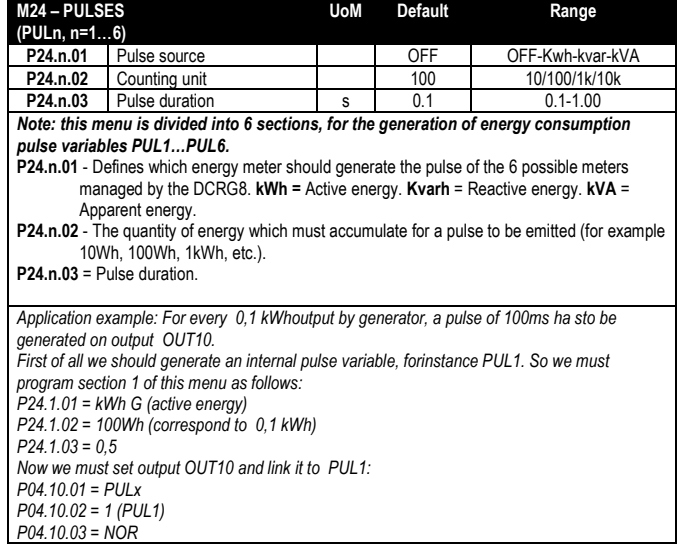

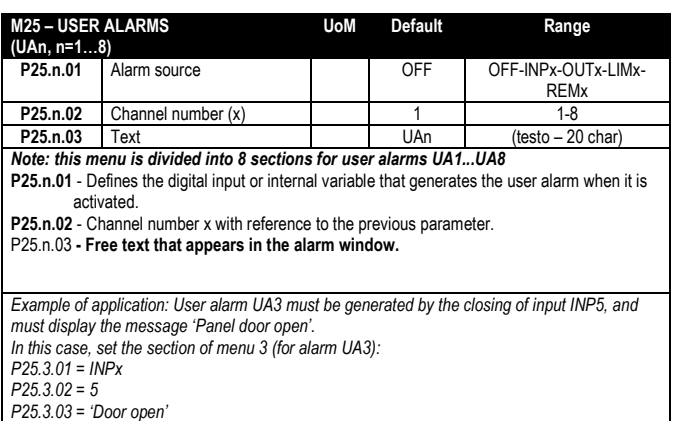

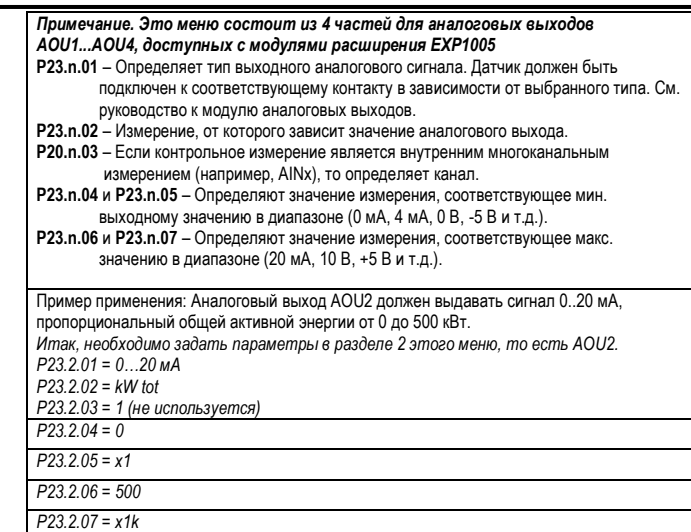

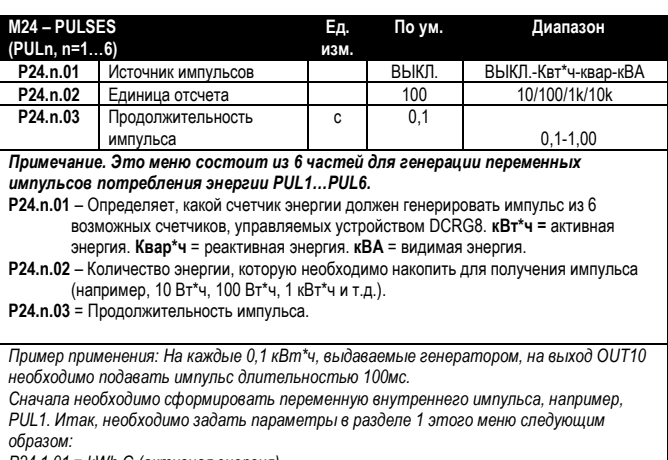

*P24.1.01 = kWh G (активная энергия)*

*P24.1.02 = 100Wh (соответствует 0,1 кВт\*ч)*

*P24.1.03 = 0,5 Теперь необходимо задать выход OUT10 и связать его с PUL1: P04.10.01 = PULx*

*P04.10.02 = 1 (PUL1) P04.10.03 = NOR*

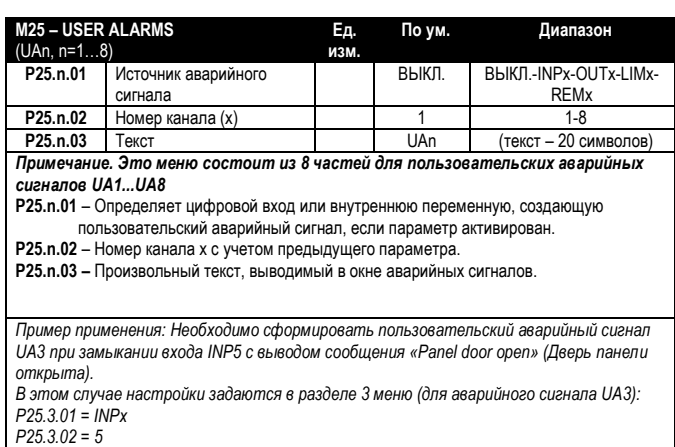

*P25.3.03 = 'Door open'*

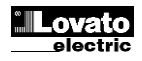

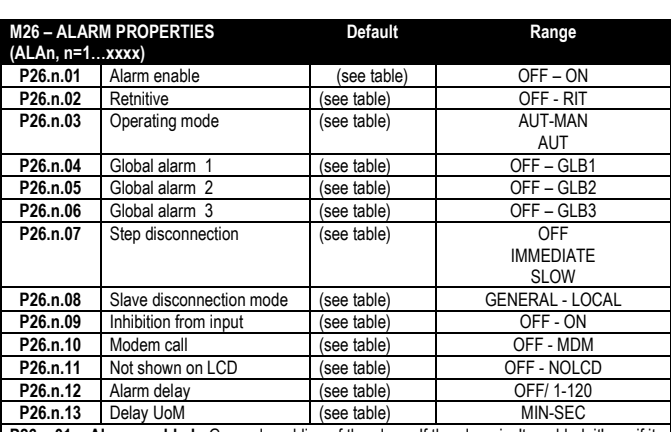

**P26.n.01** - **Alarm enabled** - General enabling of the alarm. If the alarm isn't enabled, it's as if it doesn't exist.

**P26.n.02** - **Retained alarm** - Remains in the memory even if the cause of the alarm has been eliminated.

**P26.n.03 - Operating mode** – Operating modes where the alarm can be generated.

**Global alarm 1 -2 -3** - Activates the output assigned to this function.ù

**P26.n.04-05-06 - Step disconnection mode** – Defines whether and how the capacitor steps must be disconnected when the alarm is present. OFF = no disconnection, SLOW = gradual disconnection, FAST = Immediate disconnection.

**P26.n.08 - Slave disconnection mode** – Defines, for Master-Slave applications, if when this alarm arises, the disconnection is extended to all the step of the system (GENERAL) or only to the output of the interested panel (LOCAL).

**P26.n.09 - Inhibition** - The alarm can be temporarily disabled by activating an input that can be programmed with the Inhibit alarms function.

**P26.n.10 - Modem call** - A modem is connected as configured in setup.

**P26.n.11 - No LCD** - The alarm is managed normally, but not shown on the display. **P26.n.12-13** - **Delay time** – Time delay in minutes or seconds before the alarm is generated.

#### **Alarms**

 When an alarm is generated , the display will show an alarm icon, the code and the description of the alarm in the language selected.

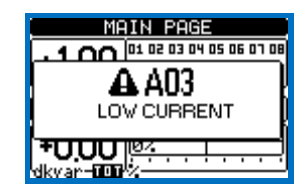

- If the navigation keys in the pages are pressed, the pop-up window showing the alarm indications will disappear momentarily, to reappear again after a few seconds.
- The red LED near the alarm icon on the front panel will flash when an alarm is active.
- If enabled, the local and remote alarm buzzers will be activated.
- Alarms can be reset by pressing the key  $\checkmark$ .
- If the alarm cannot be reset, the problem that generated the alarm must still be solved.
- In the case of one or more alarms, the behaviour of the DCRG8 depends on the *properties* settings of the active alarms.

#### **Alarm description**

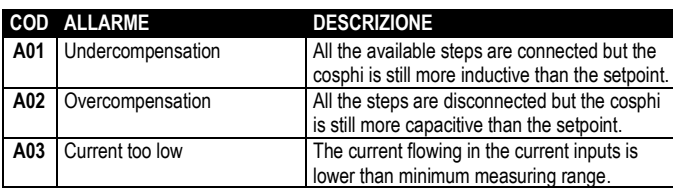

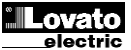

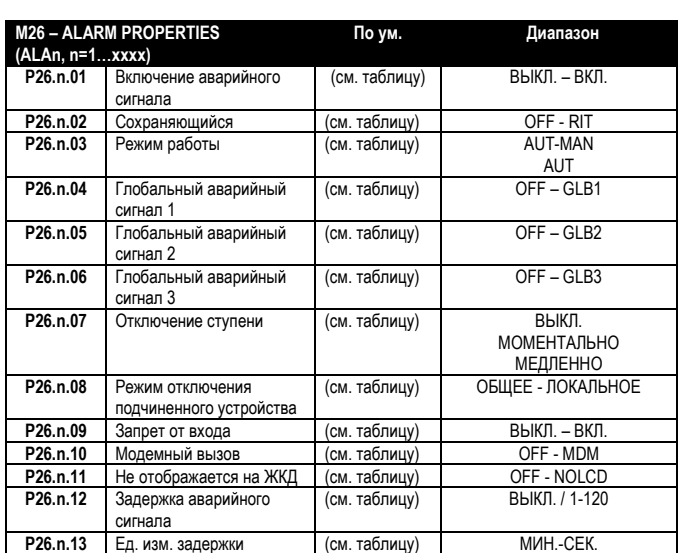

**P26.n.01** – **Аварийный сигнал включен** – Общее включение аварийного сигнала. Если аварийный сигнал отключен, он считается не существующим.

**P26.n.02** – **Сохраненный аварийный сигнал** – Остается в памяти, даже если причина аварийного сигнала была устранена.

**P26.n.03 – Режим работы** – Рабочие режимы, в которых может формироваться аварийный сигнал.

**Глобальный аварийный сигнал 1 -2 -3** – Активация выхода, соответствующего этой функции.

**P26.n.04-05-06 – Режим отключения ступени** – Определяет условия и порядок отключения ступеней при возникновении аварийного сигнала. ВЫКЛ. = без отключения,

МЕДЛЕННО = постепенное отключение, БЫСТРО = моментальное отключение. **P26.n.08 – Режим отключения подчиненного устройства** – При работе в режиме

«ведущего-подчиненного устройства» определяет, что при возникновении этого аварийного сигнала отключение распространяется на все ступени системы (ОБЩЕЕ) или только на выход задействованной панели (ЛОКАЛЬНОЕ).

**P26.n.09 – Запрет** – Аварийный сигнал можно временно отключить, активировав вход, который можно запрограммировать с помощью функции запрета аварийных сигналов. **P26.n.10 – Модемный вызов** – Подключение модема в соответствии с настройкой. **P26.n.11 – Без ЖКД** – Аварийный сигнал обрабатывается обычным образом, но не выводится на дисплей.

**P26.n.12-13** – **Время задержки** – Время задержки в минутах или секундах, прежде чем формируется аварийный сигнал.

#### **Аварийные сигналы**

 При возникновении аварийного сигнала на экране будет показан значок аварийного сигнала, код и описание аварийного сигнала на выбранном языке.

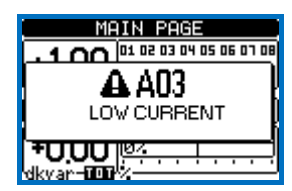

- При нажатии на кнопки навигации на страницах всплывающее окно с аварийным сигналом сразу исчезает и появляется вновь через несколько секунд.
- При активном аварийном сигнале на передней панели устройства мигает красный светодиод.
- Местные и дистанционные звуковые оповещатели активируются, если они задействованы.
- Для сброса аварийных сигналов имеется кнопка  $\checkmark$ .
- Если аварийный сигнал сбросить не получается, то проблему, вызвавшую аварийный сигнал, все равно нужно решить.
- При наличии одного и более аварийных сигналов реакция DCRG8 зависит от настройки *свойств* активных сигналов тревоги.

#### **Описание аварийных сигналов**

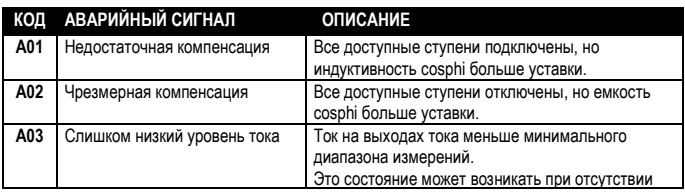

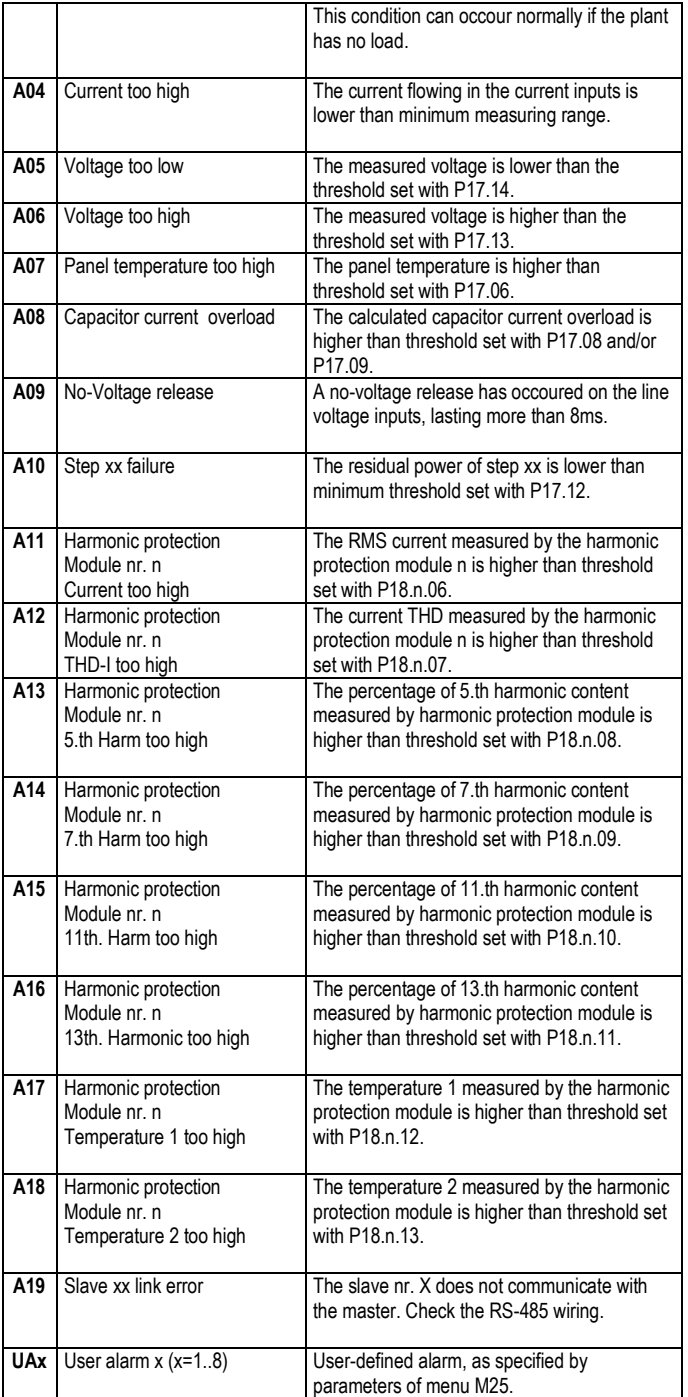

#### **Alarm properties**

Various properties can be assigned to each alarm, including user alarms (*User Alarms*, UAx):

- **Alarm enabled** General enabling of the alarm. If the alarm isn't enabled, it's as if it doesn't exist.
- **Retained alarm** Remains in the memory even if the cause of the alarm has been eliminated.
- **Operating mode** Operating modes where the alarm is enabled.
- **Global alarm 1 -2 -3** Activates the output assigned to this function.ù
- **Step disconnection mode**  Defines whether and how the capacitor steps must be disconnected when the alarm is present. OFF = no disconnection, SLOW = gradual disconnection, FAST = Immediate disconnection.
- **Slave disconnection mode**  Defines, for Master-Slave applications, if when this alarm arises, the disconnection is extended to all the step of the system (GENERAL) or only to the output of the interested panel (LOCAL).
- **Inhibition**  The alarm can be temporarily disabled by activating an input that can be programmed with the *Inhibit* function.
- **Modem call** The alarm will be signalled remotely by sending a modem call under the conditions and modality defined in modem parameters.

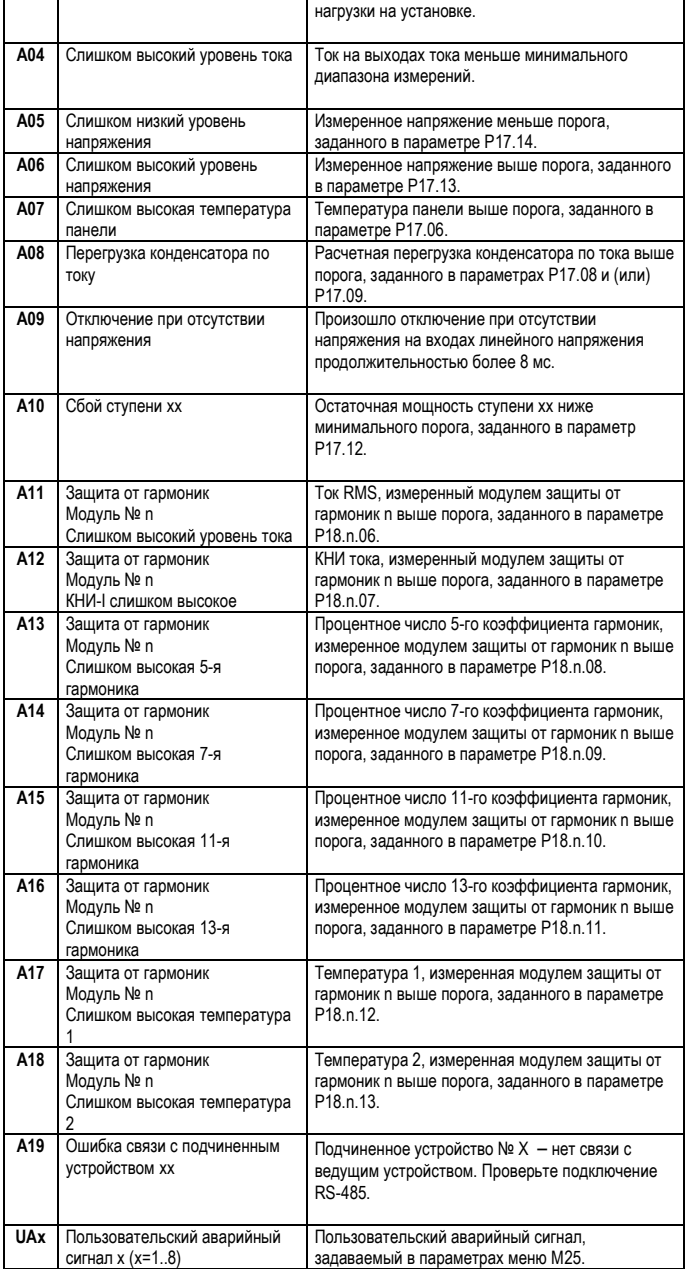

#### **Свойства аварийных сигналов**

Каждому аварийному сигналу, даже пользовательскому, можно присвоить различные свойства (*Пользовательские аварийные сигналы*, UAx):

- **Аварийный сигнал включен** Общее включение аварийного сигнала. Если аварийный сигнал отключен, он считается не существующим.
- **Сохраненный аварийный сигнал** Остается в памяти, даже если причина аварийного сигнала была устранена.
- **Режим работы** Рабочие режимы, в которых может формироваться аварийный сигнал.
- **Глобальный аварийный сигнал 1 -2 -3** Активация выхода, соответствующего этой функции.
- **Режим отключения ступени**  Определяет условия и порядок отключения ступеней при возникновении аварийного сигнала. ВЫКЛ. = без отключения, МЕДЛЕННО = постепенное отключение, БЫСТРО = моментальное отключение.
- **Режим отключения подчиненного устройства**  При работе в режиме «ведущегоподчиненного устройства» определяет, что при возникновении этого аварийного сигнала отключение распространяется на все ступени системы (ОБЩЕЕ) или только на выход задействованной панели (ЛОКАЛЬНОЕ).
- **Запрет**  Аварийный сигнал можно временно отключить, активировав вход, который можно запрограммировать с помощью функции запрета аварийных сигналов.
- **Модемный вызов** Аварийный сигнал подается дистанционно через модемный вызов в условиях и переменных, определенных параметрами модема.
- **Без ЖКД** Аварийный сигнал обрабатывается обычным образом, но не выводится на дисплей.
- **Время задержки**  Время задержки в минутах или секундах, прежде чем формируется аварийный сигнал.

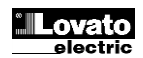

- **No LCD** The alarm is managed normally, but not shown on the display.
- **Delay time**  Time delay in minutes or seconds before the alarm is generated.

#### **Alarm properties table**

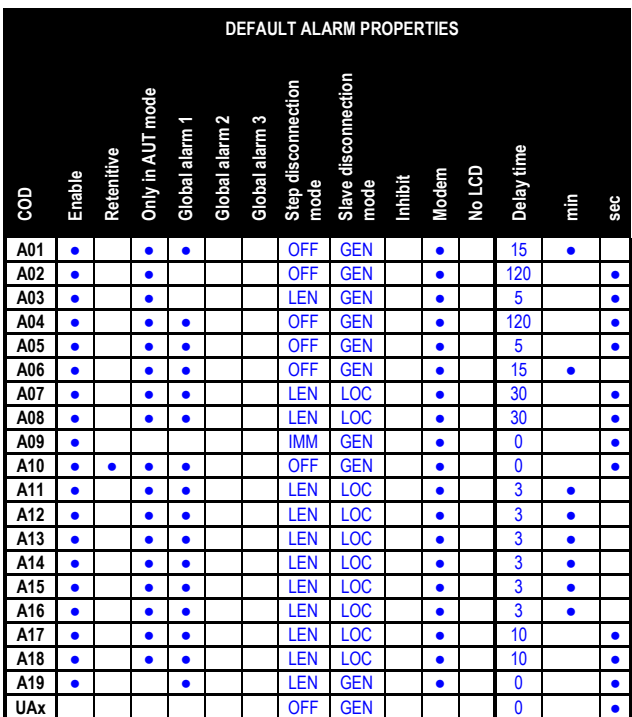

#### **Input function table**

- The following table shows all the functions that can be attributed to the INPn programmable digital inputs.
- Each input can be set for an reverse function (NA NC), delayed energizing or de-energizing at independently set times.
- Some functions require another numeric parameter, defined in the index (x) specified by parameter **P14.n.02**.
- See menu *M14 Programmable inputs* for more details.

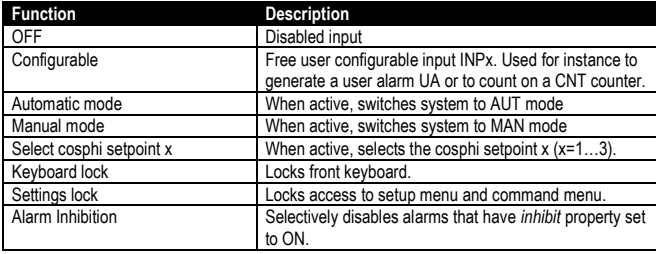

#### **Таблица свойств аварийных сигналов**

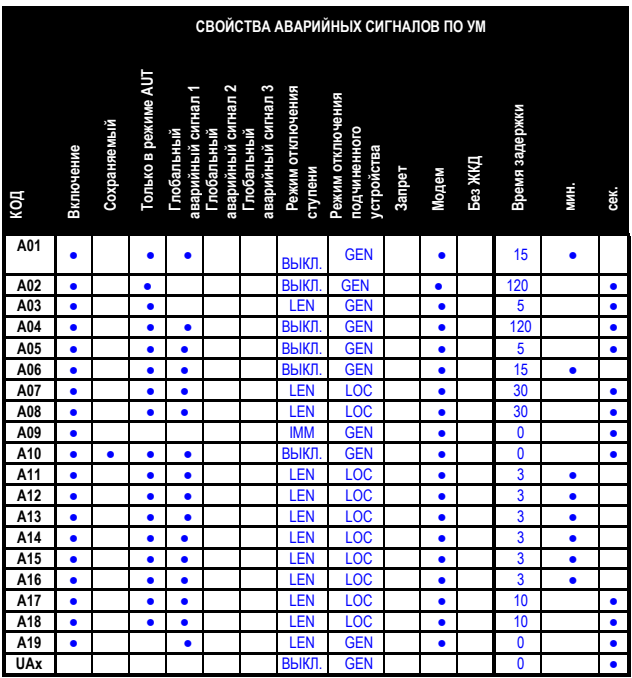

#### **Таблица функций входов**

- В следующей таблице перечислены все функции, которые могут выполнять программируемые цифровые входы INPn.
- Каждому входу может быть назначена обратная функция (NA NC), включение с задержкой или отключение питания в независимо задаваемое время.
- Для некоторых функций требуется другой числовой параметр, определяемый порядковым номером (x) в параметре **P14.n.02**.
- См. меню *M14 Программируемые входы*.

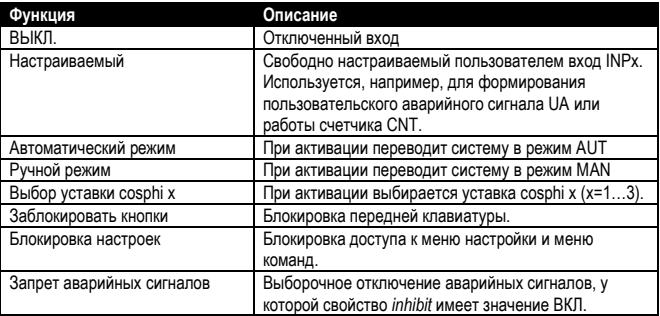

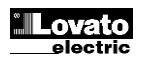

#### **Output function table**

- The following table shows all the functions that can be attributed to the OUTn programmable digital inputs.
- Each output can be configured so it has a normal or reverse (NOR or REV) function.
- Some functions require another numeric parameter, defined in the index (x) specified by parameter **P04.n.02**.
- See menu *M04 Master outputs* and *M06…M13 Slave outputs* for more details

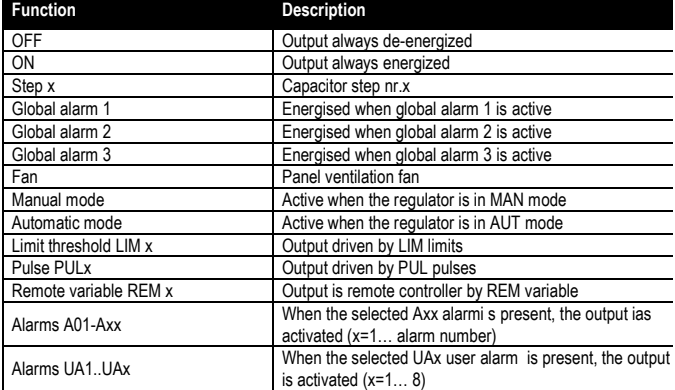

## **Таблица функций выходов**

- В следующей таблице перечислены все функции, которые могут выполнять программируемые цифровые выходы OUTn.
- Каждый выход может иметь обычную и обратную функцию (NOR или REV).
- Для некоторых функций требуется другой числовой параметр, определяемый порядковым номером (x) в параметре **P04.n.02**.
- См. меню *M04 Программируемые выходы* и *M06…M13 Выходы подчиненных устройств.*

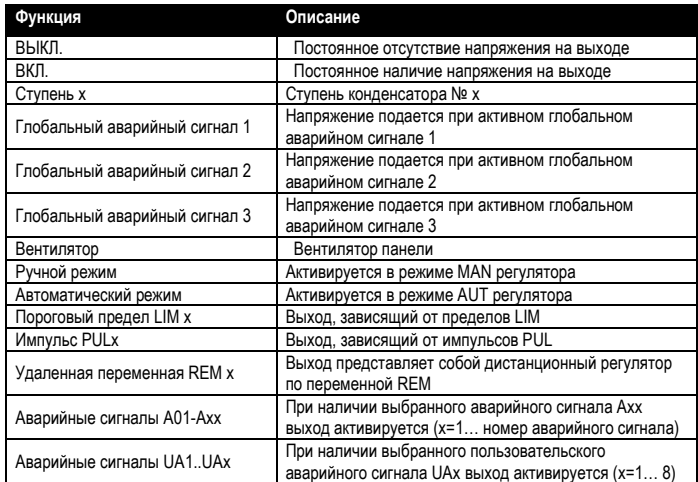

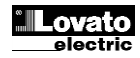

#### **Measure table for Limits / analog outputs**

- The following table lists all measures that can be associated with the limits (menu M20) and outputs (menu M23).
- The codes selected in the parameters P20.n.01 and P23.n.02 correspond to the measures below.
- To facilitate comparison with the three-phase measures, some 'virtual' measures are provided, that contain the highest measurements across the three phases. These measures are identified by the presence of the word MAX in the measure code.
- *Example: If you want to apply a maximum limit of 10% on the content of 5.harmonics in the current of the system, when you have a three-phase current, set LIM1 with H. I MAX, with channel no. set to 5. The device will consider the highest of the harmonic content of the 5.o order among the three currents I L1, I L2 and I L3.*

#### *Settings:*

*….*

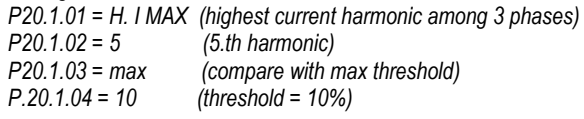

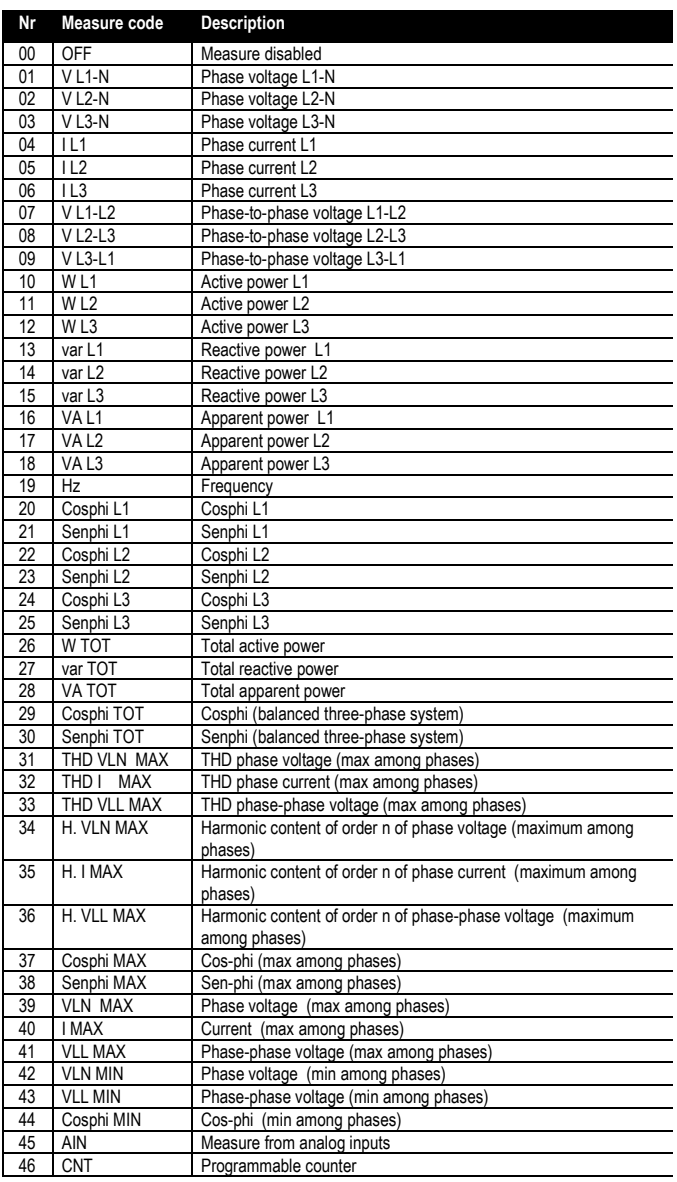

#### **Таблица измерения пределов / аналоговых выходов**

- В следующей таблице перечислены все измерения, которые можно связать с пределами (меню M20) и выходами (меню M23).
- Коды, выбранные в параметрах P20.n.01 и P23.n.02, соответствуют измерениям ниже.
- Для упрощения сравнения с трехфазными измерениями, имеются некоторые ...<br>«виртуальные» измерения, содержащие самые высокие значения по трем фазам. Такие измерения можно идентифицировать по слову MAX в коде измерения.
- *Пример. Необходимо применить максимальный предел 10% к 5-му коэффициенту гармоник в токе системы (при условии трехфазного тока), задать LIM1 значение H. I MAX при числе каналов – 5. Устройство определит самый высокий коэффициент гармоник 5-го порядка из трех значений тока I L1, I L2 и I L3.*

#### *Настройки: P20.1.01 = H. I MAX (самая высокая гармоника тока из 3-х фаз) P20.1.02 = 5 (5-я гармоника) (сравнение с макс. порогом)*<br>(порог = 10%) *P.20.1.04* = 10

*….*

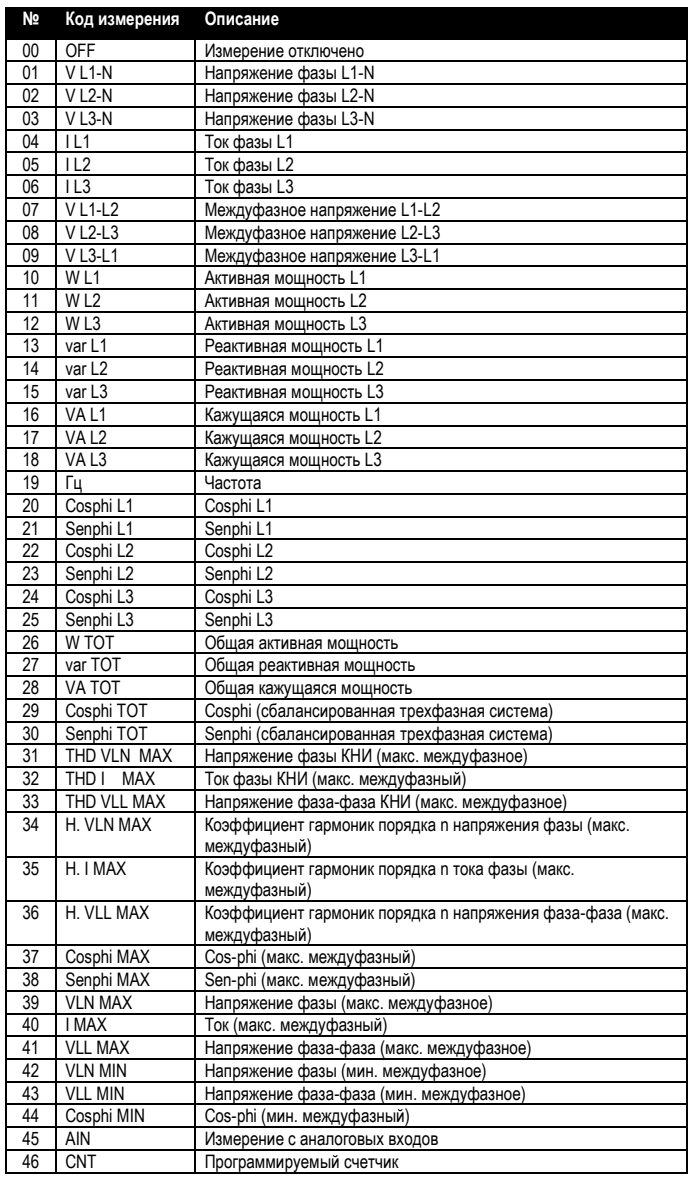

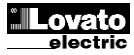

#### **Commands menu**

- The commands menu allows executing some occasional operations like reading peaks resetting, counters clearing, alarms reset, etc.
- If the Advanced level password has been entered, then the commands me**n**u allows executing the automatic operations useful for the device configuration.
- The following table lists the functions available in the commands menu, divided by the access level required.

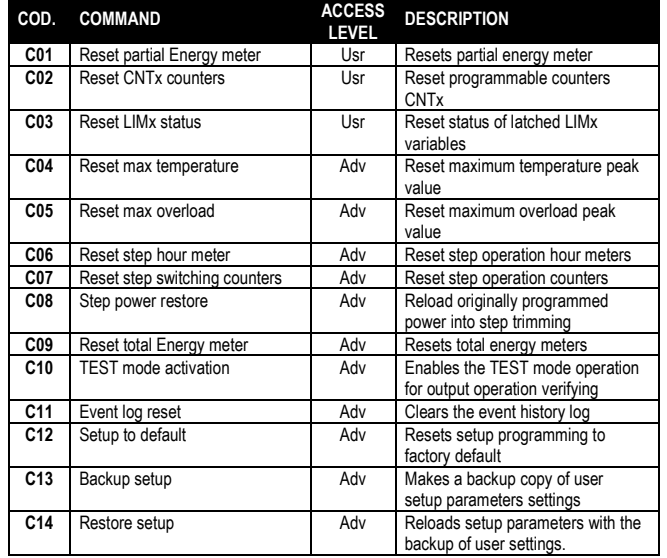

- $\bullet$  Once the required command has been selected, press  $\checkmark$  to execute it. The device will prompt for a confirmation. Pressing  $\checkmark$  again, the command will be executed.
- To cancel the command execution press ◄.
- To quit command menu press ◄.

#### **Installation**

- $\overline{\bullet}$  DCRG8 is designed for flush-mount installation. With proper mounting, it guarantees IP54 front protection.
- Insert the device into the panel hole, making sure that the gasket is properly positioned between the panel and the device front frame.
- Make sure the tongue of the custom label doesn't get trapped under the gasket and break the seal. It should be positioned inside the board.
- From inside the panel, for each four of the fixing clips, position the clip in its square hole on the housing side,then move it backwards in order to position the hook.

#### **Меню команд**

- Меню команд позволяет выполнять некоторые периодические операции, например, сброс пиков показаний, очистка счетчиков, сброс аварийных сигналов и т.д.
- При вводе пароля расширенного доступа в меню команд можно выполнять автоматические операции, помогающие настраивать устройство.
- В следующей таблице перечислены функции, доступные в меню команд в зависимости от прав доступа.

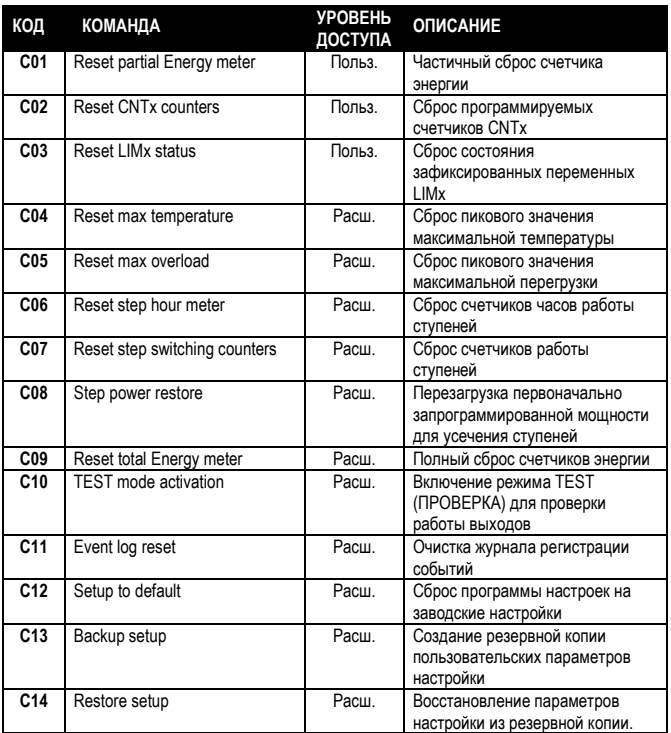

- После выбора необходимой команды нажмите  $\checkmark$  для ее выполнения. Устройство запросит подтверждение. Нажмите  $\checkmark$  еще раз, и команда будет выполнена.
- Чтобы отменить выполнение команды, нажмите ◄.
- Для выхода из меню команд нажмите ◄.

#### **Установка**

- Устройство DCRG8 рассчитано на скрытый монтаж. При условии правильного монтажа обеспечивается степень защиты IP54 с лицевой стороны.
- Вставьте устройство в установочное отверстие, добавив прокладку между панелью и монтажной рамой устройства.
- Не допускайте попадания бирки под прокладку и нарушения плотности прилегания. Она должна находиться внутри щита.
- Снаружи панели поместите каждый из четырех фиксаторов в соответствующие отверстия на стороне корпуса, после чего сдвиньте их назад для фиксации крючка.

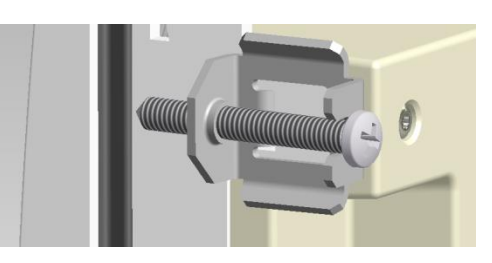

- Repeat the same operation for the four clips.
- Tighten the fixing screw with a maximum torque of 0,5Nm.
- In case it is necessary to dismount the system, repeat the steps in opposite order.
- For the electrical connection see the wiring diagrams in the dedicated chapter and the requirements reported in the technical characteristics table..
- Повторите эту операцию для всех четырех фиксаторов.
- Затяните винты с максимальным моментом 0,5 Нм.
- Для демонтажа система процедуру выполняйте в обратном порядке.
- Электрические подключения см. на электрической схеме в специальной главе, а также соблюдайте требования в таблице технических характеристик.

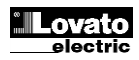

**Wiring diagrams Электрические схемы**

### **Standard Three-phase wiring Стандартное трехфазное подключение**

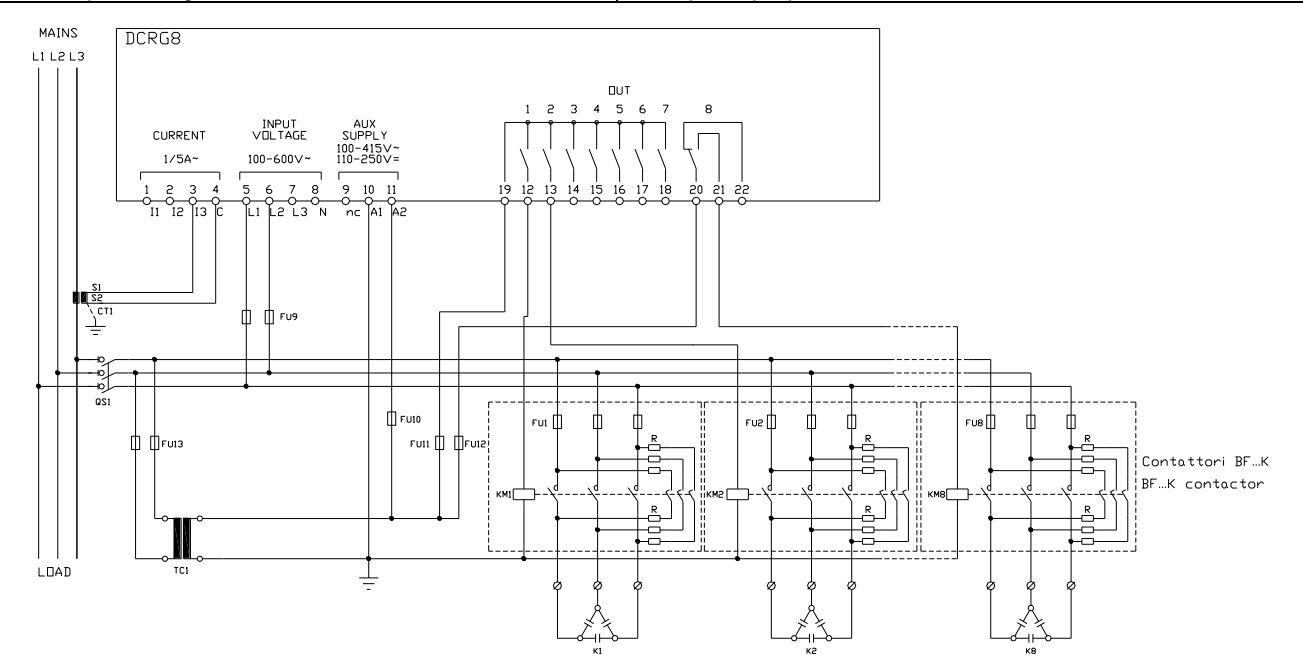

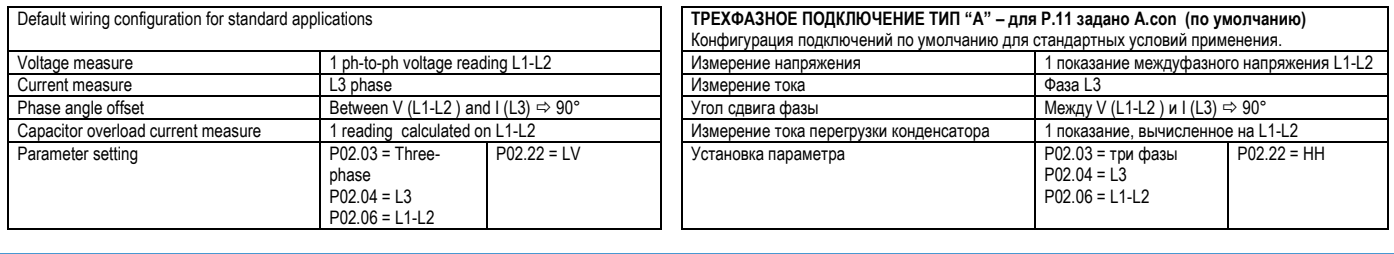

### **Single-phase wiring Однофазное подключение**

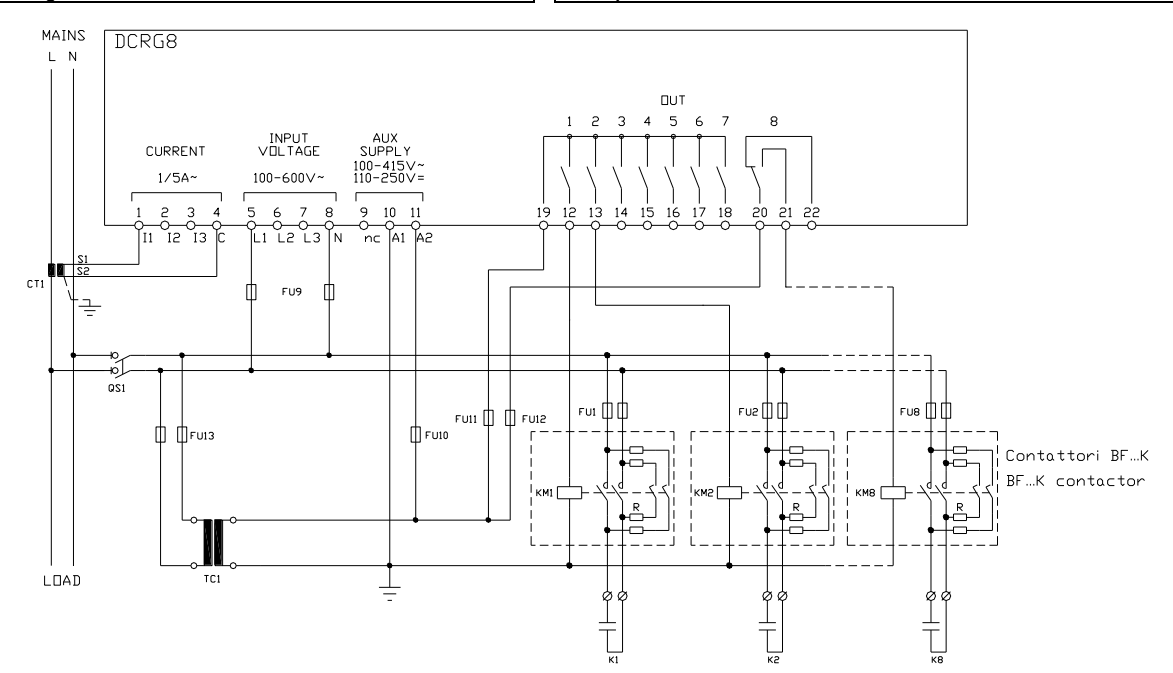

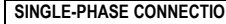

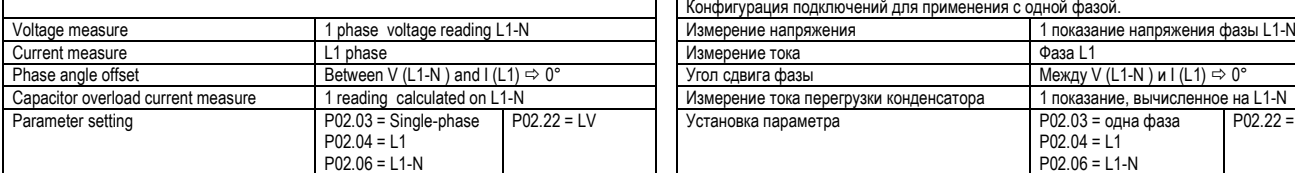

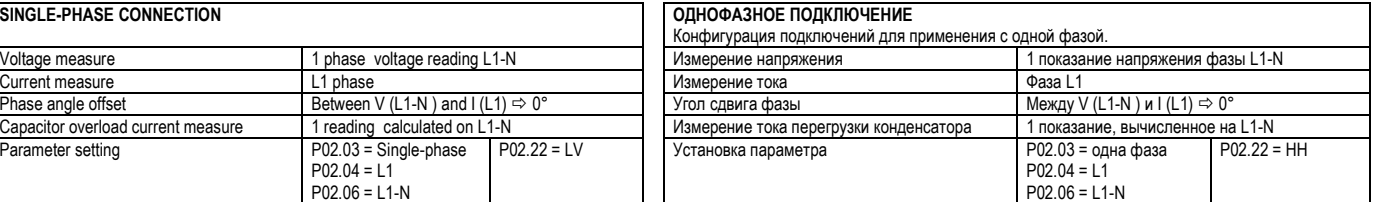

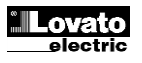

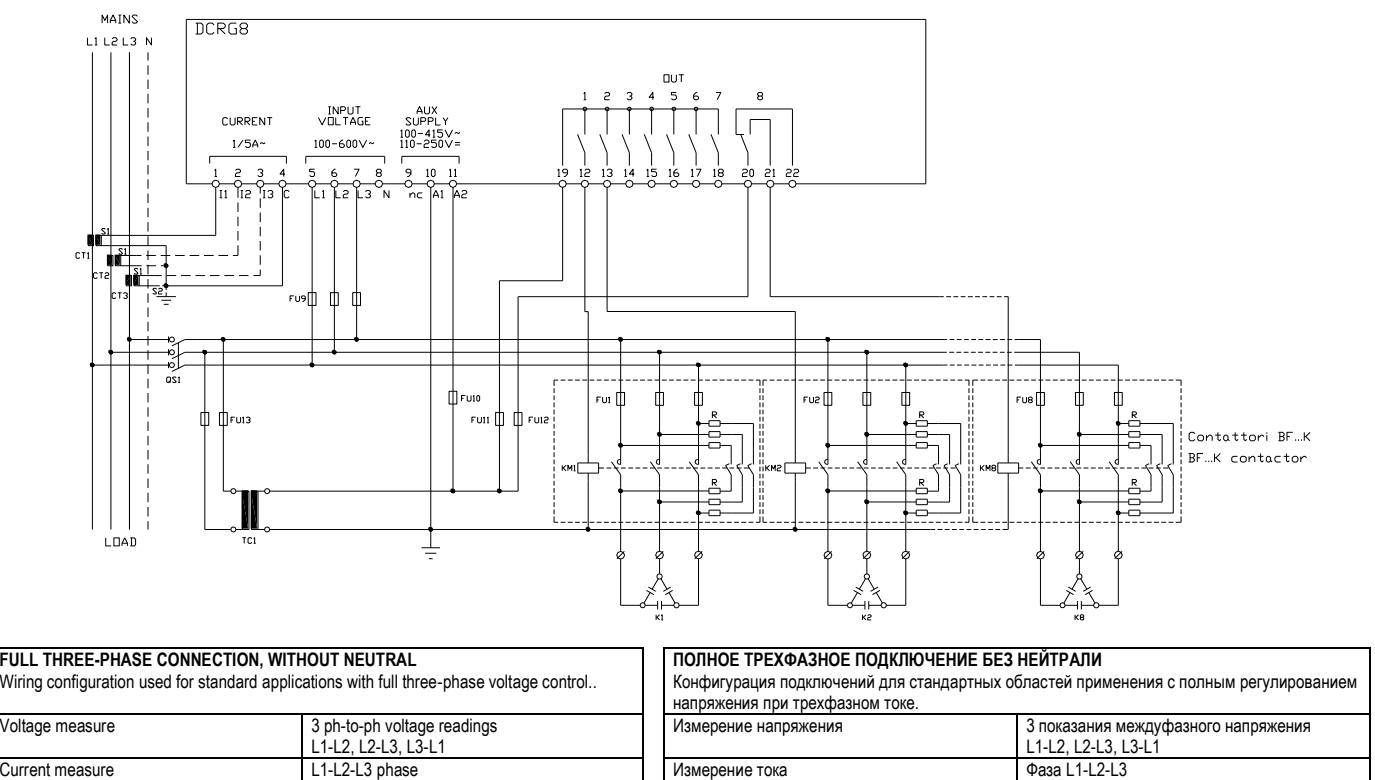

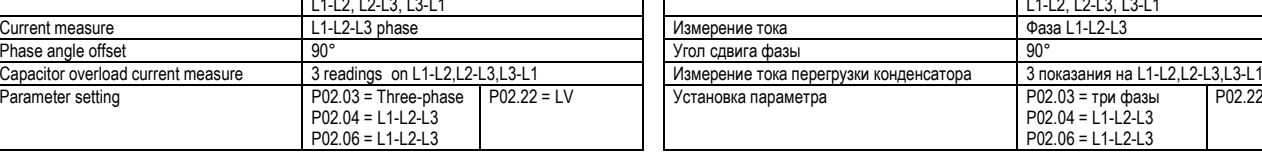

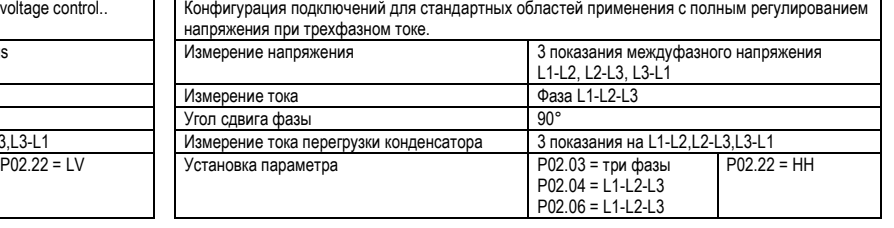

**Full three-phase wiring, with neutral Полное трехфазное подключение с нейтралью**

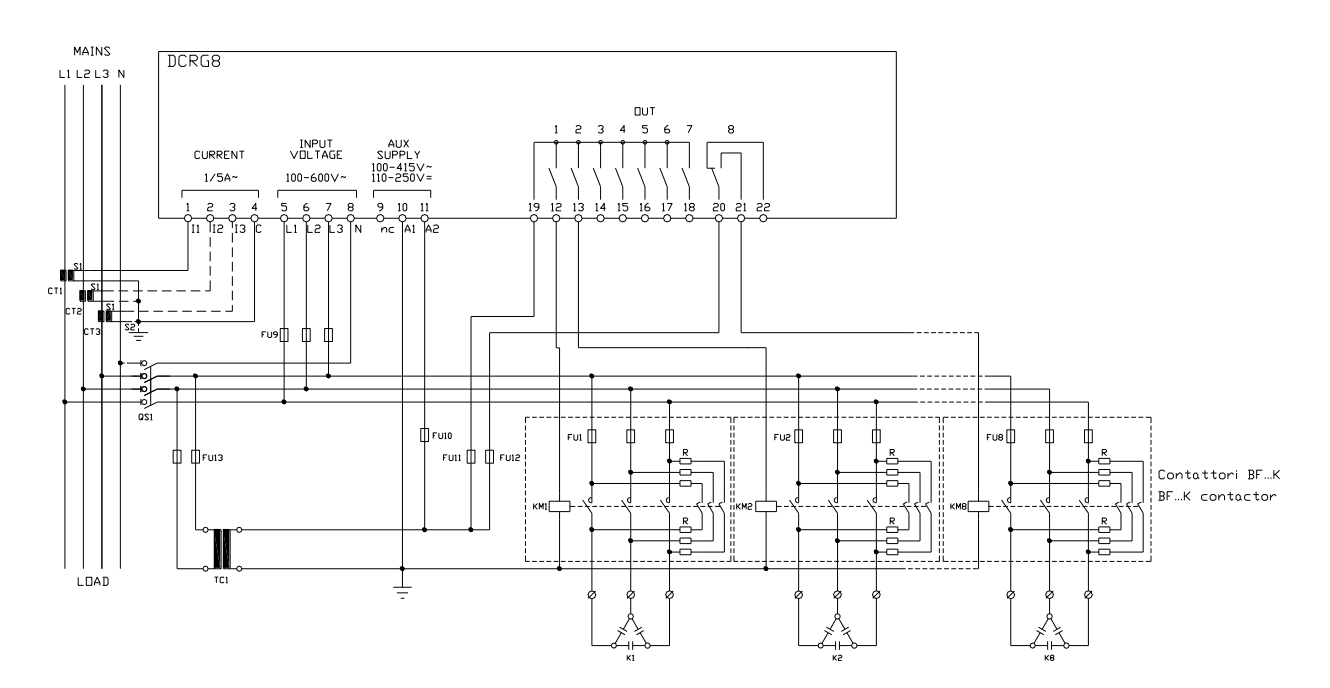

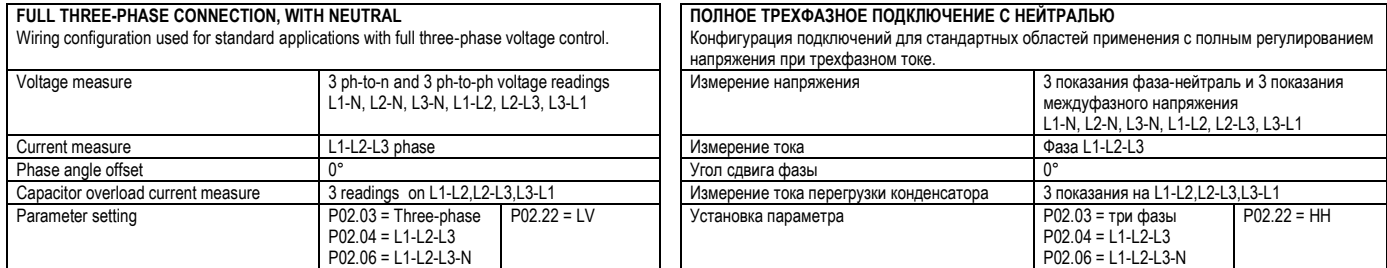

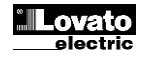

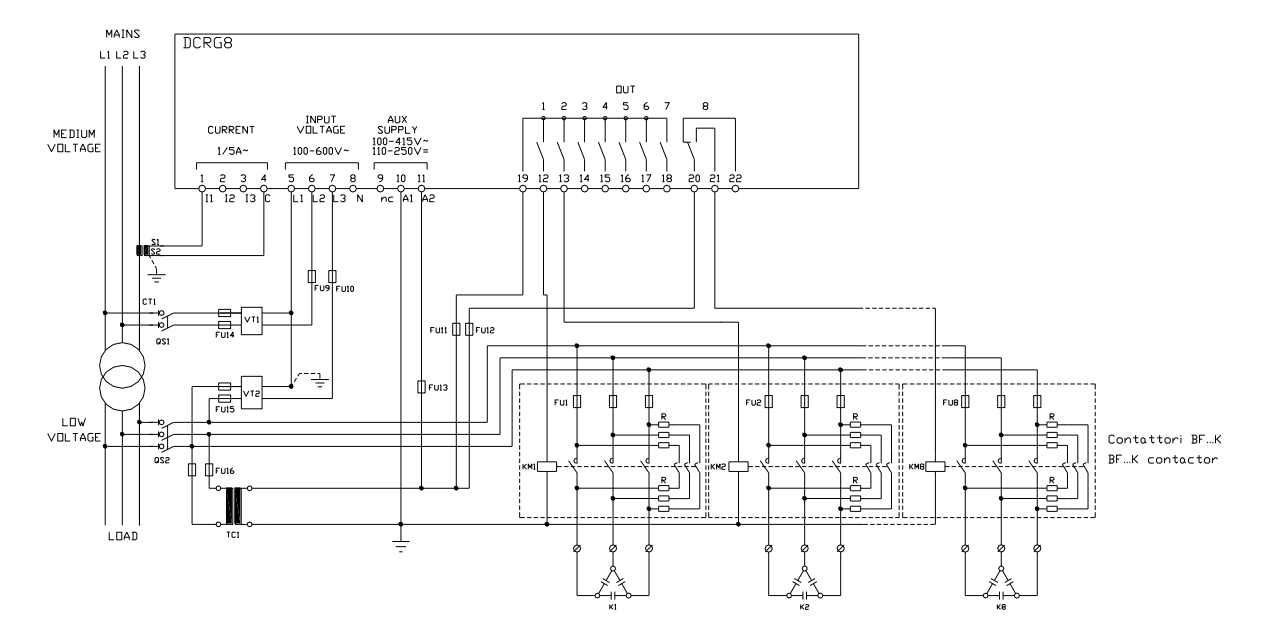

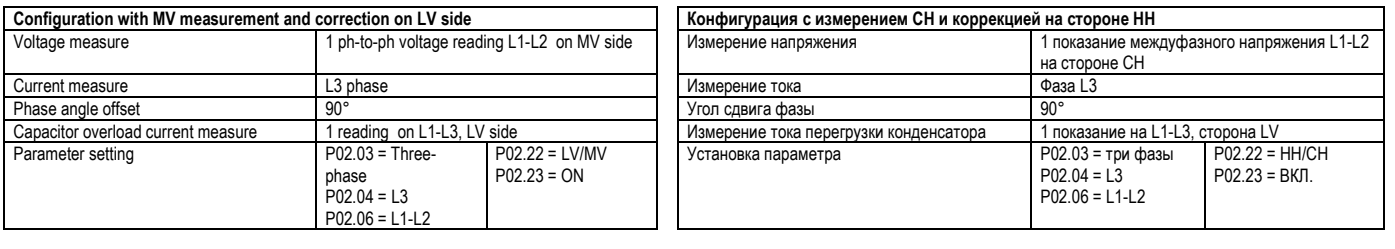

**Full medium voltage wiring configuration Полная конфигурация подключения при среднем напряжении**

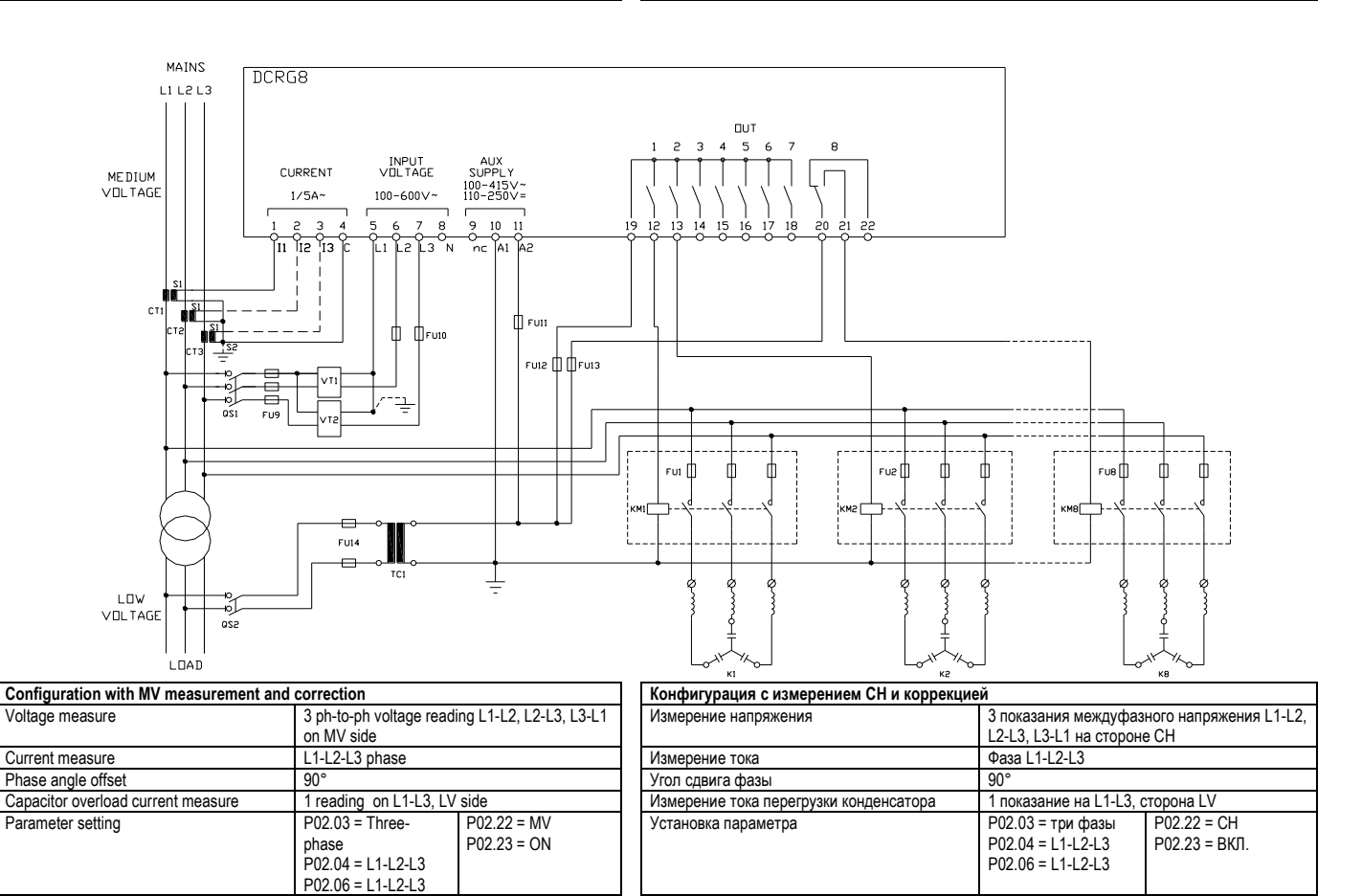

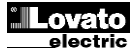

**Steps on expansion modules Ступени в модулях расширения**

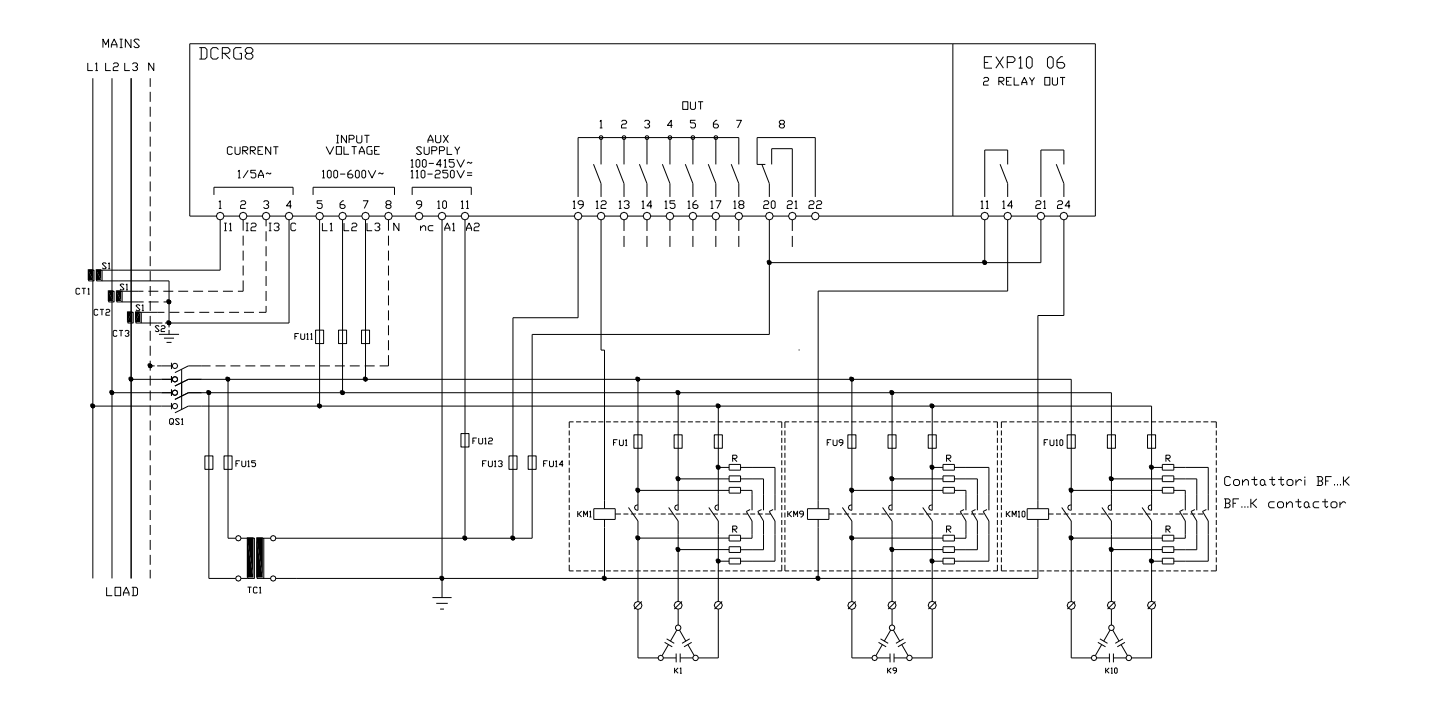

**Fast regulation configuration KONG THE CONFIDENTIAL CONFIDENTIAL CONFIDENTIAL CONFIDENTIAL CONFIDENTIAL CONFIDENTIAL CONFIDENTIAL CONFIDENTIAL CONFIDENTIAL CONFIDENTIAL CONFIDENTIAL CONFIDENTIAL CONFIDENTIAL CONFIDENTI** 

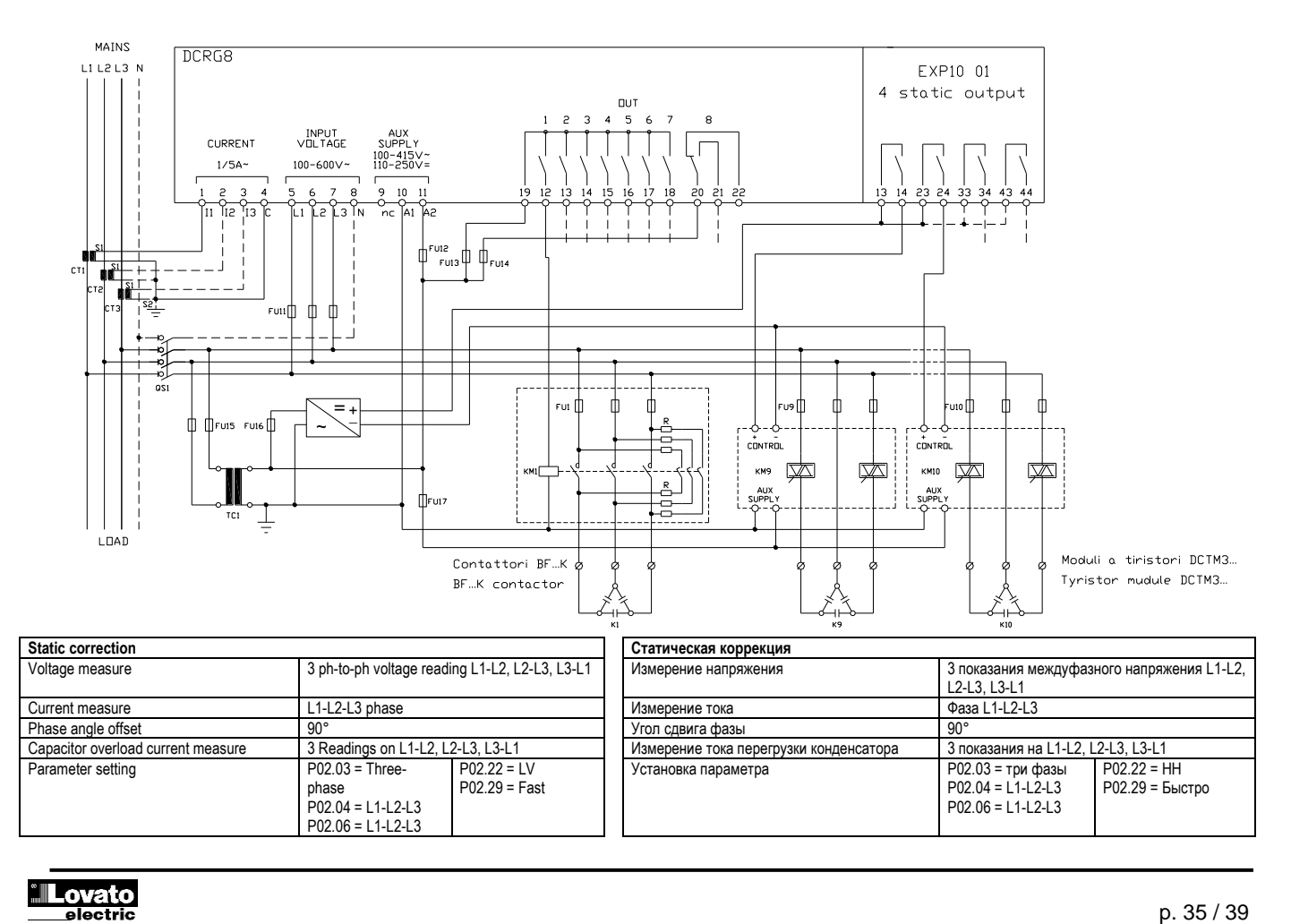

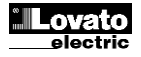

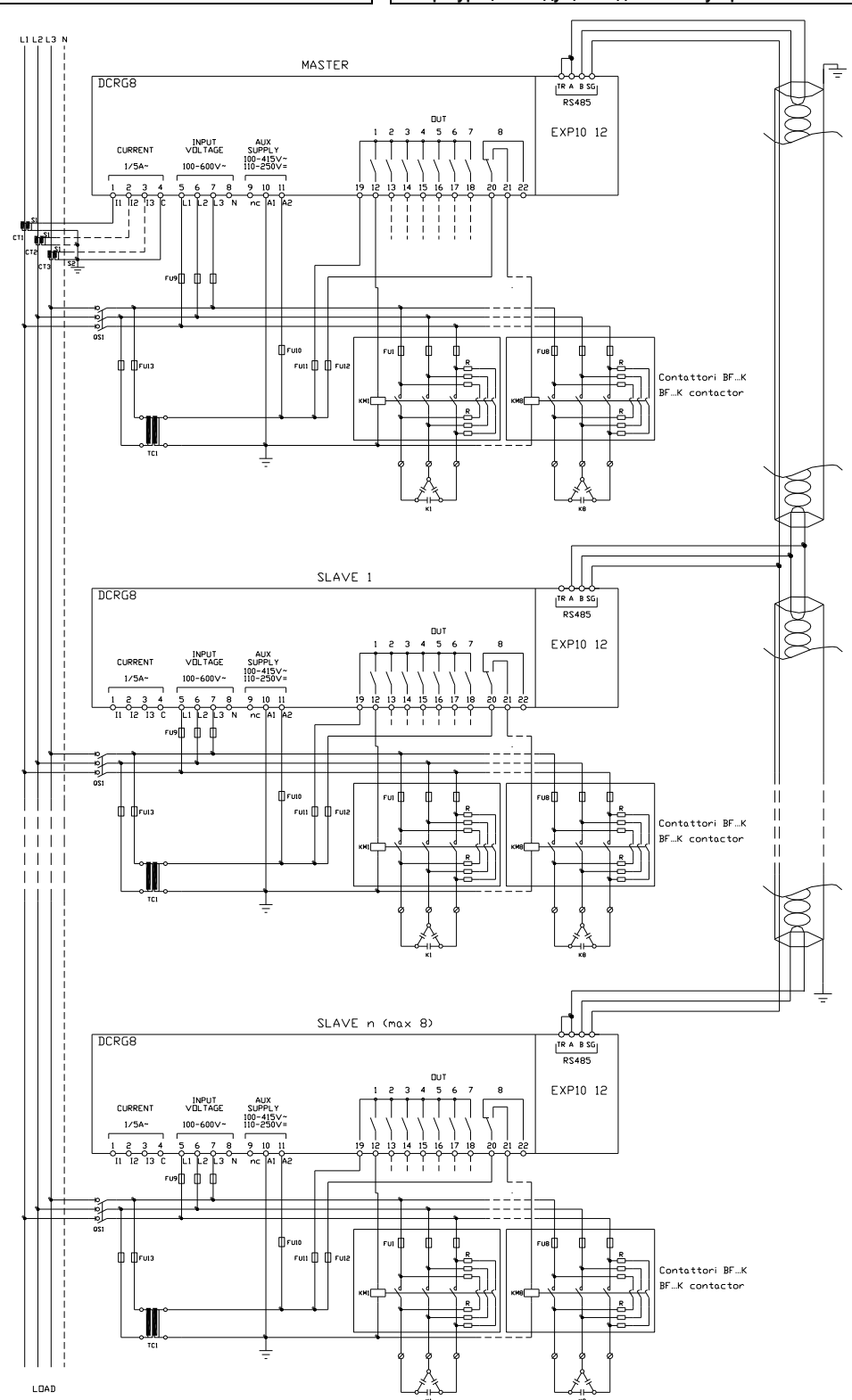

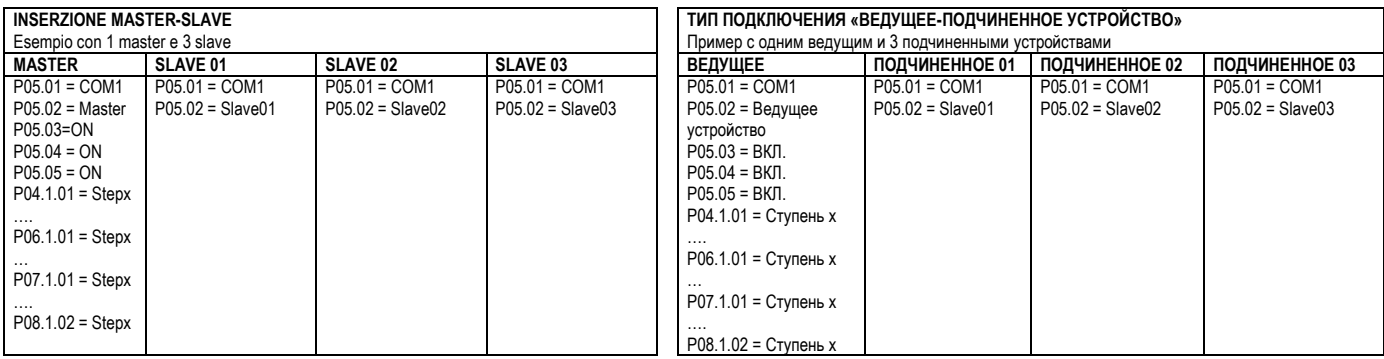

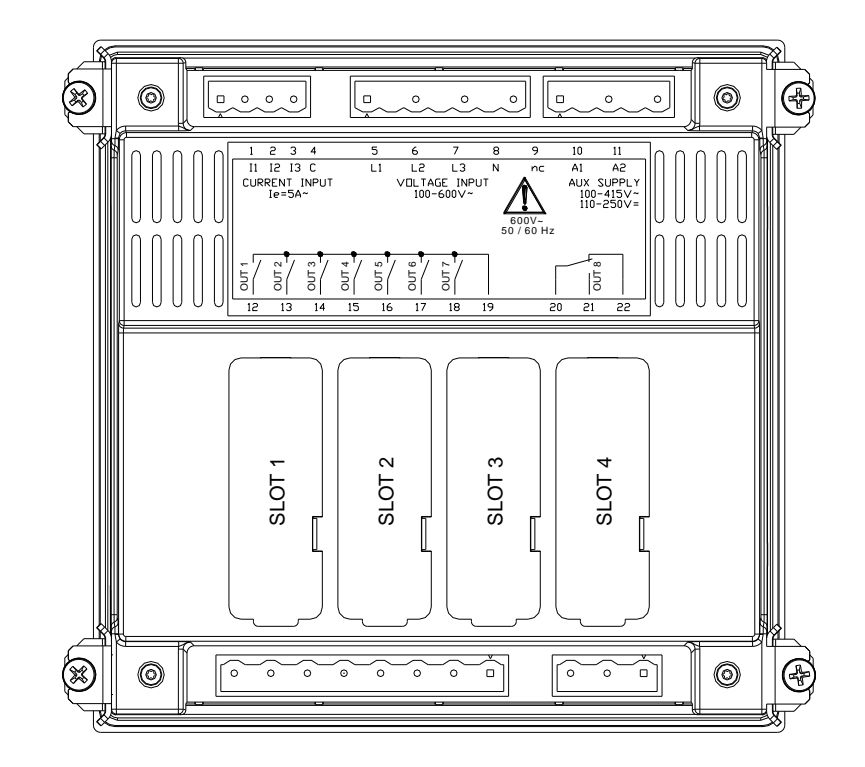

**Dimensioni meccaniche e foratura pannello (mm) Габаритные размеры и монтажный вырез (мм)**

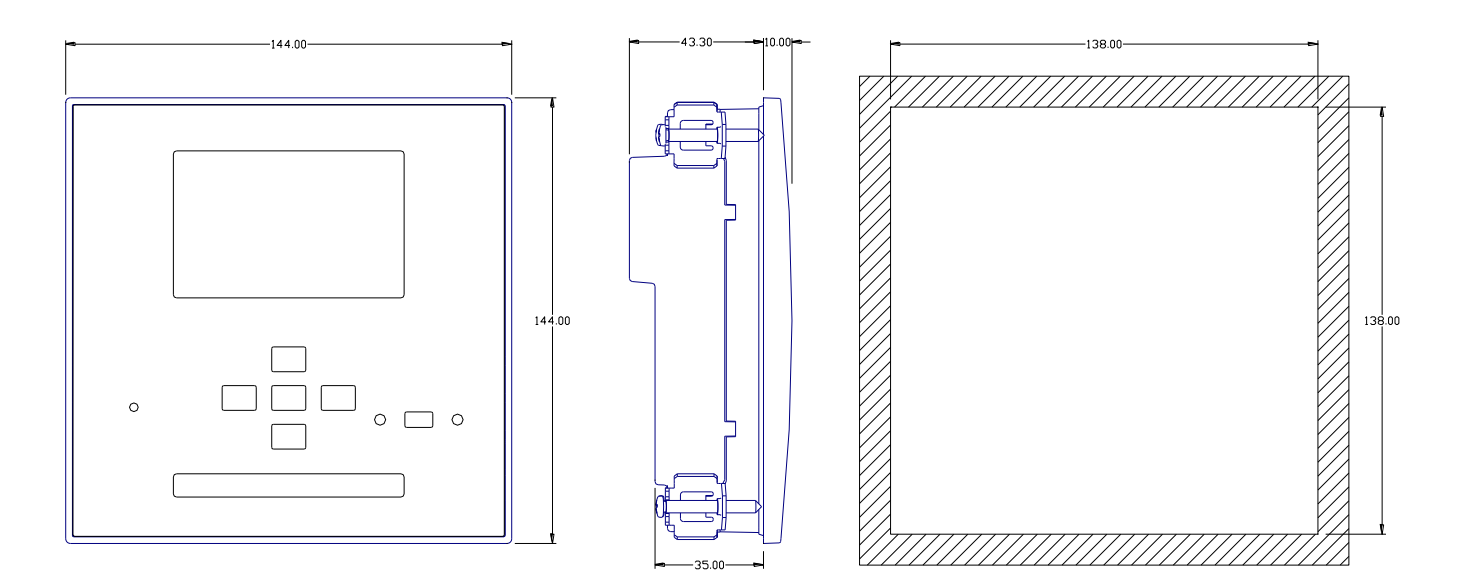

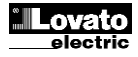

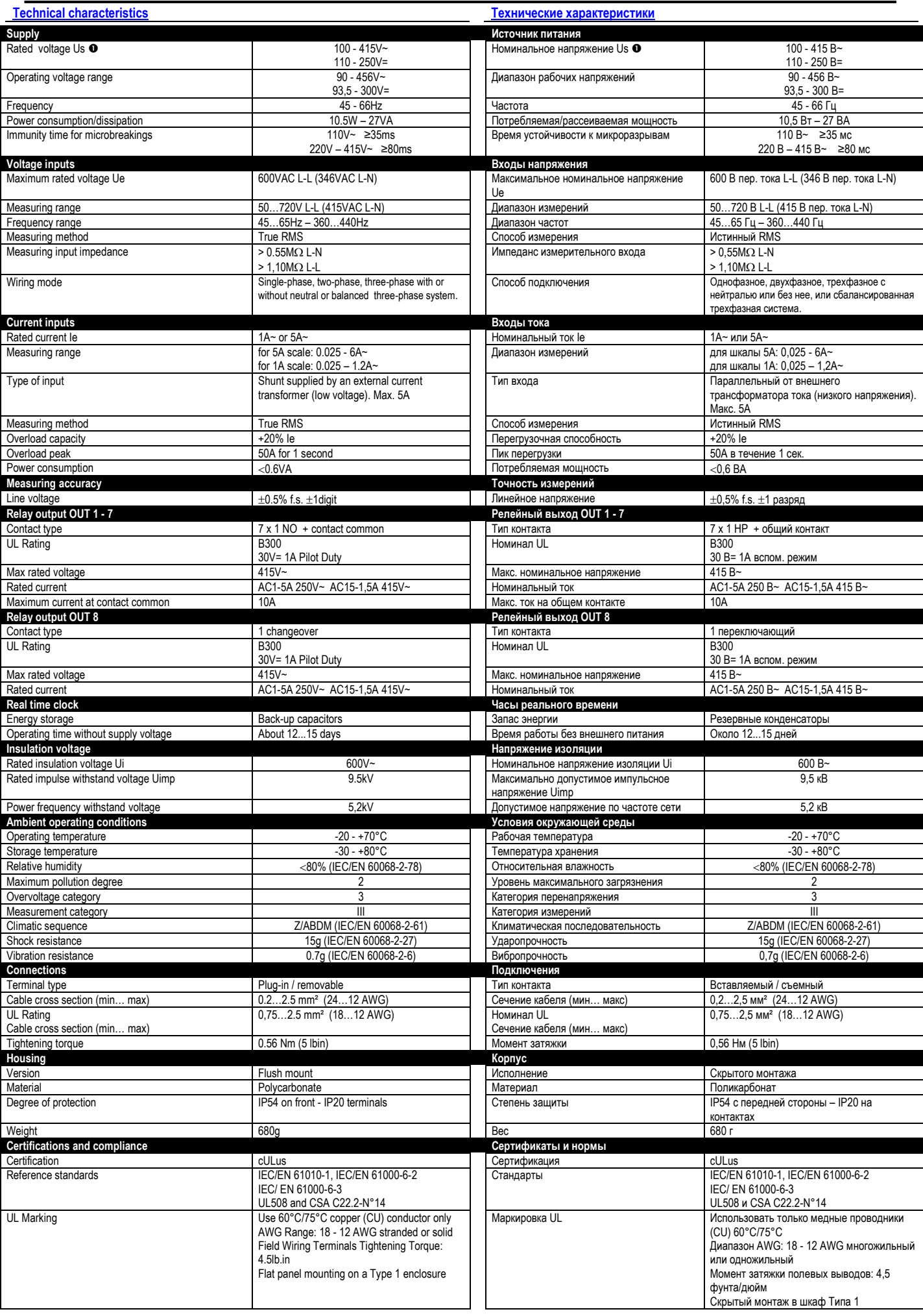

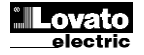

 $\bullet$  Auxiliary supply connected to a line with a phase-neutral voltage ≤300V **•• | Вспомогательное питание**, подаваемое на линию с напряжением «фаза*нейтраль» ≤300 В*

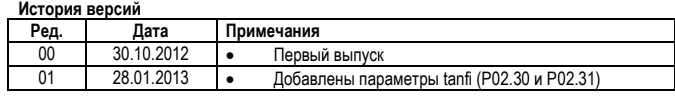

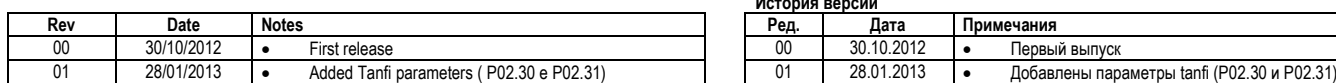

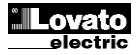